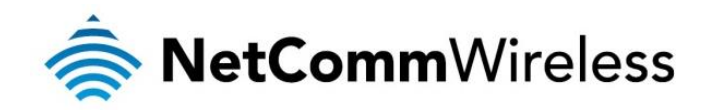

# VDSL/ADSL WiFi Gigabit Modem Router

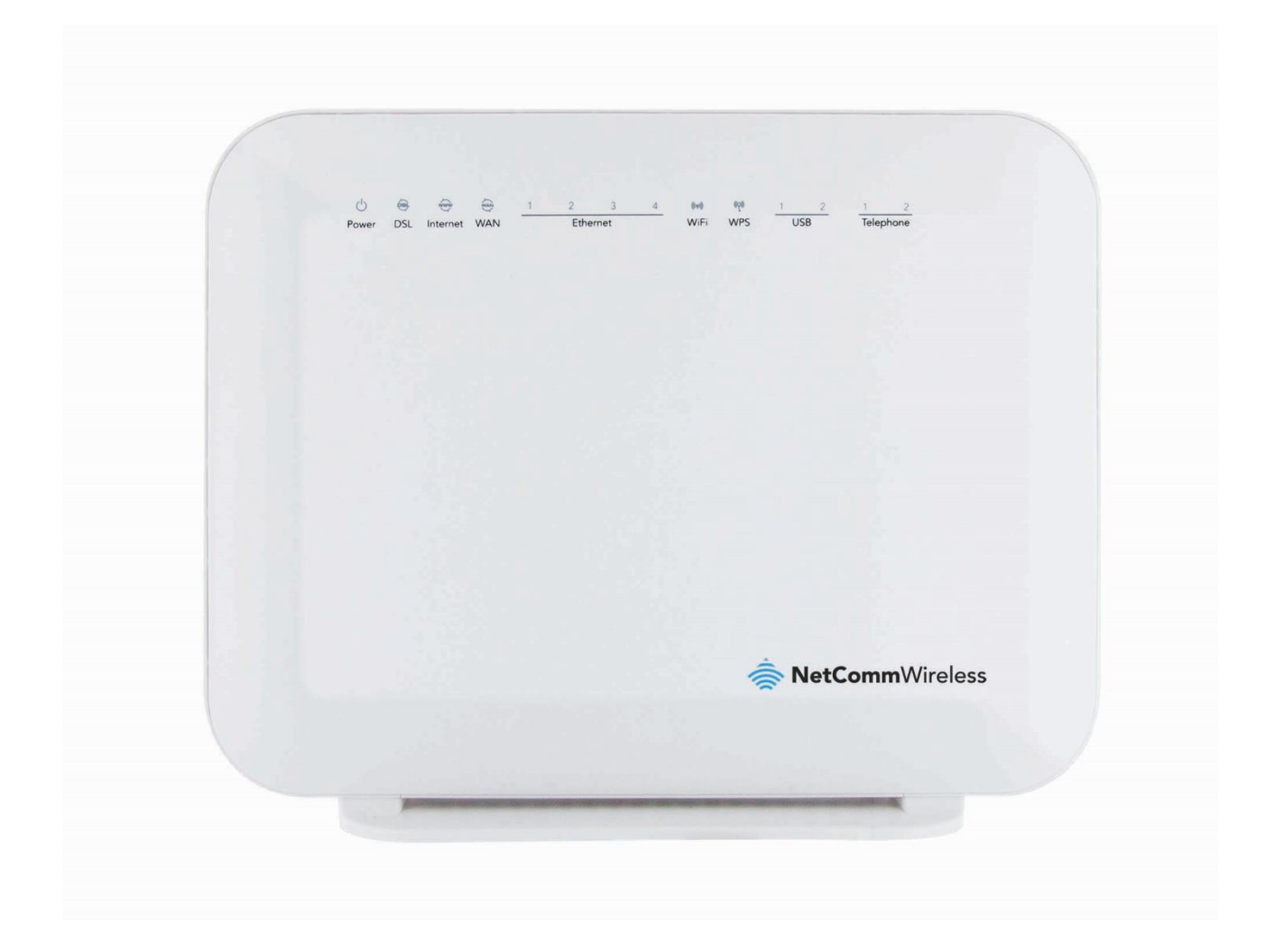

# NF4V USER GUIDE

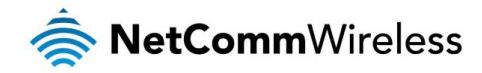

#### Copyright Copyright © 2017 NetComm Wireless Limited. All rights reserved.

The information contained herein is proprietary to NetComm Wireless Limited. No part of this document may be translated, transcribed, reproduced, in any form, or by any means without prior written consent of NetComm Wireless Limited.

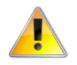

Note: This document is subject to change without notice.

#### Save Our Environment

When this equipment has reached the end of its useful life, it must be taken to a recycling centre and processed separately from domestic waste.

The cardboard box, the plastic contained in the packaging, and the parts that make up this device can be recycled in accordance with regionally established regulations. Never dispose of this electronic equipment along with your household waste. You may be subject to penalties or sanctions under the law. Instead, ask for disposal instructions from your municipal government.

Please be responsible and protect our environment.

#### This manual covers the following products:

NetComm Wireless NF4V VDSL/ADSL WiFi Gigabit Modem Router

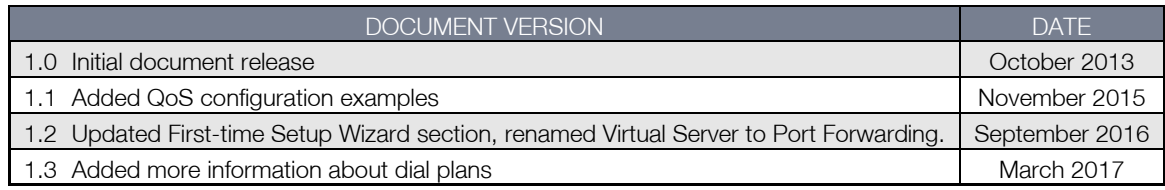

*Table 1 - Document Revision History*

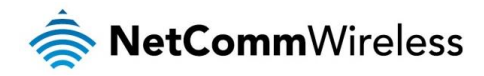

# **Table of Contents**

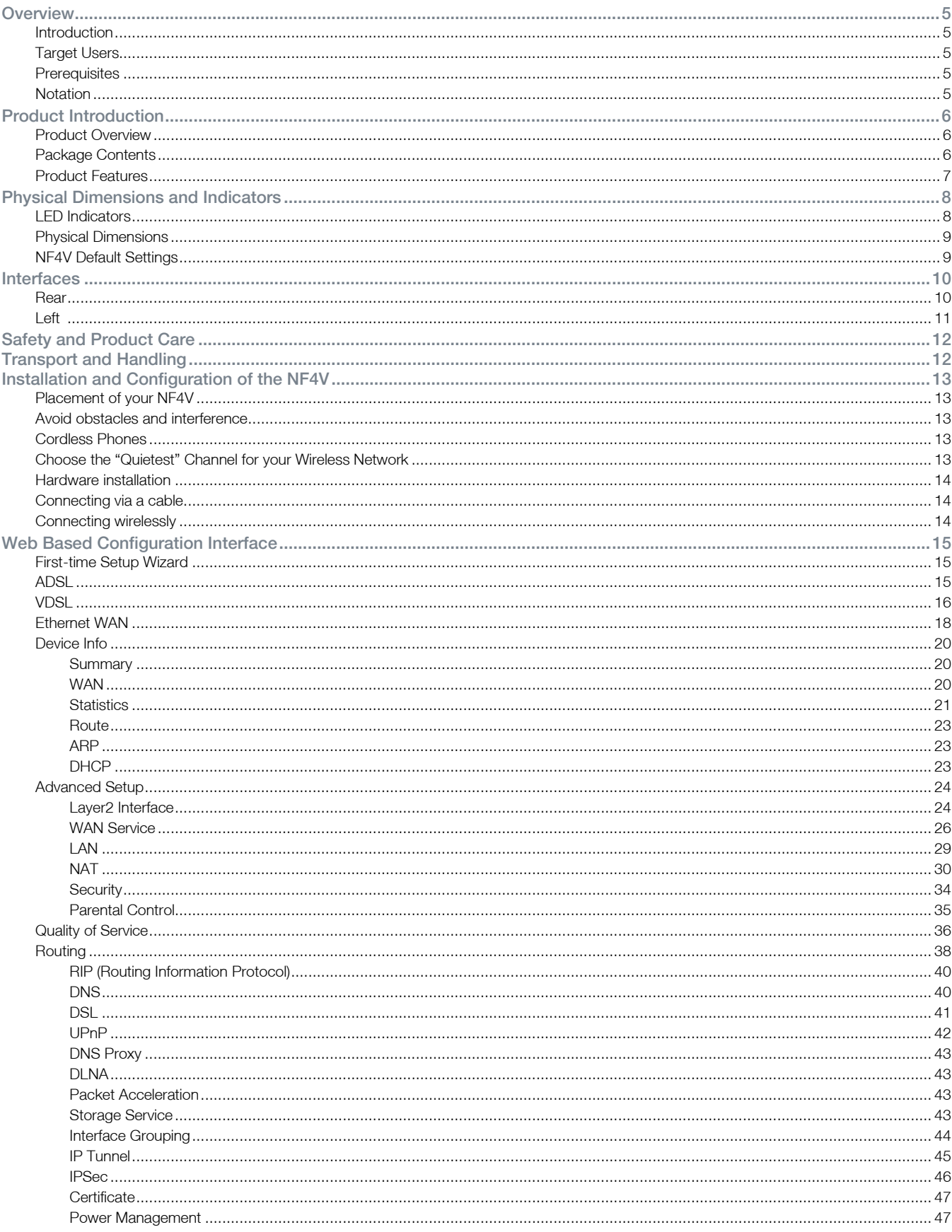

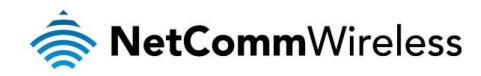

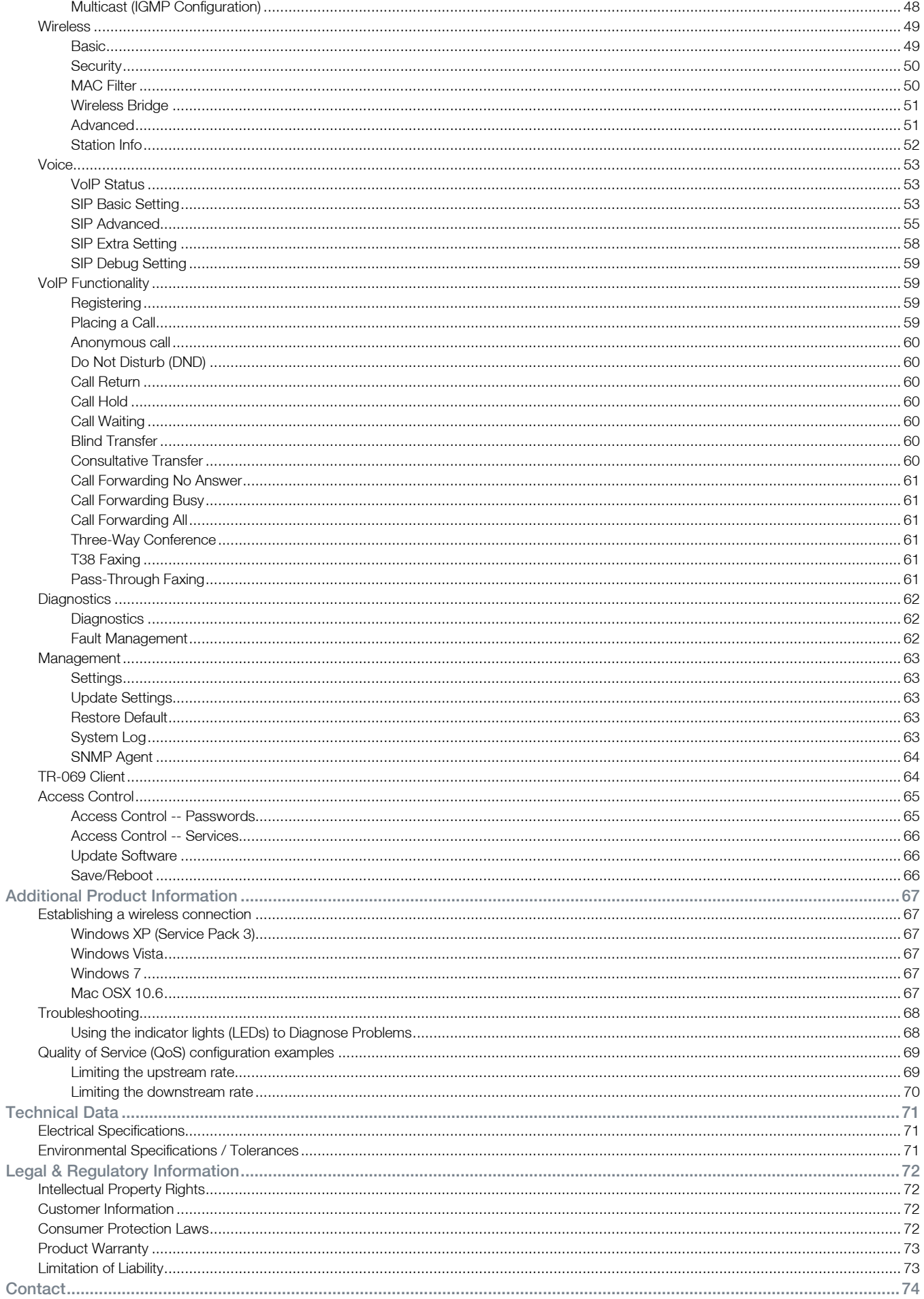

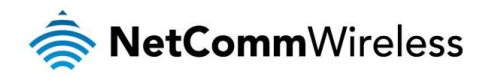

# <span id="page-4-0"></span>**Overview**

## <span id="page-4-1"></span>Introduction

This manual provides information related to the installation, operation, and use of the NF4V.

## <span id="page-4-2"></span>Target Users

<span id="page-4-3"></span>The individual reading this manual is presumed to have a basic understanding of telecommunications terminology and concepts.

## **Prerequisites**

Before continuing with the installation of your NF4V, please confirm that you comply with the minimum system requirements below.

- An activated ADSL or configured WAN connection.
- $\triangle$ Computer with Windows, Macintosh, or Linux-based operating systems with a working Ethernet adapter with TCP/IP Protocol installed.
- A Web Browser such as Internet Explorer, Google Chrome, Mozilla Firefox, Opera, Safari etc.
- Wireless Computer System Requirements:
	- Computer with a working 802.11b, 802.11g or 802.11n wireless adapter.

### <span id="page-4-4"></span>Notation

The following symbols are used in this manual:

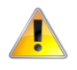

Indicates a note requiring attention.

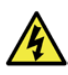

Indicates a note providing a warning.

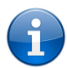

Indicates a note providing useful information.

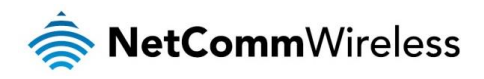

# <span id="page-5-0"></span>Product Introduction

### <span id="page-5-1"></span>Product Overview

- Fully featured VDSL2 / ADSL2+ Modem Router
- 1 x 10/100/1000 Gigabit Ethernet WAN port for connection to fibre services Â
- 4 x 10/100/1000 Gigabit Ethernet LAN ports for wired connections
- Wireless N300 Access Point for multiple high speed WiFi connections À
- 2 x FXS ports for connecting a telephone to make VoIP calls Â
- 2 x USB host ports supports USB storage device for file sharing à.
- Built-in media server. Just add a USB hard drive
- NBN ready: carefully developed hardware and software features to ensure this device is optimised for use on the National Broadband Network:
	- Wireline Routing Speeds
	- IGMP Snooping
	- IPTV IGMP V1 V2 Pass through
	- $O<sub>0</sub>S$
- **IPv6 ready for the next generation IP addressing**
- WPS button for simple setup of your wireless network

### <span id="page-5-2"></span>Package Contents

The NF4V package consists of:

- **1 x NetComm Wireless NF4V VDSL/ADSL WiFi Gigabit Modem Router**
- 1 x Quick start guide
- 1 x 1.5m RJ-45 Ethernet cable
- å. 1 x WiFi security card
- 1 x Warranty card  $\triangleq$
- 1 x Power supply (12V/2A) å.
- 1 x RJ-11 Telephone cable  $\Rightarrow$

If any of these items are missing or damaged, please contact NetComm Wireless Support immediately by visiting the NetComm Wireless Support website at:<http://www.netcommwireless.com/contact-forms/support>

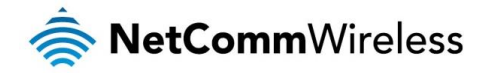

## <span id="page-6-0"></span>Product Features

Featuring a VDSL2/ADSL2+ modem and a Gigabit WAN port, you can choose whether you connect to the Internet via DSL or a fibre service. If you don't have a fibre connection, the Gigabit WAN port will have you protected should you choose to update in the future. With uncertainty around the future of the NBN, NetComm Wireless will have you covered should the network connection switch to VDSL.

This router also includes 2 x USB host ports that can be used to connect USB devices so that their capabilities can be shared will all connected users. Connect a USB hard drive so that all files stored can be accessed and shared.

The included FXS ports can be used to connect standard telephones that will allow users to make calls over the Internet. By using a VoIP service, phone bills can be dramatically reduced and if connecting with Fibre, the phone line can be made redundant.

All of these features can be shared with multiple users via the built-in wireless access point or the four LAN Ethernet ports. The high speed Wireless N provides a signal strong enough to penetrate the far corners of a house and can connect all WiFi enabled devices, such as laptops, smart phones, gaming consoles, tablets and PCs. The four Gigabit LAN Ethernet ports provide a wired connection that can be used to connect desktop computers, media devices or any Ethernet equipped product.

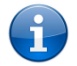

.

Note: Maximum wireless signal rate and coverage values are derived from IEEE Standard 802.11g and 802.11n specifications. Actual wireless speed and coverage are dependent on network and environmental conditions included but not limited to volume of network traffic, building materials and construction/layout.

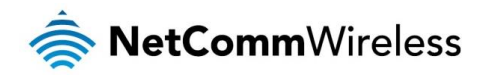

# <span id="page-7-0"></span>Physical Dimensions and Indicators

## <span id="page-7-1"></span>LED Indicators

The NF4V has been designed to be placed on a desktop. All of the cables exit from the rear for easy organization. The display is visible on the front of the NF4V to provide you with information about network activity and the device status. See below for an explanation of each of the indicator lights.

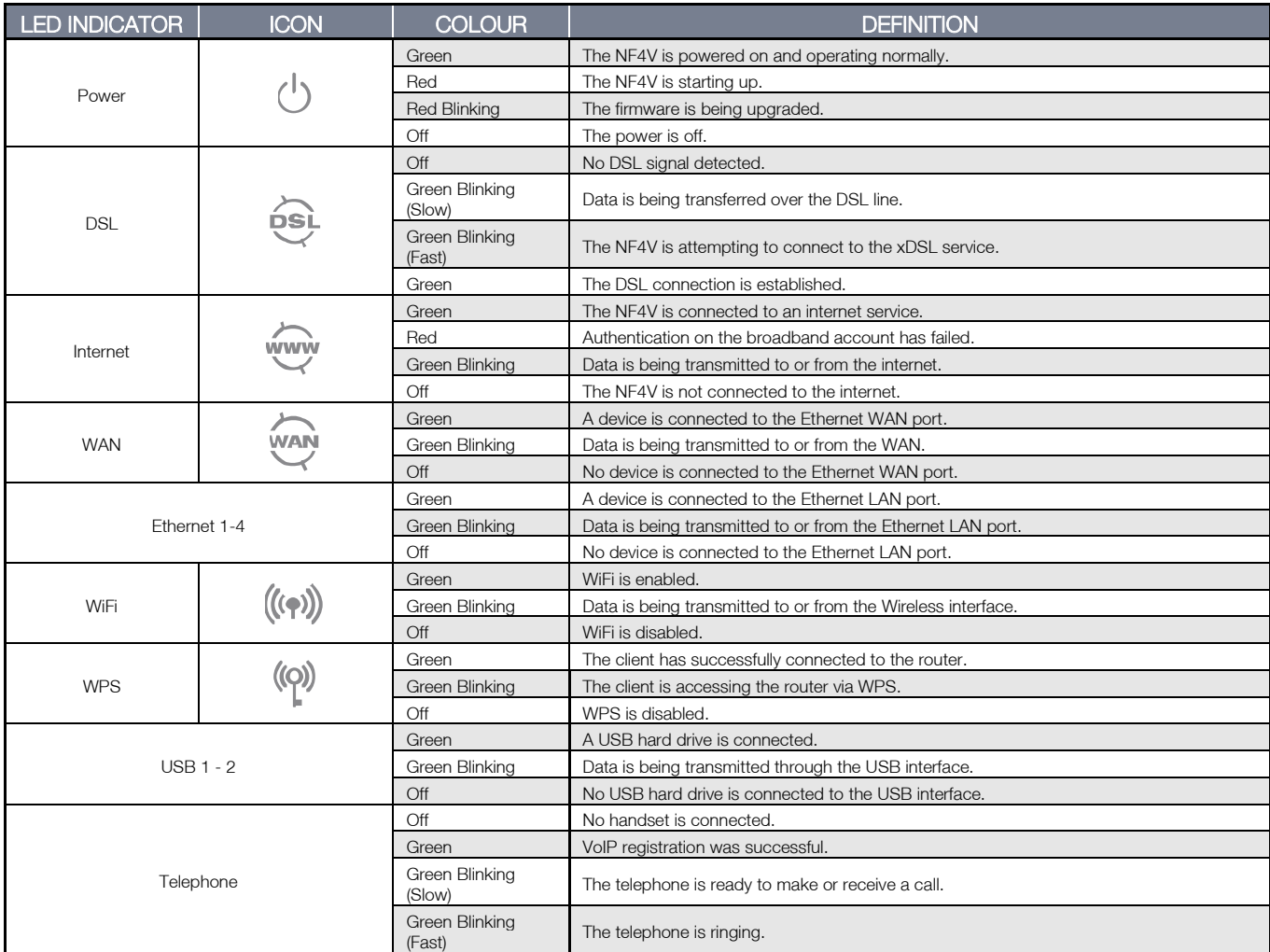

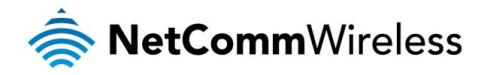

## <span id="page-8-0"></span>Physical Dimensions

The following page lists the physical dimensions of the NF4V.

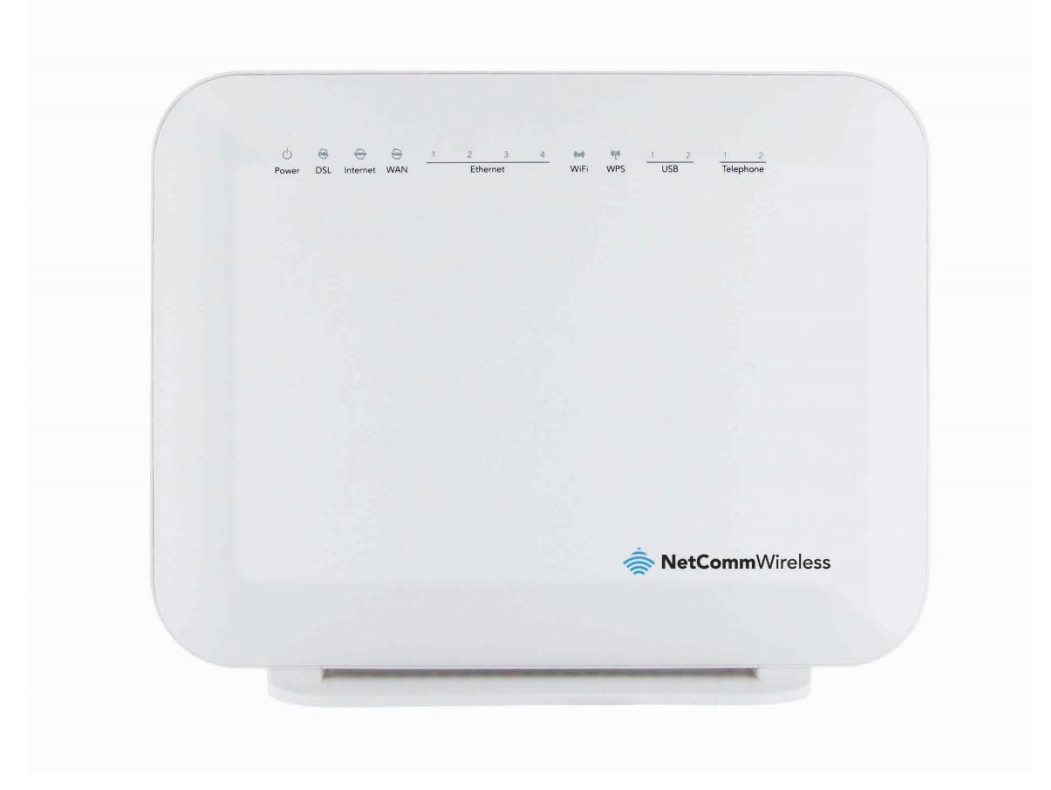

216 mm (L) x 61 mm (W) x 173 mm

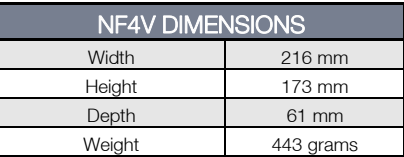

## <span id="page-8-1"></span>NF4V Default Settings

The following tables list the default settings for the NF4V.

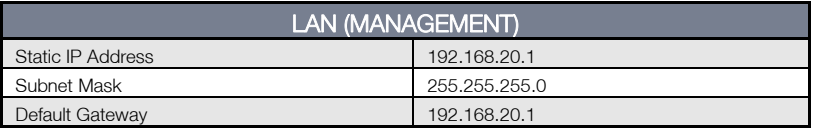

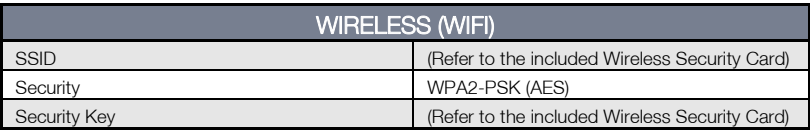

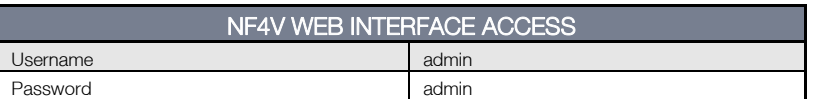

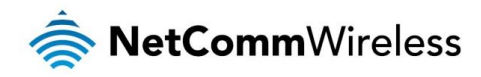

# <span id="page-9-0"></span>Interfaces

## <span id="page-9-1"></span>Rear

The following interfaces are available on the NF4V:

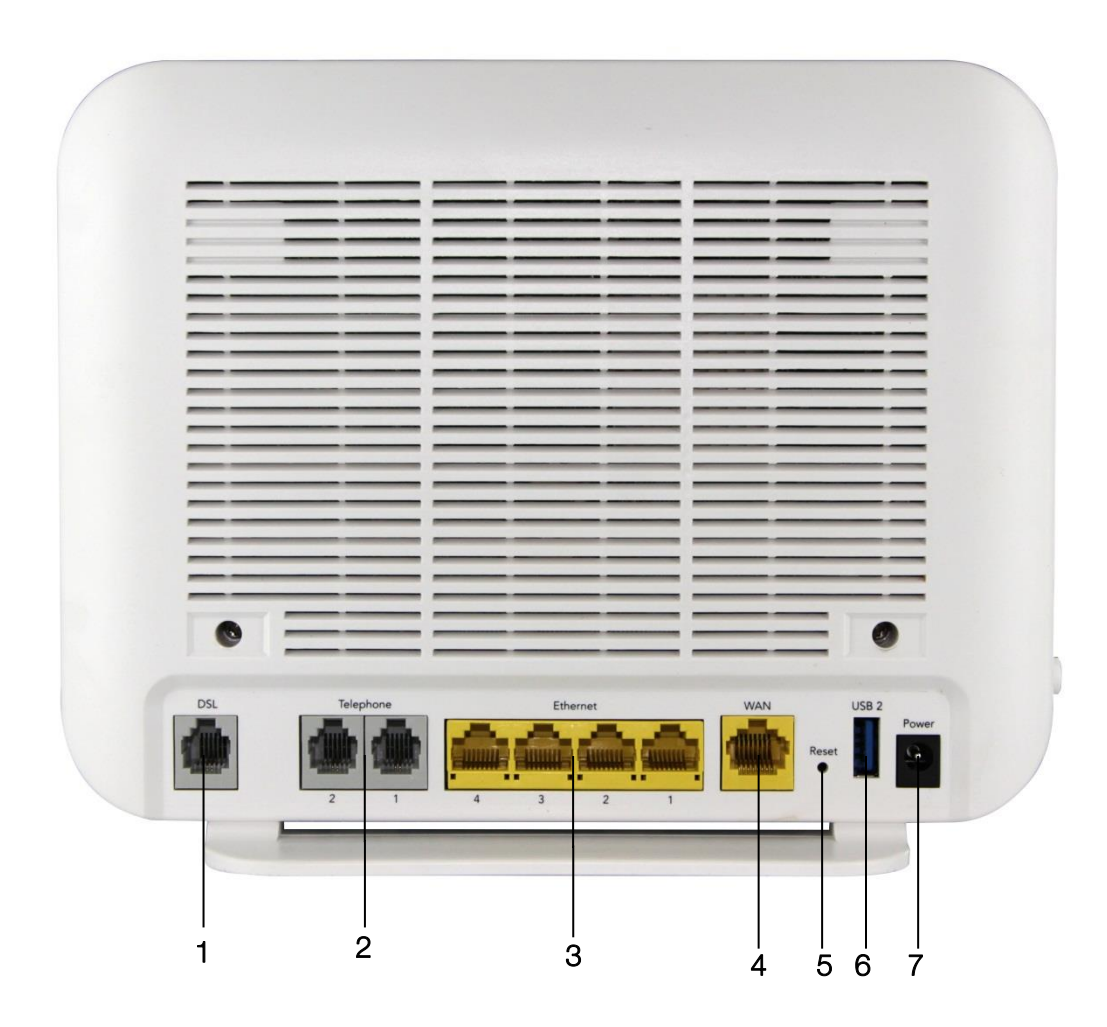

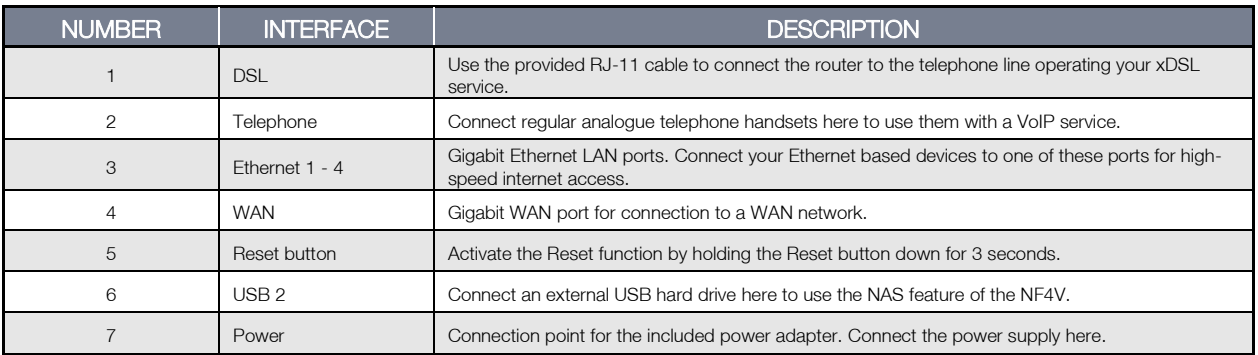

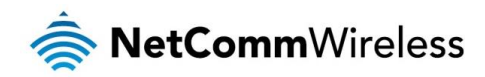

<span id="page-10-0"></span>Left

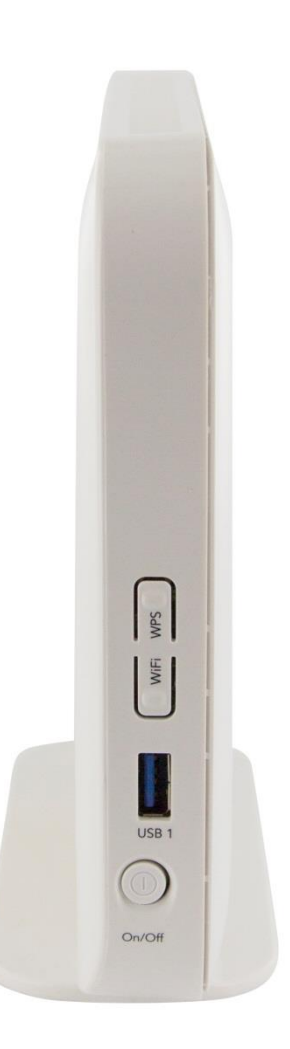

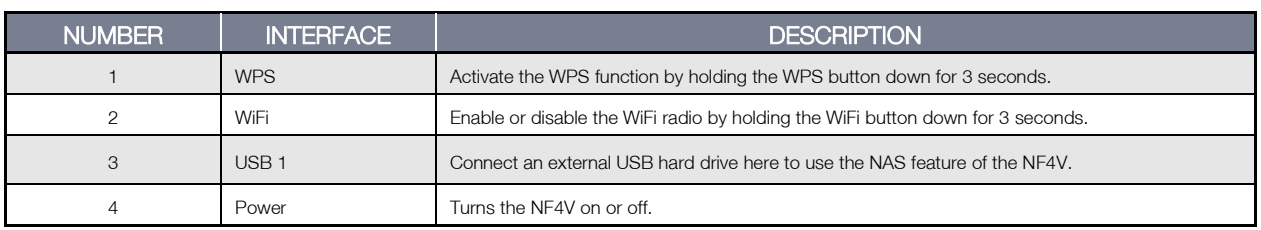

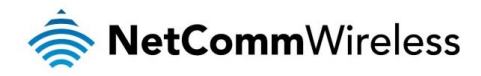

# <span id="page-11-0"></span>Safety and Product Care

With reference to unpacking, installation, use and maintenance of your electronic device, the following basic guidelines are recommended:

- Do not use or install this product near water to avoid fire or shock hazard. For example, near a bathtub, kitchen sink,  $\triangle$ laundry tub, or near a swimming pool. Also, do not expose the equipment to rain or damp areas (e.g. a wet basement).
- **B** Do not connect the power supply cord on elevated surfaces. Allow it to lie freely. There should be no obstructions in its path and no heavy items should be placed on the cord. In addition, do not walk on, step on or mistreat the cord.
- å. To safeguard the equipment against overheating, make sure that all openings in the unit that offer exposure to air are unobstructed.

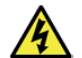

WARNING

Disconnect the power line from the device before servicing.

# <span id="page-11-1"></span>Transport and Handling

When transporting the NF4V, it is recommended to return the product in the original packaging. This ensures the product will not be damaged.

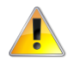

In the event the product needs to be returned, ensure it is securely packaged with appropriate padding to prevent damage during courier transport.

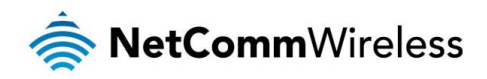

# <span id="page-12-0"></span>Installation and Configuration of the NF4V

# <span id="page-12-1"></span>Placement of your NF4V

The wireless connection between your NF4V and your WiFi devices will be stronger the closer your connected devices are to your NF4V. Your wireless connection and performance will degrade as the distance between your NF4V and connected devices increases. This may or may not be directly noticeable, and is greatly affected by the individual installation environment.

If you have concerns about your network's performance that might be related to range or obstruction factors, try moving the computer to a position between three to five meters from the NF4V in order to see if distance is the problem.

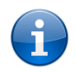

Note: While some of the items listed below can affect network performance, they will not prohibit your wireless network from functioning; if you are concerned that your network is not operating at its maximum effectiveness, this checklist may help.

If you experience difficulties connecting wirelessly between your WiFi Devices and your NF4V, please try the following steps:

- In multi-storey homes, place the NF4V on a floor that is as close to the centre of the home as possible. This may mean placing the NF4V on an upper floor.
- Try not to place the NF4V near a cordless telephone that operates at the same radio frequency as the NF4V (2.4GHz).

## <span id="page-12-2"></span>Avoid obstacles and interference

Avoid placing your NF4V near devices that may emit radio "noise," such as microwave ovens. Dense objects that can inhibit wireless communication include:

- **A** Refrigerators
- Washers and/or dryers
- </u> Metal cabinets
- </u> Large aquariums
- Metallic-based, UV-tinted windows  $\triangle$
- If your wireless signal seems weak in some spots, make sure that objects such as those listed above are not  $\triangle$ blocking the signal's path (between your devices and the NF4V).

## <span id="page-12-3"></span>Cordless Phones

If the performance of your wireless network is impaired after considering the above issues, and you have a cordless phone:

- Try moving cordless phones away from your NF4V and your wireless-enabled computers.
	- Unplug and remove the battery from any cordless phone that operates on the 2.4GHz band (check manufacturer's  $\Rightarrow$ information). If this fixes the problem, your phone may be interfering with the NF4V.
	- **If your phone supports channel selection, change the channel on the phone to the farthest channel from your** wireless network. For example, change the phone to channel 1 and move your NF4V to channel 11. See your phone's user manual for detailed instructions.
	- **If necessary, consider switching to a 900MHz or 5GHz cordless phone.**

## <span id="page-12-4"></span>Choose the "Quietest" Channel for your Wireless Network

In locations where homes or offices are close together, such as apartment buildings or office complexes, there may be wireless networks nearby that can conflict with your wireless network. Use the Site Survey capabilities found in the Wireless Utility of your wireless adapter to locate any other wireless networks that are available (see your wireless adapter's user manual), and switch your Router and computers to a channel as far away from other networks as possible.

Experiment with more than one of the available channels, in order to find the clearest connection and avoid interference from neighbouring cordless phones or other wireless devices.

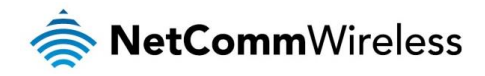

### <span id="page-13-0"></span>Hardware installation

- 1. Connect the power adapter to the Power socket on the back of the NF4V.
- 2. Plug the power adapter into the wall socket and switch on the power.
- 3. Wait approximately 60 seconds for the NF4V to power up.

## <span id="page-13-1"></span>Connecting via a cable

- 1. Connect the yellow Ethernet cable provided to one of the ports marked 'LAN' at the back of the NF4V.
- 2. Connect the other end of the yellow Ethernet cable to your computer.
- 3. Wait approximately 30 seconds for the connection to establish.
- 4. Open your Web browser, and enter [http://192.168.20.1](http://192.168.20.1/) into the address bar and press enter.
- 5. Follow the steps to set up your NF4V.

## <span id="page-13-2"></span>Connecting wirelessly

- 1. Ensure Wi-Fi is enabled on your device (e.g. computer/laptop/smartphone).
- 2. Scan for wireless networks in your area and connect to the network name that matches the Wireless network name configured on the NF4V.

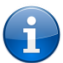

Note: Refer to the included Wireless Security Card for the default SSID and wireless security key of your NF4V

- 3. When prompted for your wireless security settings, enter the Wireless security key configured on the NF4V.
- 4. Wait approximately 30 seconds for the connection to establish.
- 5. Open your Web browser, and enter [http://192.168.20.1](http://192.168.20.1/) into the address bar and press Enter.
- 6. Follow the steps to set up your NF4V.

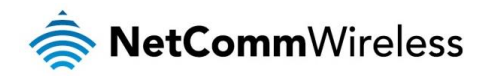

# <span id="page-14-0"></span>Web Based Configuration Interface

### <span id="page-14-1"></span>First-time Setup Wizard

Please follow the steps below to configure your NF4V Wireless router via the web based configuration wizard.

Open your web browser (e.g. Internet Explorer/Firefox/Safari) and type<http://192.168.20.1/> into the address bar at the top of the window.

At the login screen, type admin in the username and password field, then click the Login button.

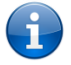

Note: admin is the default username and password for the unit.

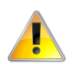

 Important: We highly recommend that immediately after initial installation you change the default passwords for admin, support and user access. You can do this from the **Management -> Access Control -> Passwords** page. See *[Access Control --](#page-64-1) Passwords* on pag[e 65](#page-64-1) for more information.

- 1. Click on Basic Setup on the left side of the screen. The wizard assists you in configuring the router and entering the information required to setup your Internet connection.
- 2. Select either ADSL, VDSL or Ethernet WAN depending on your connection type and click Next.

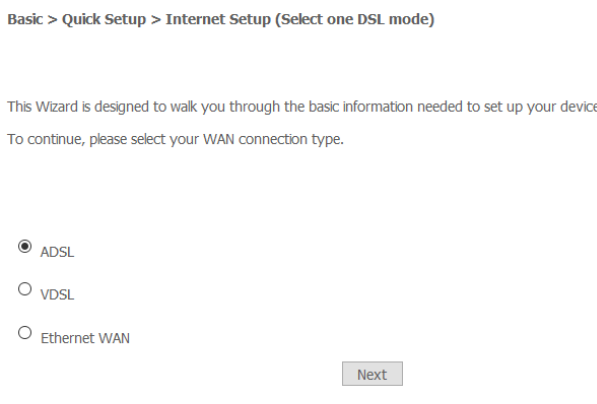

### <span id="page-14-2"></span>ADSL

a) Select either PPP over Ethernet (PPPoE), PPP over ATM (PPPoA) or Bridging depending on your Internet Service Provider's requirements.

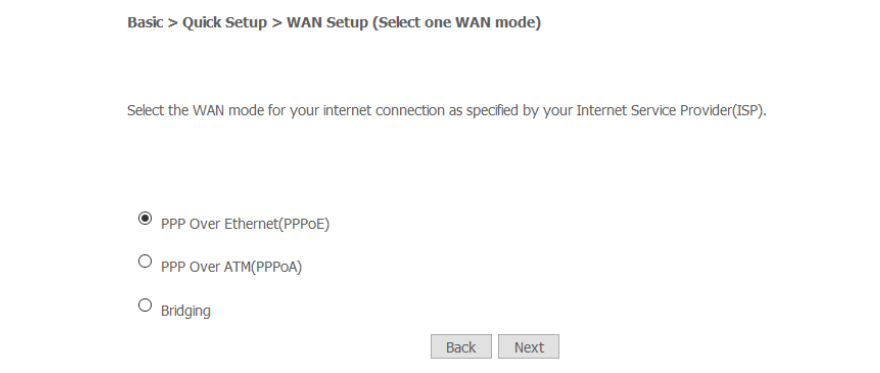

b) Click **Next** to open a sequence of screens appropriate for the connection type selected.

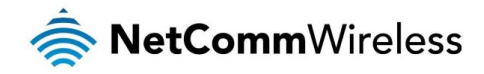

#### PPP over Ethernet (PPPoE) *or* PPP over ATM (PPPoA)

- a) For either PPP over Ethernet (PPPoE) or PPP over ATM (PPPoA) enter the username and password supplied to you by your Internet Service Provider (ISP) in to the User ID and Password fields.
- b) If required by your ISP, you may also adjust the VPI and VCI figures here (8 and 35 are usually the respective values).

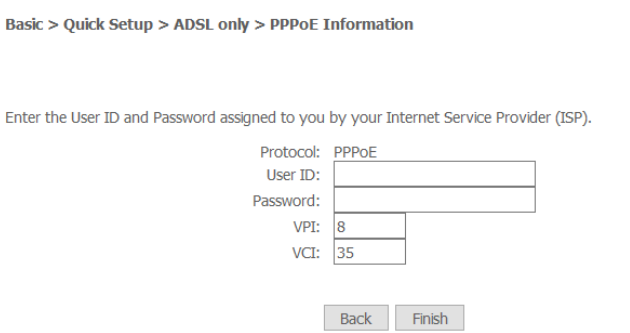

c) Click the Finish button when you have entered the required information.

#### Bridging

a) For **Bridging** you may adjust the VPI and VCI figures if required by your ISP (8 and 35 are usually the respective values).

Basic > Quick Setup > ADSL only > Bridge Information

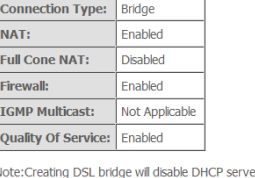

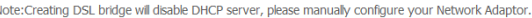

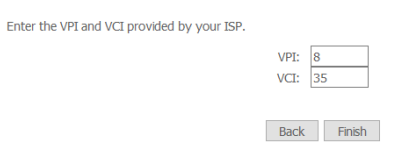

b) Click the Finish button when you have entered the required information.

### <span id="page-15-0"></span>VDSL

a) Select either PPP over Ethernet (PPPoE), IP over Ethernet (IPoE) or Bridging depending on your Internet Service Provider's requirements.

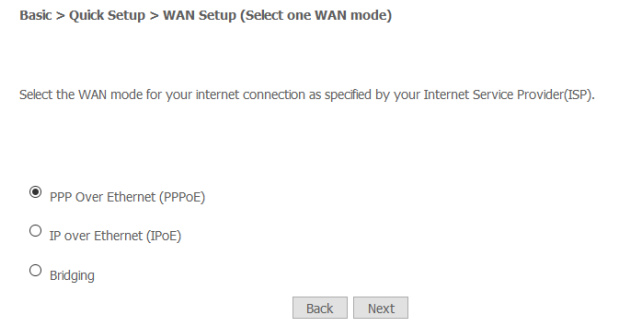

b) Click Next to open a sequence of screens appropriate for the connection type selected.

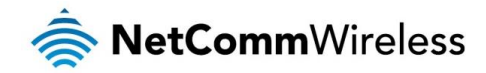

#### PPP over Ethernet (PPPoE)

a) For PPP over Ethernet (PPPoE) select the VLAN option required by your ISP:

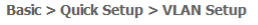

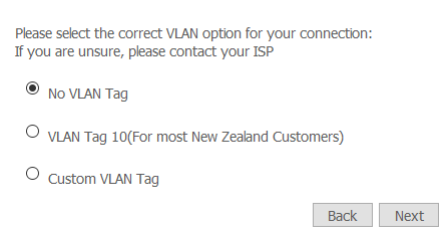

- No VLAN Tag If you ISP does not require a VLAN tag, select this option and click Next to go to the next page
- **NLAN Tag 10 (for most New Zealand Customers)** If your ISP is in New Zealand, select this option and click Next to go to the next page, or

**Custom VLAN Tag** – enter a VLAN tag number 0 through 4094, and then click **Next** to go to the next page

b) Enter the username and password supplied to you by your Internet Service Provider (ISP).

Basic > Quick Setup > VDSL only > PPPoE Information

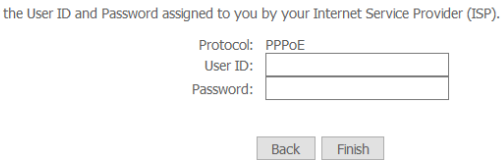

c) Click the Finish button when you have entered the required information.

Enter

#### IP over Ethernet (IPoE)

a) For IP over Ethernet (IPoE) either select the first option to automatically obtain the IP address details or manually enter the static IP address details as provided by your Internet Service Provider (ISP).

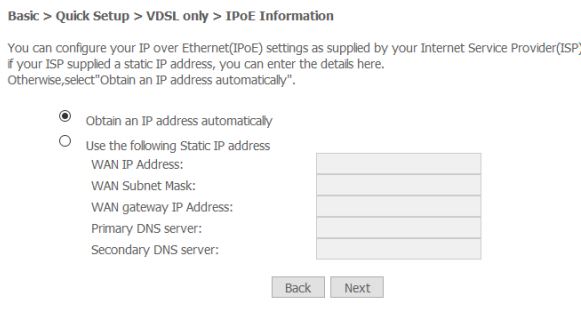

b) Click Next to review the automatically retrieved settings, or settings that you have manually entered.

#### **WAN Basic Setup - Summary**

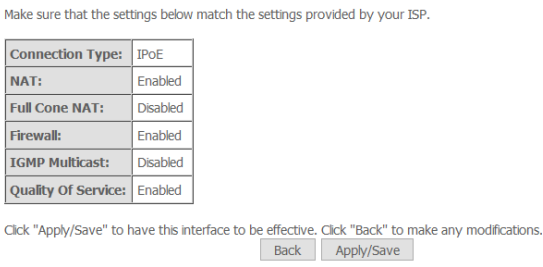

c) When you are satisfied that the settings are correct, click the **Apply/Save** button.

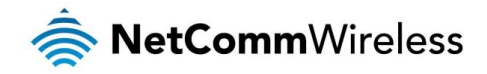

#### Bridging

a) The **Bridging** settings are summarised in the following page:

**WAN Basic Setup - Summary** 

Make sure that the settings below match the settings provided by your ISP.

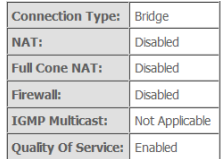

Note:Creating DSL bridge will disable DHCP server, please manually configure your Network Adaptor.

Click "Apply/Save" to have this interface to be effective. Click "Back" to make any modifications.<br>Back | Apply/Save

b) When you are satisfied that the settings are correct, click the **Apply/Save** button.

### <span id="page-17-0"></span>Ethernet WAN

- 1. Connect an RJ45 Ethernet cable to the WAN port on the NF17ACV.
- 2. Connect the other end of the cable to your WAN service.
- 3. Select Ethernet WAN then click the Next button.

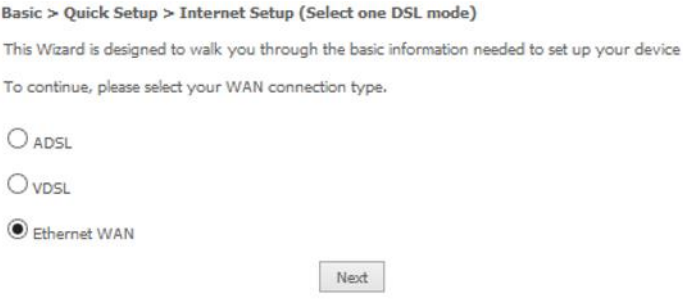

4. Select the WAN mode for your internet connection as specified by your Internet Service Provider (ISP) and click the Next button.

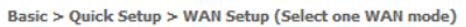

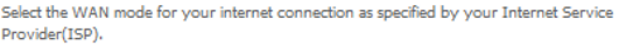

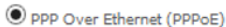

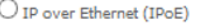

PPP over Ethernet (PPPoE)

a) In the User ID and Password fields, enter the PPPoE authentication username and password assigned to you by your Internet Service Provider (ISP).

Back Next

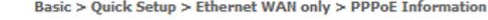

Enter the User ID and Password assigned to you by your Internet Service Provider (ISP).

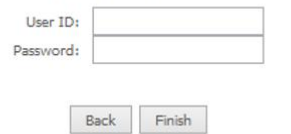

b) Click the Finish button when you have entered the required details.

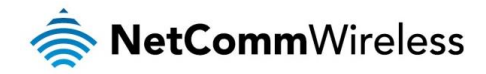

#### IP over Ethernet (IPoE)

a) If your ISP has supplied a static IP address, select Use the following Static IP address and enter the details, otherwise select Obtain an IP address automatically.

Basic > Quick Setup > Ethernet WAN only > IPoE Information

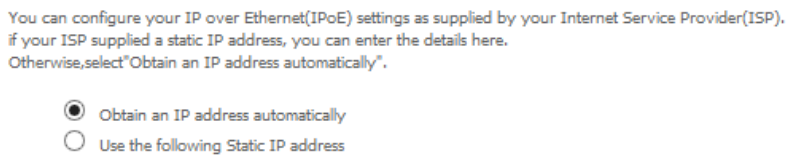

Back Next

#### b) Click the **Next** button.

The settings are displayed in a summary. Click Apply/Save to save them.

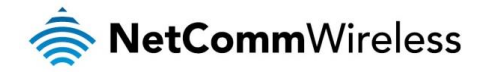

# <span id="page-19-0"></span>Device Info

#### <span id="page-19-1"></span>Summary

When you log in to the router, the Device Info summary page is displayed, giving a general overview of the status of the router and the WAN connection.

**Device Info** 

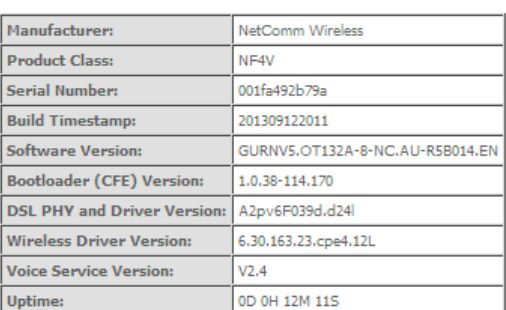

This information reflects the current status of your WAN connection.

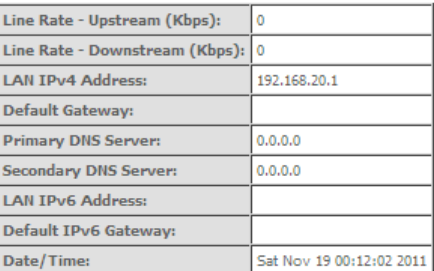

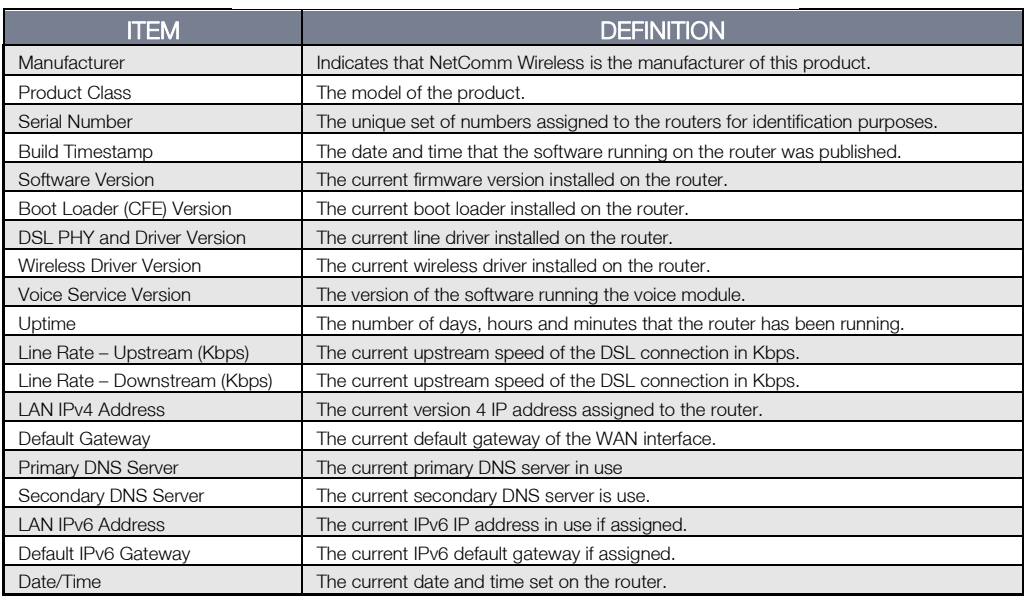

#### <span id="page-19-2"></span>**WAN**

The WAN page shows more detailed information related to the WAN interface configuration, including the firewall status, IPv4 and IPv6 addresses of the router.

**WAN Info** 

|                                      |    |  |                                                    |         | Trierface   Description   Type   VLAN Mux ID   IGMP   NAT   Firewall   IPv4 Status   IPv6 Status   IPv4 Address   IPv6 Address |
|--------------------------------------|----|--|----------------------------------------------------|---------|----------------------------------------------------------------------------------------------------|
| eth4.1 $ $ ipoe_eth4.10 $ $ IPoE $ $ | 10 |  | Disabled Enabled Enabled Unconfigured Unconfigured | 0.0.0.0 |                                                                                                    |

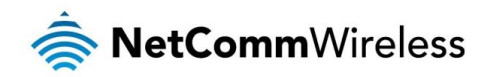

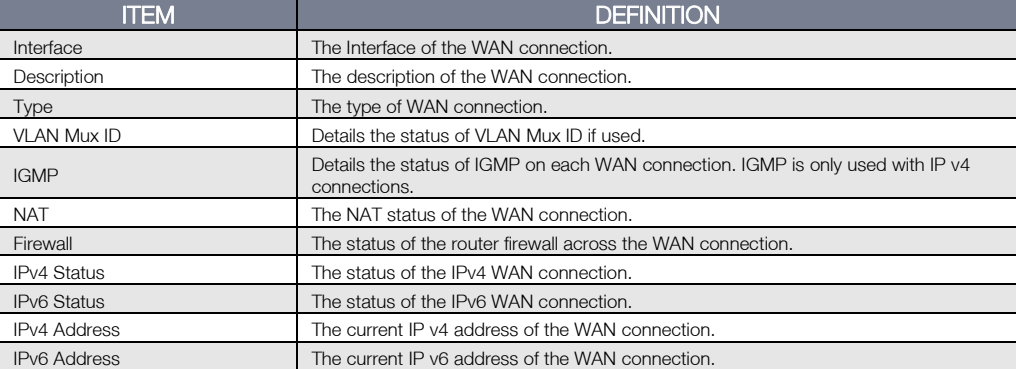

#### <span id="page-20-0"></span>**Statistics**

#### LAN

The Statistics – LAN page shows detailed information about the number of bytes, packets, errors and dropped packets on each LAN interface in both directions of communication.

**Statistics -- LAN** 

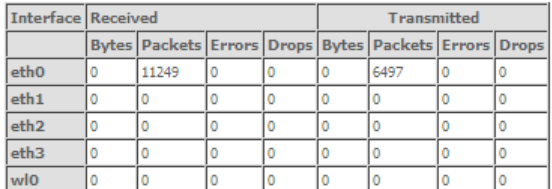

Reset Statistics

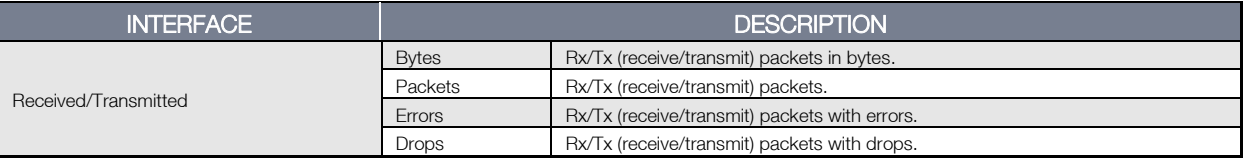

#### Statistics – WAN Service

The Statistics – WAN Service page shows detailed information about the number of bytes, packets, errors and dropped packets on the WAN interface in both directions of communication.

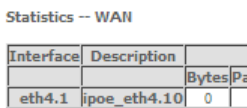

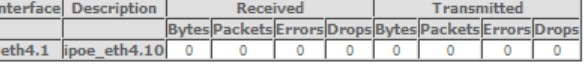

Reset Statistics

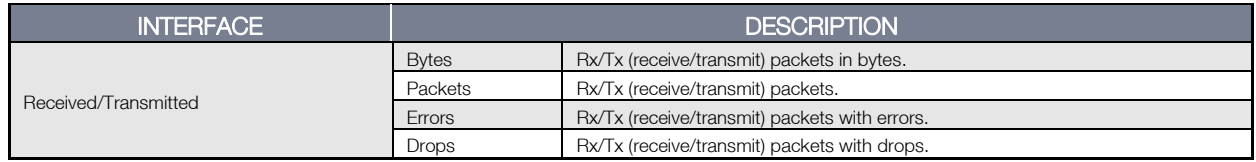

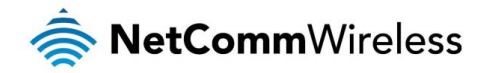

#### Statistics – xTM

The Statistics – xTM page shows details related to the xTM interface of the router.

**Interface Statistics** 

Port Number | In Octets | Out Octets | In Packets | Out Packets | In OAM Cells | Out OAM Cells | In ASM Cells | Out ASM Cells | In Packet Errors | In Cell Errors

#### Reset

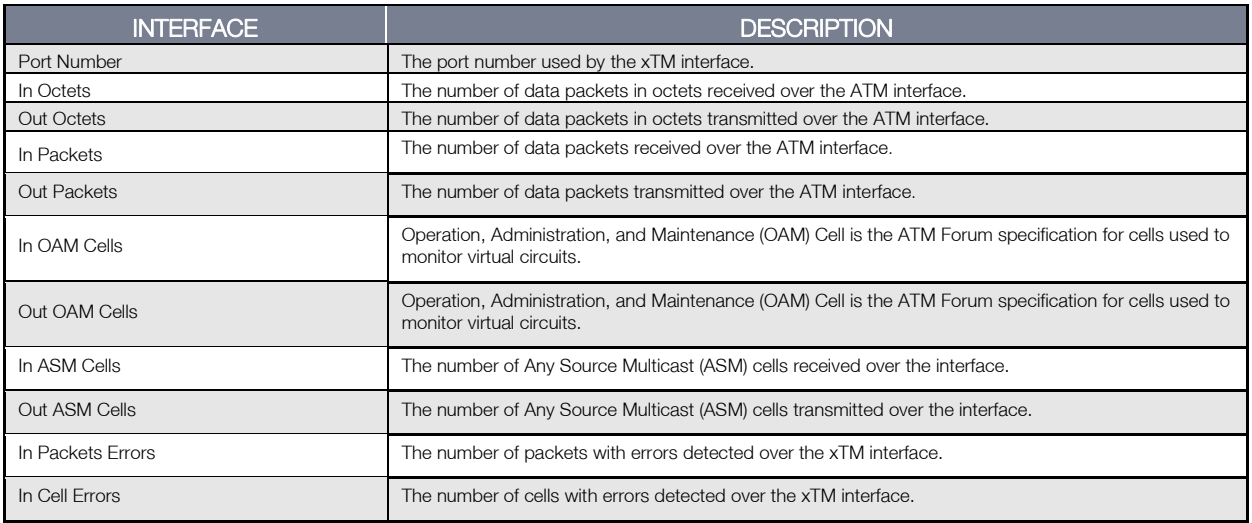

Statistics – xDSL

The Statistics – xDSL page shows details related to the DSL interface of the router.

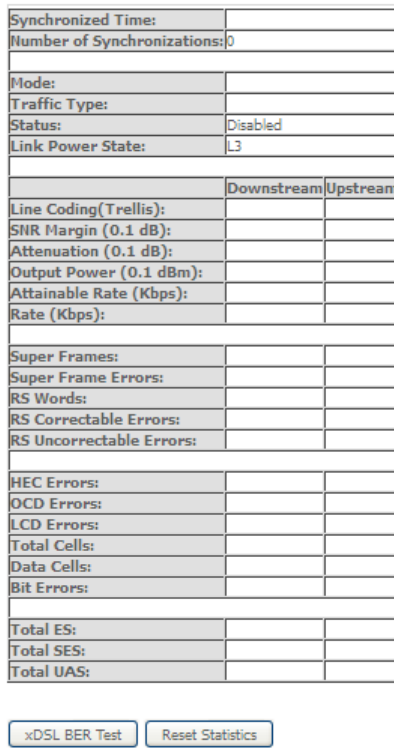

Statistics -- xDSL

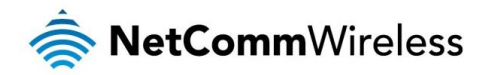

#### <span id="page-22-0"></span>Route

The Route page displays any routes that the router has detected.

#### Device Info -- Route

Flags: U - up, ! - reject, G - gateway, H - host, R - reinstate

D - dynamic (redirect), M - modified (redirect).

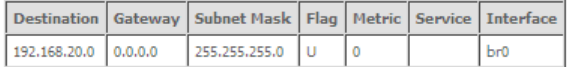

#### <span id="page-22-1"></span>ARP

Click ARP to display the ARP information.

This option can be used to determine which IP address / MAC address is assigned to a particular host. This can be useful when setting up URL filtering, Time of Day filtering or Static DHCP addressing.

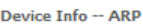

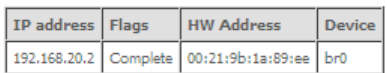

#### <span id="page-22-2"></span>DHCP

Click DHCP to display the DHCP information.

Device Info -- DHCP Leases

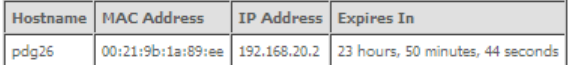

You can use this to determine when a specific DHCP lease will expire, or to assist you with setting up Static DHCP addressing.

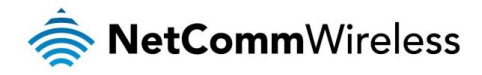

# <span id="page-23-0"></span>Advanced Setup

#### <span id="page-23-1"></span>Layer2 Interface

#### ATM Interface

The ATM (Asynchronous Transfer Mode) interface page shows the settings of all available DSL ATM interfaces.

**DSL ATM Interface Configuration** 

Choose Add, or Remove to configure DSL ATM interfaces

Interface VPI VCI DSL Latency Category Peak Cell Rate(cells/s) Sustainable Cell Rate(cells/s) Max Burst Size(bytes) Nin Cell Rate(cells/s) Link Type Connection Mode TP QoS MPAAL Prec/Alg/Wght Remove

Add Remove

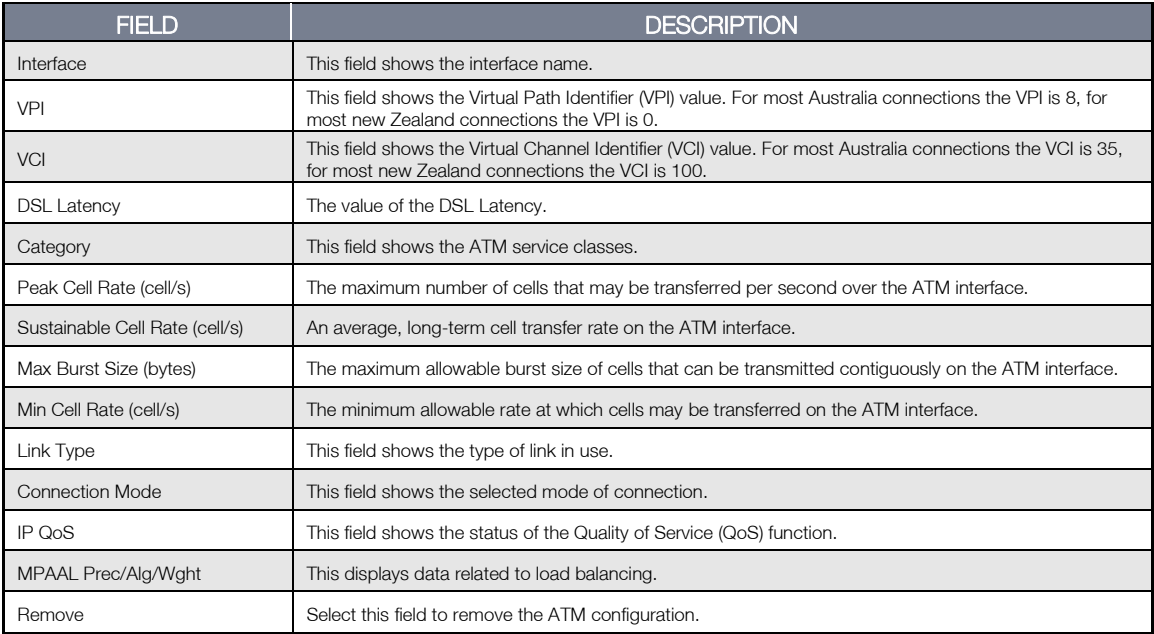

To add an ATM interface, click the Add button. Enter the details as required by your Internet Service Provider and click the Apply/Save button.

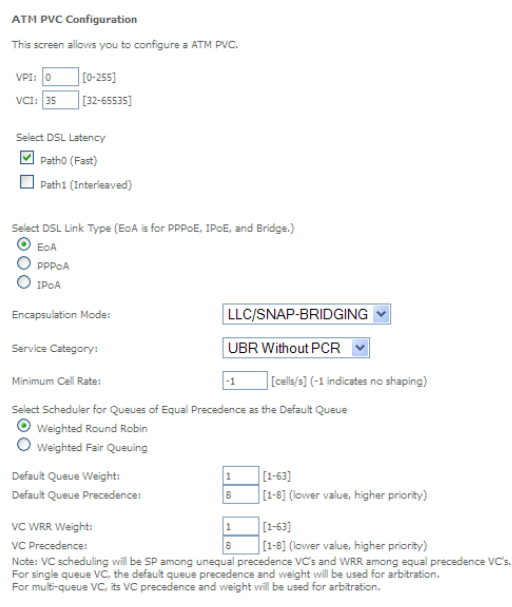

Back Apply/Save

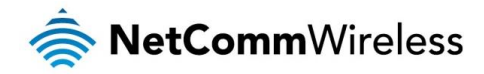

#### PTM Interface

The router can also establish DSL connections using PTM (Packet Transfer Mode). This page shows you an overview of the PTM interfaces and allows you to add or remove them.

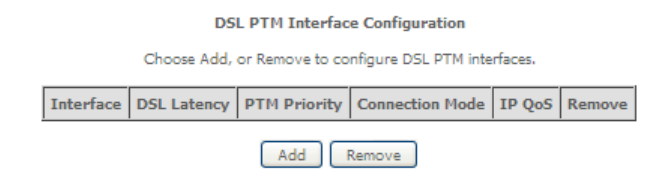

Click the Add button to create a new PTM interface. Enter the details as required by your Internet Service Provider and click the Apply/Save button.

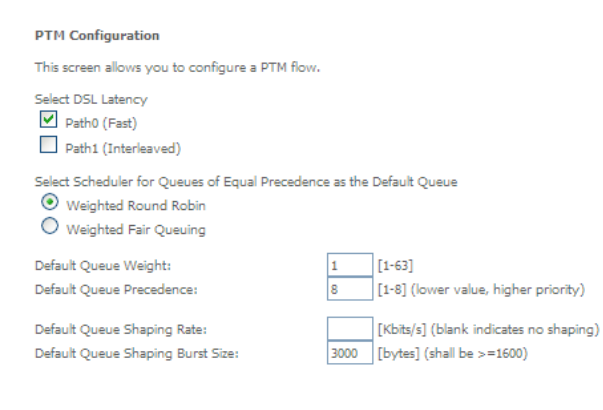

Back Apply/Save

ETH Interface

The ETH interface page allows you to add or remove ETH WAN interfaces.

**ETH WAN Interface Configuration** 

Choose Add, or Remove to configure ETH WAN interfaces.<br>Allow one ETH as layer 2 wan interface.

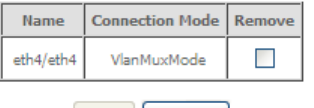

Add Remove

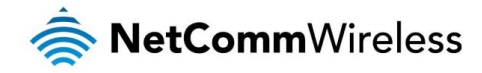

#### <span id="page-25-0"></span>WAN Service

The WAN Service page displays the current Wide Area Network service setup and allows you to configure the router to connect to a larger network for Internet access.

Wide Area Network (WAN) Service Setup

Choose Add, Remove or Edit to configure a WAN service over a selected interface.

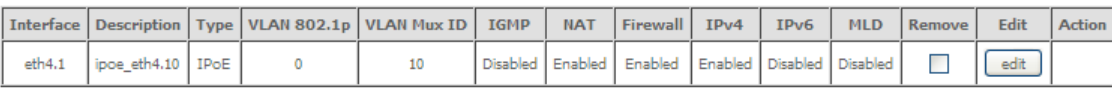

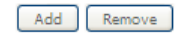

To add a WAN service, click the Add button. Use the drop down list to select the layer 2 interface to use for the WAN service and click the **Next** button.

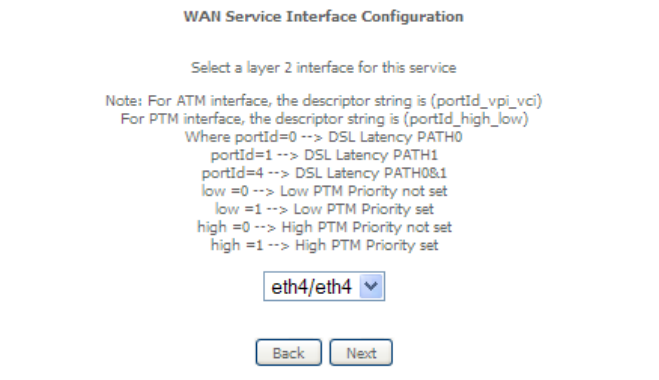

Select a WAN service type, enter a Service Description, enter the 802.1P Priority and 802.1 VLAN ID then click the Next button.

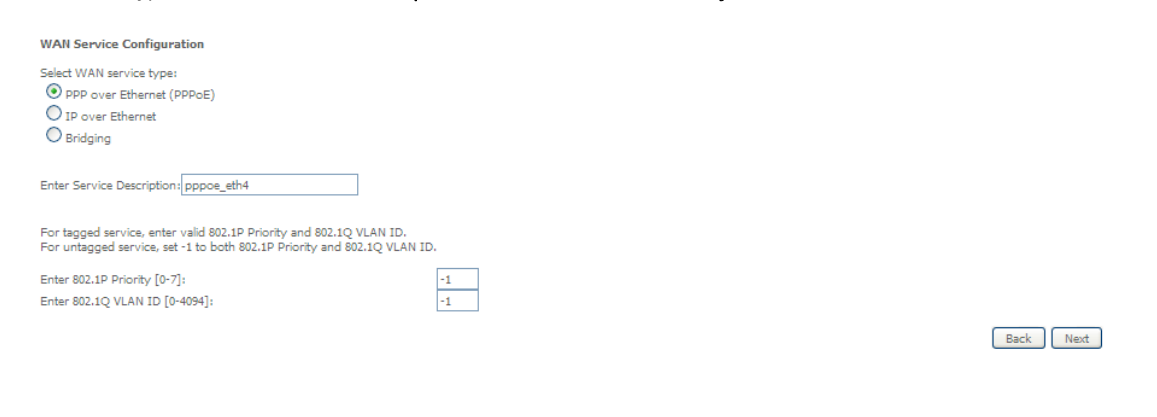

#### PPP over Ethernet

Enter the details as required by your Internet Service Provider and click the Next button.

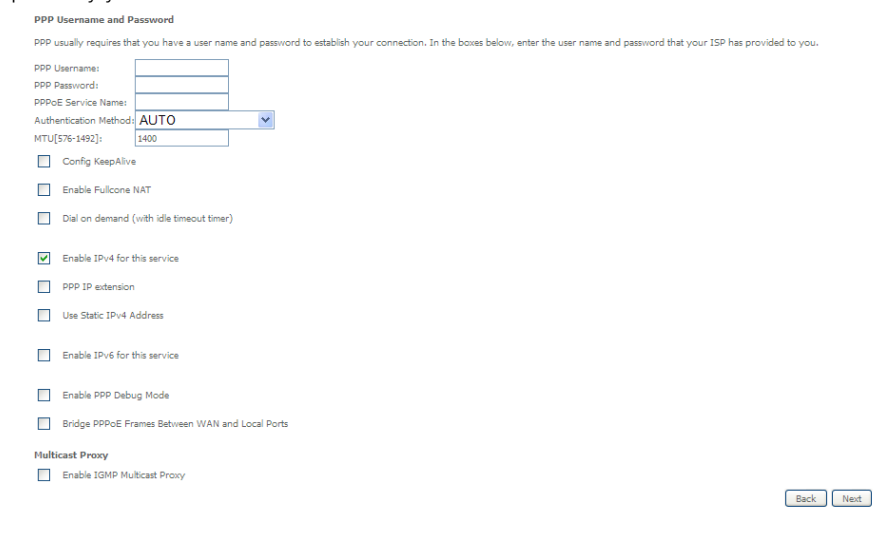

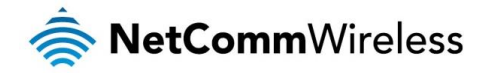

#### IP over Ethernet

#### Enter the details as required by your Internet Service Provider and click the Next button.

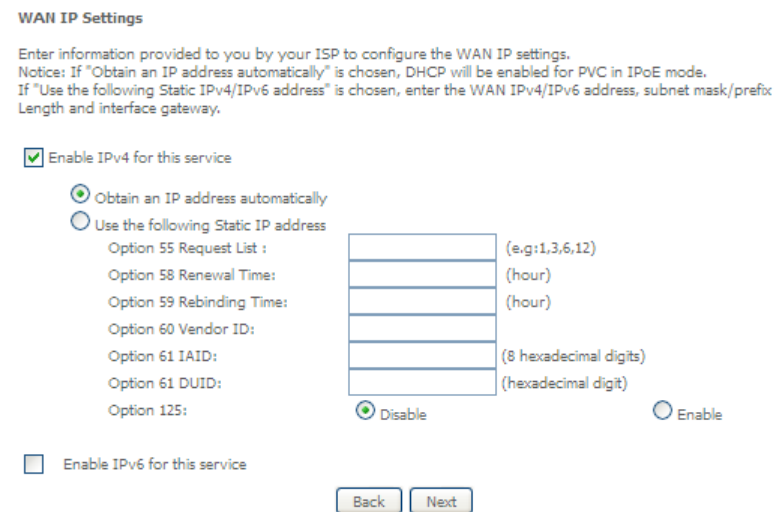

#### Select the NAT Translation settings as desired and click the Next button.

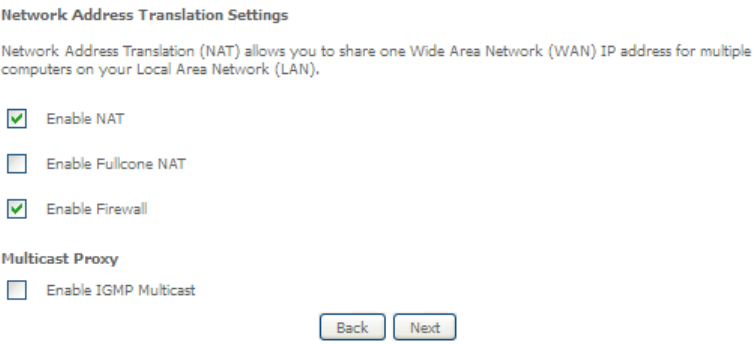

#### Bridging

When you select bridging mode, a summary of the settings is displayed. Click Apply/Save to commit the settings.

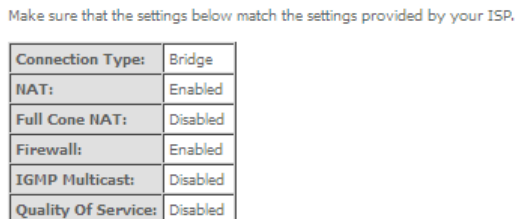

WAN Setup - Summary

Click "Apply/Save" to have this interface to be effective. Click "Back" to make any modifications.<br> $\overline{$  Back  $\overline{)}$  Apply/Save

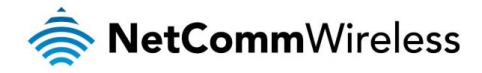

Use the arrow buttons to move the interfaces required to the list on the left. Click Next.

Routing -- Default Gateway

Default gateway interface list can have multiple WAN interfaces served as system default gateways but only one will<br>be used according to the priority with the first being the higest and the last one the lowest priority if

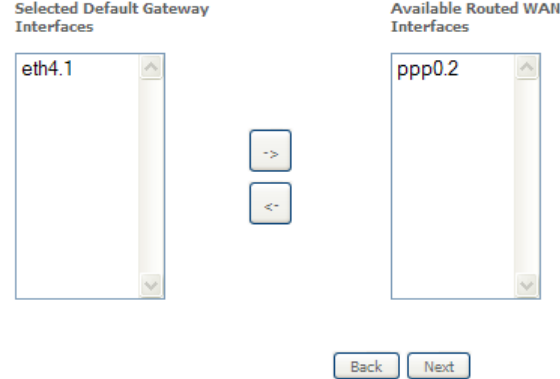

Use the arrow buttons to move the interfaces required as DNS Server interfaces to the left. The interface highest on the list has the highest priority as a DNS server. Click Next to continue.

**DNS Server Configuration** 

Select DNS Server Interface from available WAN interfaces OR enter static DNS server IP addresses for the system.<br>In ATM mode, if only a single PVC with IPoA or static IPoE protocol is configured, Static DNS server IP addr must be entered.

must be entered.<br>DNS Server Interfaces can have multiple WAN interfaces served as system dns servers but only one will be used<br>according to the priority with the first being the higest and the last one the lowest priority

Back Next

#### Select DNS Server Interface from available WAN interfaces:

Selected DNS Server Interfaces Available WAN Interfaces

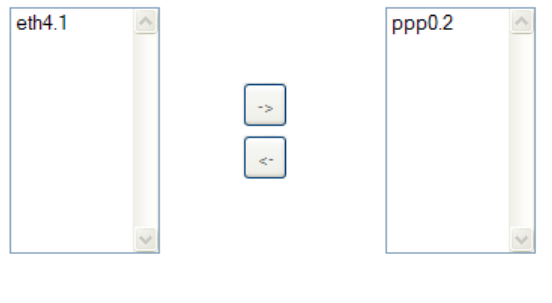

A summary of your settings is displayed. Click Apply/Save to commit your settings to the router.

**WAN Setup - Summary** 

Make sure that the settings below match the settings provided by your ISP.

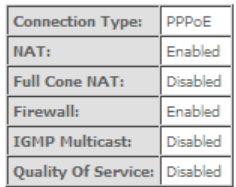

Click "Apply/Save" to have this interface to be effective. Click "Back" to make any modifications.<br> $\overline{$  Back  $\overline{}$  Apply/Save

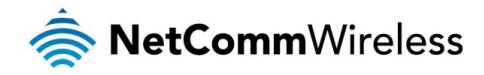

#### <span id="page-28-0"></span>LAN

#### IPv6 Autoconfig

The IPv6 LAN Auto Configuration page allows you to configure settings pertaining to the IPv6 DHCP server.

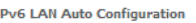

**IPv6 LAN Auto Configuration**<br>
Note:<br>
1 : Stateful DHCPv6 is supported based on the assumption of prefix length less than 64. Interface ID does NOT support ZERO<br>
1: Stateful DHCPv6 is supported based on the assumption . Fo

2: Unique local address must start with "fd". The prefix and the address must be in same network and the prefix length must

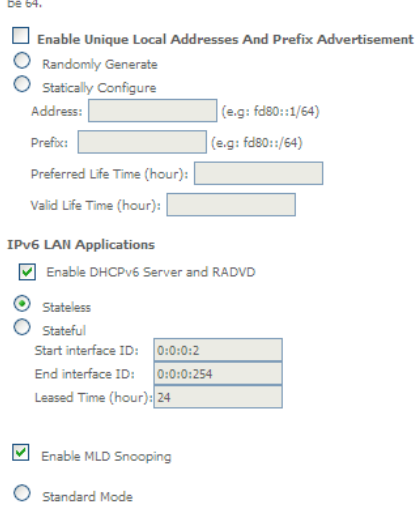

**Blocking Mode** 

Save/Apply

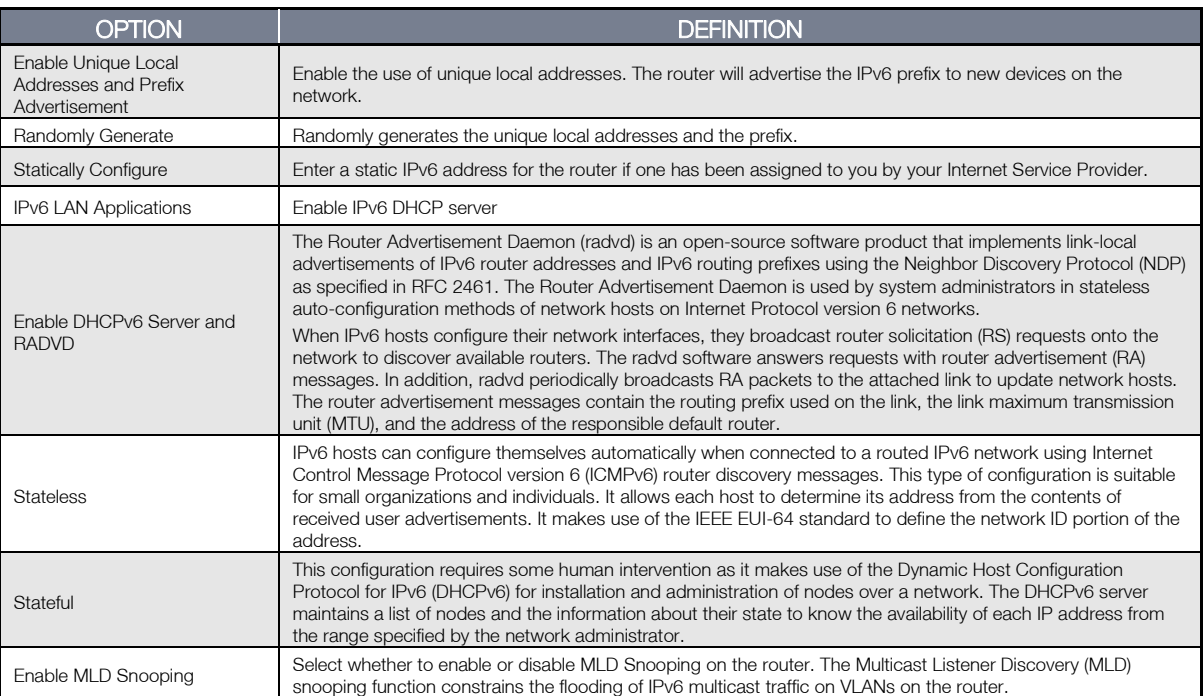

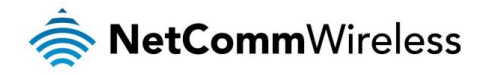

#### <span id="page-29-0"></span>**NAT**

#### Port Forwarding

Port Forwarding allows you to direct incoming traffic from the WAN side to the Internal server with a private IP address on the LAN side.

#### **NAT -- Port Forwarding Setup**

Port Forwarding allows you to direct incoming traffic from WAN side (identified by Protocol and External port) to the Internal server with private IP address on the LAN side. The Internal port is required only if the external port needs to be converted to a different port number used by the server on the LAN side. A maximum 32 entries can be configured.

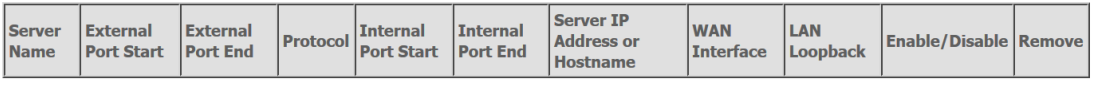

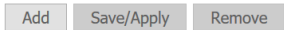

Click the Add button to add port forwarding settings.

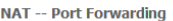

Select the service name, and enter the server IP address or hostname, and click "Apply/Save" to forward IP packets for this service to the specified server.<br>NOTE: The "Internal Port End" cannot be modified directly. Normal

Remaining number of entries that can be configured:32

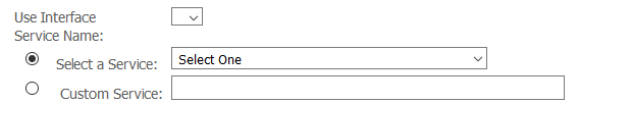

Enable LAN Loopback

Server IP Address or Hostname: 192.168.20.

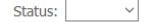

Apply/Save

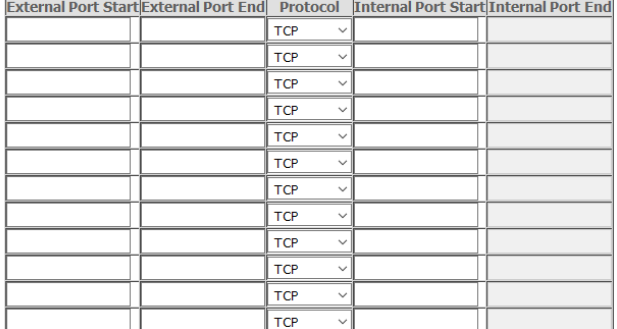

#### Save/Apply

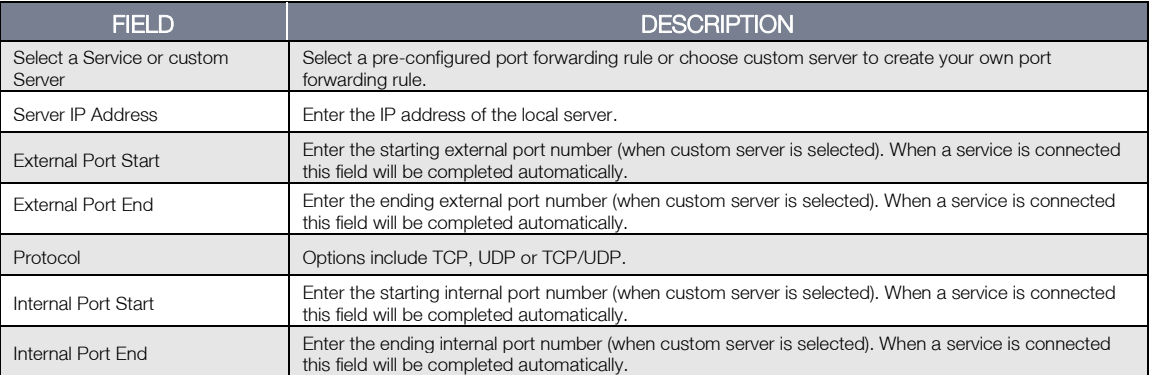

Click Save/Apply to save your settings when you have finished creating port forwarding settings.

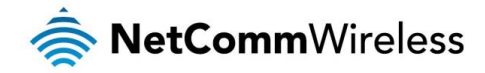

#### Port Triggering

Some applications require specific ports in the Router's firewall to be open for access by remote parties. Port Triggering opens up the 'Open Ports' in the firewall when an application on the LAN initiates a TCP/UDP connection to a remote party using the 'Triggering Ports'.

The Router allows the remote party from the WAN side to establish new connections back to the application on the LAN side using the 'Open Ports'. A maximum 32 entries can be configured.

#### NAT -- Port Triggering Setup

Some applications require that specific ports in the Router's firewall be opened for access by the remote parties. Port Trigger dynamically opens up the 'Open Ports' in the firewall when an application on the LAN initiates

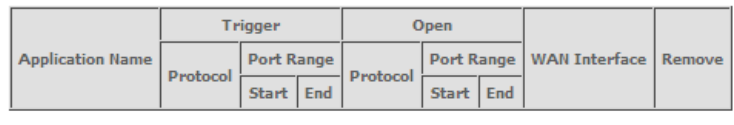

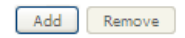

#### To add a Trigger Port, press the **Add** button.

#### NAT -- Port Triggering

Some applications such as games, video conferencing, remote access applications and others require that specific ports in the<br>Router's firewall be opened for access by the applications. You can configure the port settings

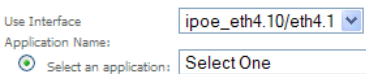

O Custom application:

Apply/Save

 $\blacktriangledown$ 

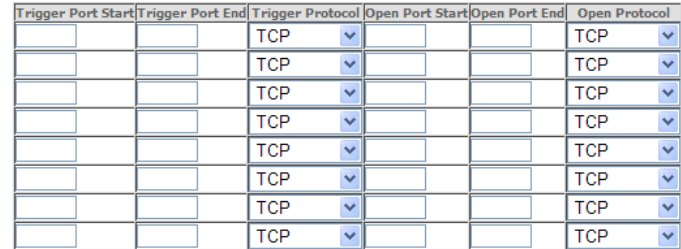

#### Save/Apply

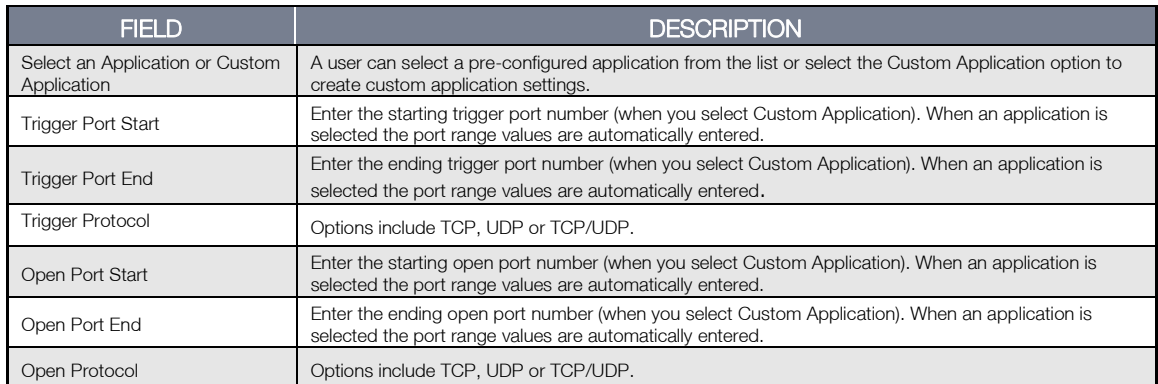

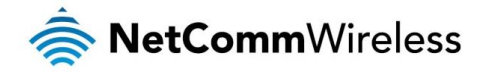

#### DMZ Host

The NF4V will forward IP packets from the Wide Area Network (WAN) that do not belong to any of the applications configured in the Virtual Servers table to the DMZ host computer.

Enter the computer's IP address and click Apply to activate the DMZ host. To deactivate the DMZ Host function clear the IP address field and press the Save/Apply button.

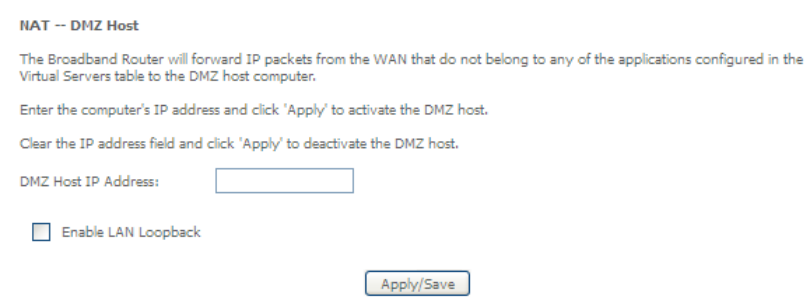

#### ALG

The Application Layer Gateway (ALG) is a feature which enables the router to parse application layer packets and support address and port translation for certain protocols. We recommend that you leave these protocols enabled unless you have a specific reason for disabling them.

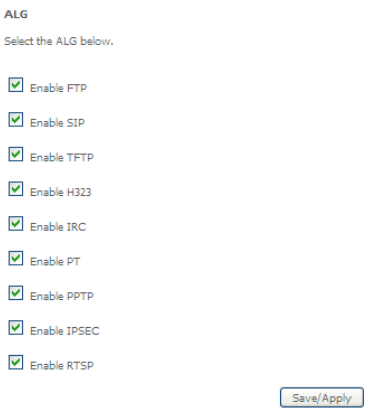

#### Multi Nat

The Multi NAT page allows you to configure your own custom NAT rules.

MultiNat table--Support customer'defined NAT rule, contain One2One, One2Many, Many2One, Many2Many mode.

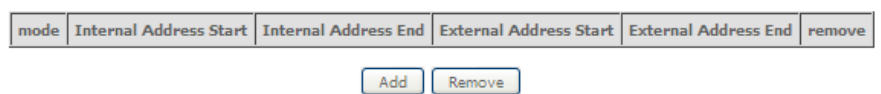

To add a new rule, click the Add button and enter the details of the rule as required.

NAT -- Multi NAT

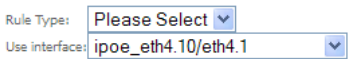

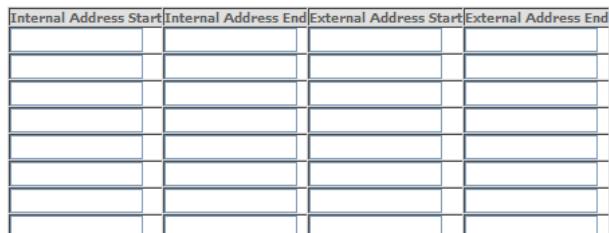

Save/Apply | Back

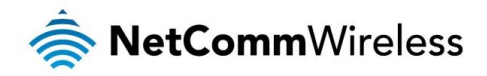

- 1. Select the type of NAT to use from the Rule Type drop down menu.
- 2. Select the interface to which the NAT rule should apply.
- 3. Enter the appropriate Internal Address Start and Internal Address End
- 4. Enter the appropriate External Address Start and External Address End

Click Save/Apply to save the new Multi NAT configuration settings.

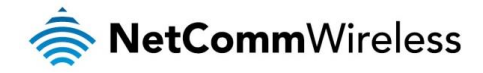

#### <span id="page-33-0"></span>**Security**

#### Firewall

The NF4V has a firewall function which helps to keep you secure while allowing you to configure rules allowing certain types of data through.

> **Firewall Table** Name | Interface | Type | Action | Bytes | Packets

> > Firewall's Rule Table

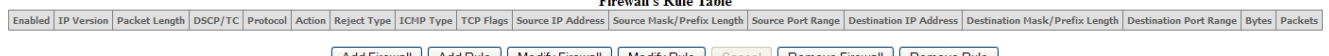

Add Firewall | Add Rule | Modify Firewall | Modify Rule | Cancel | Remove Firewall | Remove Rule |

To use the firewall feature, begin by clicking the Add Firewall button to create a firewall. Then click the Add Rule button to create a rule for the firewall. Enter the rules that you require for the firewall and then click the Save&Apply button to commit the settings.

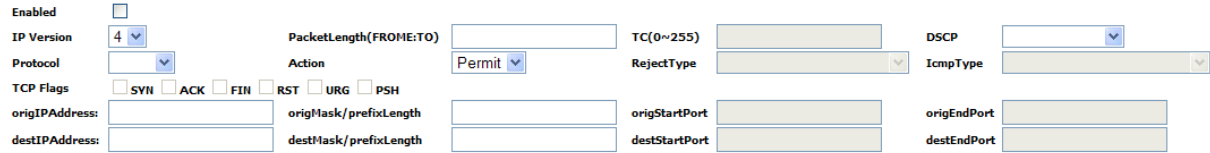

#### MAC Filtering

The NF4V offers the ability to use MAC Address filtering on ATM PVCs. You can elect to block or allow connections based on MAC Address criteria. The default policy is to allow connections which match the criteria.

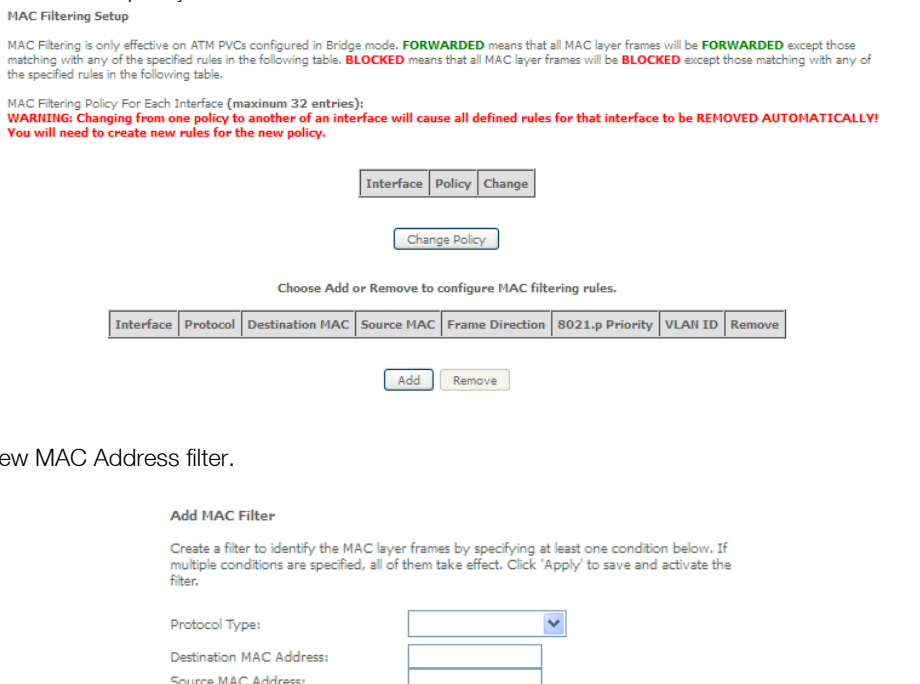

Click Add to enter a new

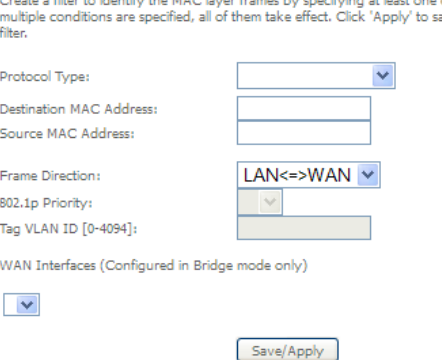

- 1. Enter the Protocol type to which the filter should apply.
- 2. Enter the Source and Destination MAC Address
- 3. Enter the direction of the traffic to filter
- 4. Select the WAN interface to which the filter should apply.

Click Apply/Save to save the new MAC filtering configuration.

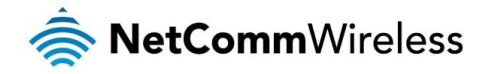

#### <span id="page-34-0"></span>Parental Control

The Parental Control feature allows you to take advanced measures to ensure the computers connected to the LAN are used only when and how you decide.

#### Time Restriction

This Parental Control function allows you to restrict access from a Local Area Network (LAN) connected device to an outside network through the router on selected days and at certain times. Make sure to activate the Internet Time server synchronization as described in the SNTP section, so that the scheduled times match your local time.

Access Time Restriction -- A maximum 16 entries can be configured.

| Rule Name   MAC   Mon   Tue   Wed   Thu   Fri   Sat   Sun   Start   Stop   Remove |  |  |  |  |  |  |  |  |  |  |  |
|-----------------------------------------------------------------------------------|--|--|--|--|--|--|--|--|--|--|--|
| Add<br><b>Il</b> Remove                                                           |  |  |  |  |  |  |  |  |  |  |  |

*Figure 1: Advanced - Parental Control – Time Restriction*

To add a time restriction rule, press the **Add** button. The following screen appears.

#### **Access Time Restriction** This page adds time of day restriction to a special LAN device connected to the Router. The 'Browser's MAC Address' automatically displays the MAC address of the LAN device where the browser is running. To restrict other L Rule Name  $\odot$  Browser's MAC Address 00:21:9h:1a:89:ee O other MAC Address  $(xx)$ Days of the week MonTue WedThu Fri Sat Sun ooooooo Click to select Start Blocking Time (hh:mm) End Blocking Time (hh:mm)

Apply/Save *Figure 2: Advanced - Parental Control - Add Time Restriction*

See the instructions below. Press the Apply/Save button to save a time restriction rule.

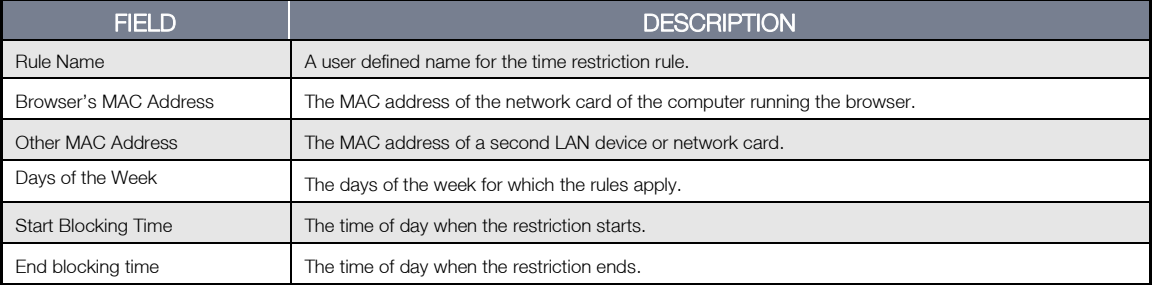

*Table 2: Advanced - Parental Control - Add Time Restriction Settings*

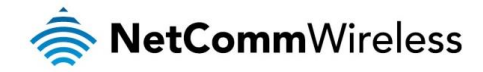

#### URL Filter

With the URL filter, you are able to add certain websites or URLs to a safe or blocked list. This will provide you added security to ensure any website you deem unsuitable will not be able to be seen by anyone who is accessing the Internet via the NF4V. Select the 'To block' or 'To allow' option and then click Add to enter the URL you wish to add to the URL Filter list.

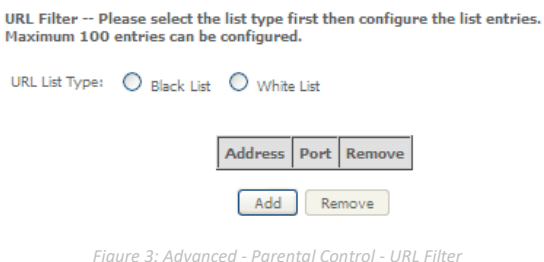

Once you have chosen to add a URL to the list you will be prompted to enter the address. Simply type it in and select the Apply/Save button.

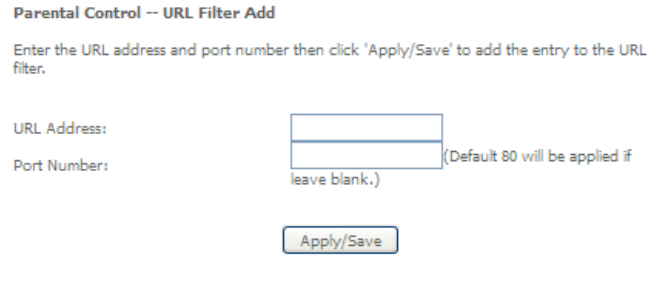

#### *Figure 4: Advanced - Parental Control - Add URL Filter*

### <span id="page-35-0"></span>Quality of Service

Quality of Service offers a defined level of performance in a data communications system - for example the ability to guarantee that video traffic is given priority over other network traffic to ensure that video streaming is not disrupted by other network traffic. This means that if you are streaming video and someone else in the house starts downloading a large file, the download won't disrupt the flow of video traffic.

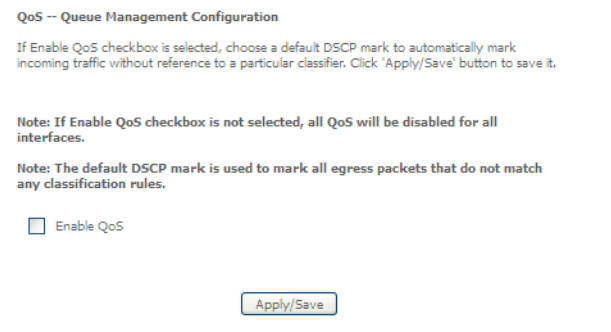

*Figure 5: Advanced - Enable QoS*

To enable QoS select the Enable QoS checkbox, and set the Default DSCP (Differentiated Services Code Point) Mark. Then press the **Apply/Save** button.
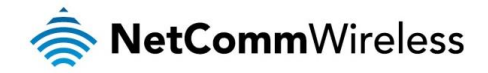

#### QoS Queue

#### QoS Queue Setup

In ATM mode, maximum 16 queues can be configured.<br>In PTM mode, maximum 8 queues can be configured.<br>For sad a queue, click the **Add** button.<br>To sad a queue, click the **Add** button.<br>The Enable button will scan through every

#### The QoS function has been disabled. Queues would not take effects

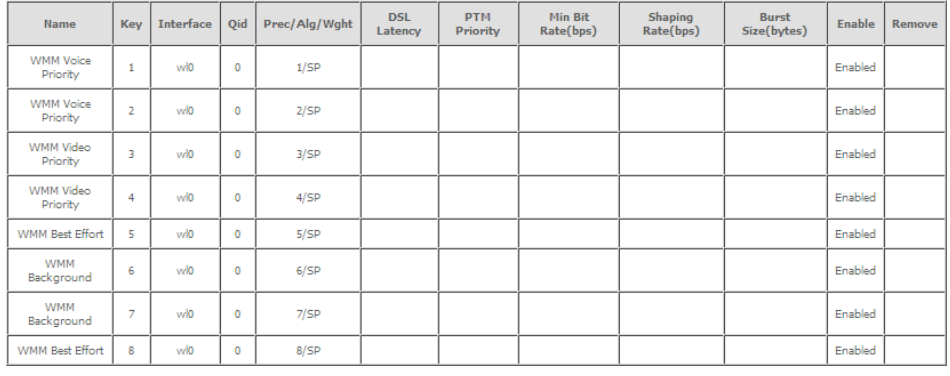

Add Enable Remove

*Figure 6: Advanced - QoS Queue Setup*

Click the Add button to add a QoS Queue. The following screen is displayed.

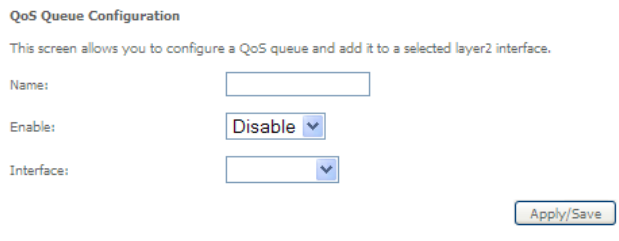

*Figure 7: Advanced - QoS - Add QoS Queue*

The above screen allows you to configure a QoS queue entry and assign it to a specific network interface. Each of the queues can be configured for a specific precedence. The queue entry configured here will be used by the classifier to place ingress packets appropriately.

NOTE: Precedence level 1 relates to higher priority while precedence level 3 relates to lower priority.

#### QoS Classification

# OoS Classification Setup -- maximum 32 rules can be configured.

To add a rule, click the **Add** button.<br>To remove rules, check their remove-checkboxes, then click the **Remove** button.<br>The **Enable** button will scan through every rules in the table. Rules with enable-checkbox checked will

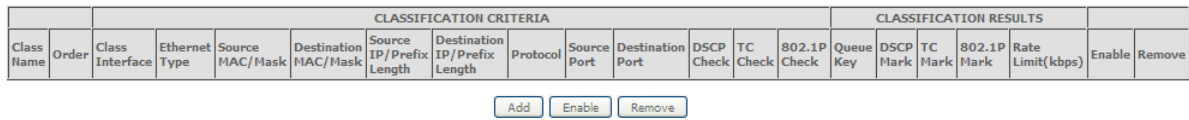

|--|--|--|

*Figure 8: Advanced - QoS Classification Setup*

Click the **Add** button to configure network traffic classes.

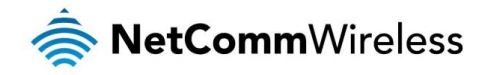

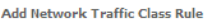

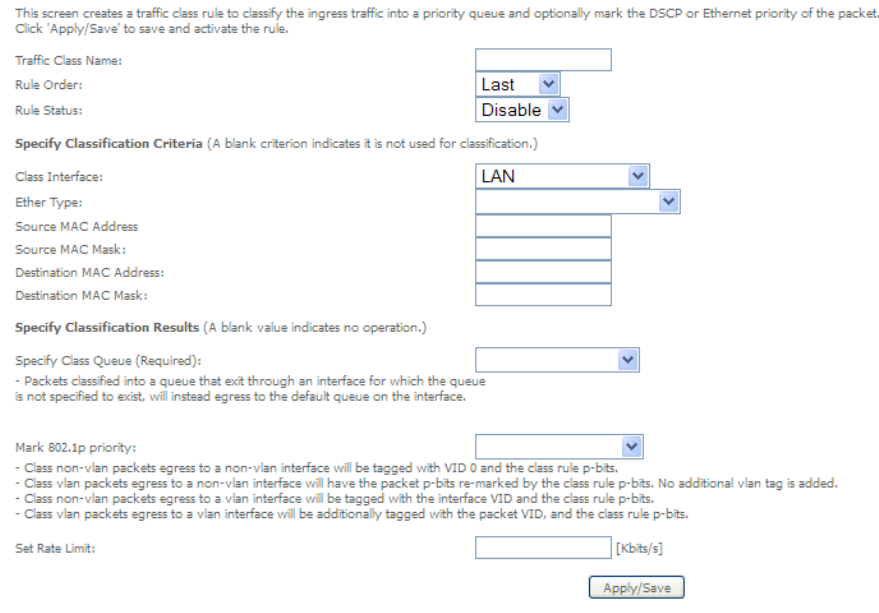

*Figure 9: Advanced - Add QoS Network Traffic Classification*

The above screen creates a traffic class rule to classify the upstream traffic, assign queuing priority and optionally overwrite the IP header TOS (type of service) byte. A rule consists of a class name and at least one condition. All of the specified conditions in this classification rule must be satisfied for the rule to take effect.

Click the Apply/Save button to save and activate the rule.

# Routing

The Default Gateway, Static Route, Policy Routing and Dynamic Route settings can be found in the Routing option of the Advanced menu.

#### Default Gateway

Select your preferred WAN interface from the available options.

Routing -- Default Gateway

 $\overline{\vee}$ 

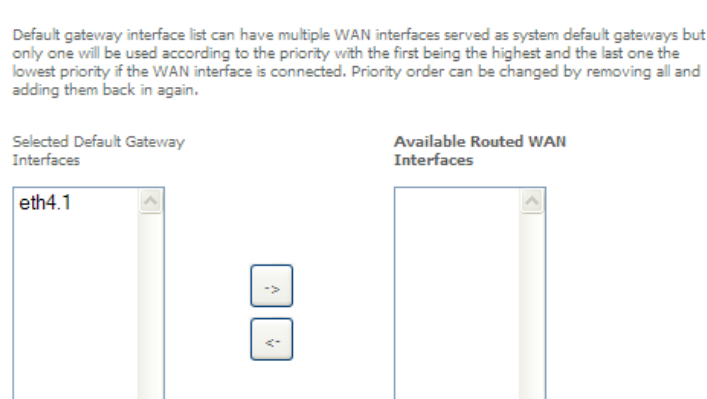

TODO: IPV6 \*\*\*\*\*\*\*\*\*\*\* Select a preferred wan interface as the system default IPv6 gateway.

 $\checkmark$ 

Selected WAN Interface NO CONFIGURED INTERFACE

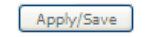

*Figure 10: Advanced - Routing - Default Gateway*

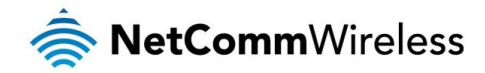

#### Static Route

The Static Route screen displays the configured static routes. Click the Add or Remove buttons to change settings.

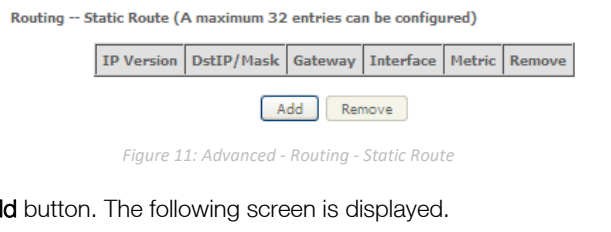

To add a static route rule click the Add button. The following screen is displayed.

#### Routing -- Static Route Add

Enter the destination network address, subnet mask, gateway AND/OR available WAN interface<br>then click 'Apply/Save' to add the entry to the routing table.

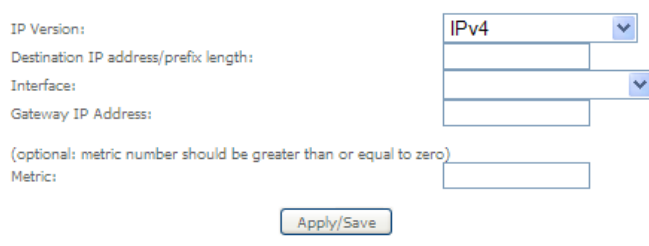

*Figure 12: Advanced - Routing - Add Static Route*

Enter the Destination Network Address, Subnet Mask, Gateway IP Address and/or WAN Interface. Then click Apply/Save to add the entry to the routing table.

#### Policy Routing

This function allows you to add policy rules to certain situations.

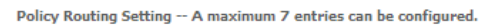

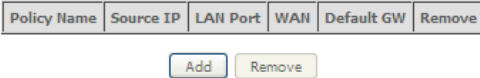

*Figure 13: Advanced - Routing - Policy Routing*

Click the **Add** button to add a policy rule. The following screen is displayed.

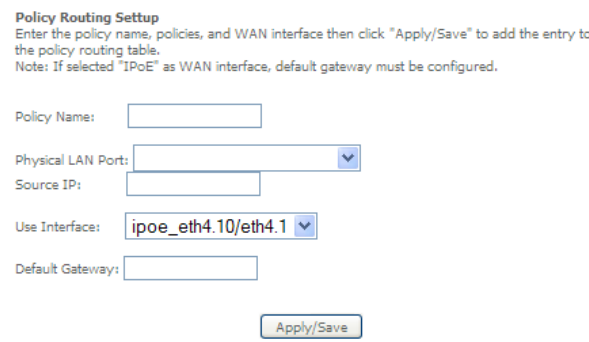

*Figure 14: Advanced - Routing - Add Policy Route*

Enter the details into the provided fields. The table below describes each field.

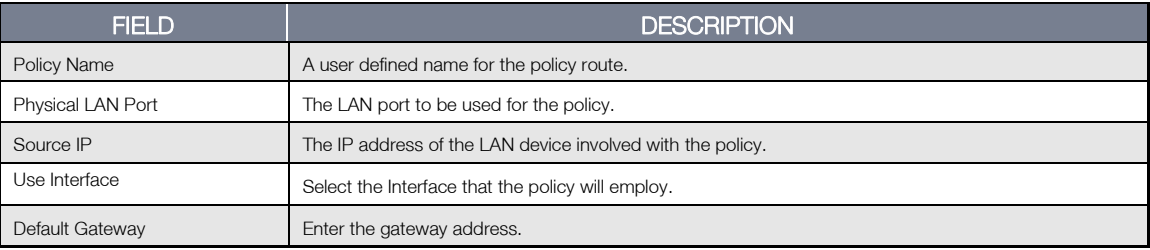

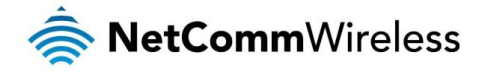

# RIP (Routing Information Protocol)

To activate this option, select the Enabled checkbox.

To configure an individual interface, select the desired RIP version and operation, and select the Enabled checkbox for that interface. Click Apply/Save to save the configuration.

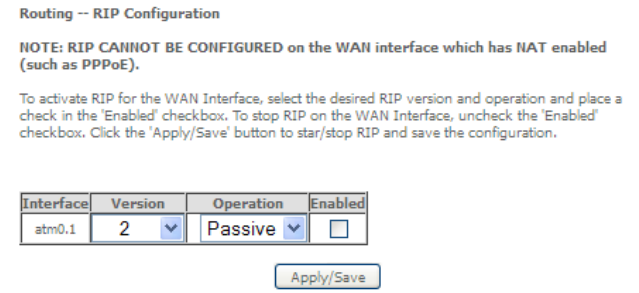

*Figure 15: Advanced - Routing - RIP*

#### DNS

#### DNS Server

This page allows you to enable automatic DNS settings detected from the Internet Service Provider or specify your own DNS server address manually.

**DNS Server Configuration** 

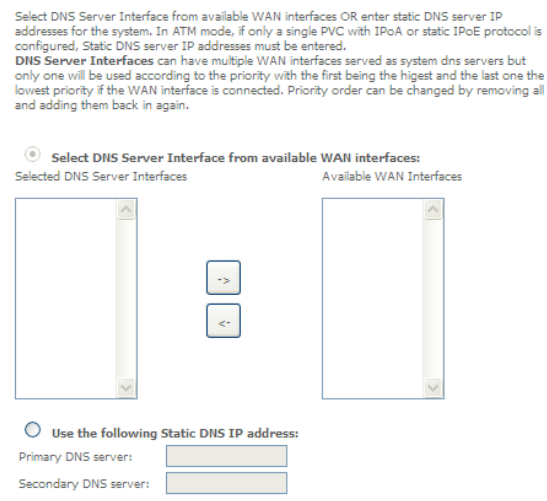

#### Dynamic DNS

The Dynamic DNS service allows a dynamic IP address to be aliased to a static hostname in any of a selection of domains, allowing the router to be more easily accessed from various locations on the internet.

#### **Dynamic DNS**

The Dynamic DNS service allows you to alias a dynamic IP address to a static hostname in any of the many domains, allowing your Broadband Router to be more easily accessed from various locations on the Internet.

*Figure 16: Advanced - DNS Server*

Apply/Save

Choose Add or Remove to configure Dynamic DNS.

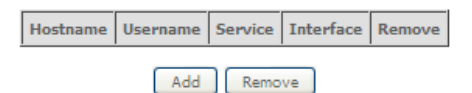

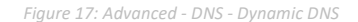

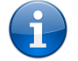

Note: The Add/Remove buttons will be displayed only if the router has been assigned an IP address from the remote server.

To add a dynamic DNS service, click the Add button and the following screen will display.

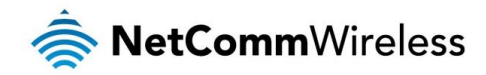

#### Add Dynamic DNS

This page allows you to add a Dynamic DNS address from DynDNS.org or TZO.

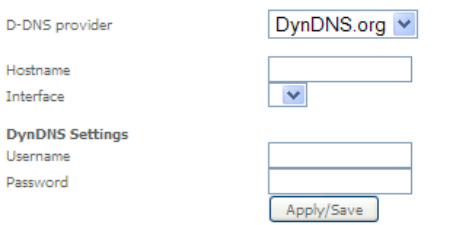

*Figure 18: Advanced - DNS - Add Dynamic DNS Account*

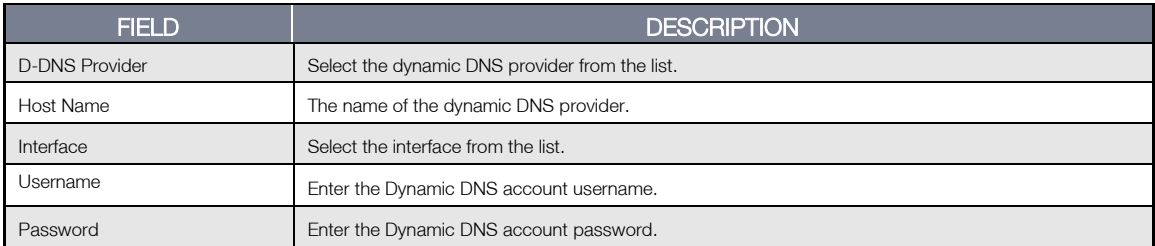

*Table 3: Advanced - DNS - Add Dynamic DNS Account Settings*

# DSL

This page allows the user to modify the DSL modulation settings on the unit. By changing the settings, you can specify which DSL modulation that the modem will use.

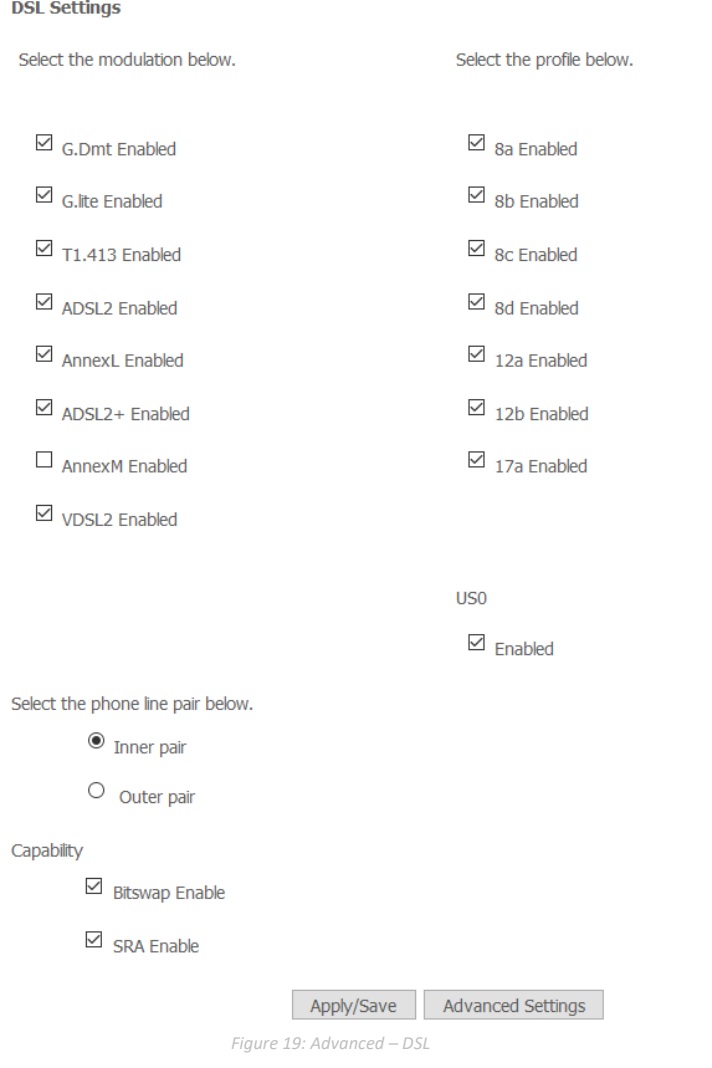

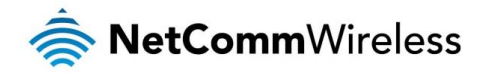

For advanced DSL options press the Advanced Settings button.

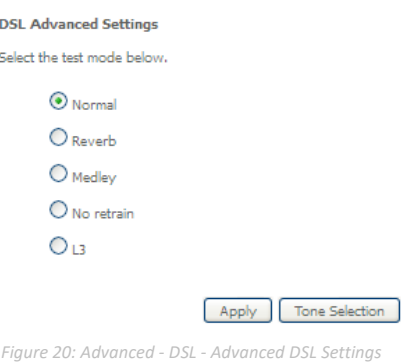

The DSL advanced settings relate to test mode settings. The default selection is 'Normal'.

#### ADSL Tone Settings

For ADSL Tone Settings select the 'Tone Selection' button on the DSL Advanced Settings page.

The frequency band of ADSL is split up into 256 separate tones, each spaced 4.3125kHz apart. With each tone carrying separate data, the technique operates as if 256 separate routers were running in parallel. The tone range is from 0 to 31 for upstream traffic and from 32 to 255 for downstream traffic. Do not change these settings unless you are directed by your Internet Service Provider.

| <b>ADSL Tone Settings</b>   |                                                                                                    |                |            |                      |           |                     |    |                         |                          |            |    |             |  |             |           |             |                         |             |                                |            |  |                                                                                                    |
|-----------------------------|----------------------------------------------------------------------------------------------------|----------------|------------|----------------------|-----------|---------------------|----|-------------------------|--------------------------|------------|----|-------------|--|-------------|-----------|-------------|-------------------------|-------------|--------------------------------|------------|--|----------------------------------------------------------------------------------------------------|
|                             |                                                                                                    |                |            |                      |           |                     |    | <b>Upstream Tones</b>   |                          |            |    |             |  |             |           |             |                         |             |                                |            |  |                                                                                                    |
|                             | ely                                                                                                    | lvi s          | Mи         | न∝                   |           | $ v _6$             |    | M                       | $\overline{\phantom{a}}$ | $ v _8$    |    | <b>V</b>    |  | $ v _{10}$  |           | M           | 11                      | $ v _{12}$  | $ v _{13}$                     | $ v _{14}$ |  | $ v _{15}$                                                                                                    |
| $\blacktriangleright$<br>17 | M<br>12                                                                                                    | M<br>19        | v<br>20    | M                    | 71        | M                   |    | M                       |                          | v          | 74 | V 35        |  |             | $\vee$ 26 | $\sqrt{27}$ |                         | $\sqrt{28}$ | $ v _{29}$                     | $ v $ 30   |  | $V_{31}$                                                                                                    |
|                             |                                                                                                    |                |            |                      |           |                     |    | Downstream Tones        |                          |            |    |             |  |             |           |             |                         |             |                                |            |  |                                                                                                    |
| lvl∍a                       | $ v $ 34                                                                                                    | $ v $ as       | $ v $ 36   | 17 वर                |           | $ v $ <sub>38</sub> |    | $ v _{29}$              |                          | $ v _{40}$ |    | $\sqrt{41}$ |  |             | $\vee$ 42 |             | $\sqrt{43}$ $\sqrt{44}$ |             |                                |            |  | $\sqrt{45}$ $\sqrt{46}$ $\sqrt{47}$                                                                                                    |
| M                           | V 50                                                                                                    | Msi            | $\vee$ 52  | $ v _{53}$           |           | M                   | 54 | $ v _{55}$              |                          | $ v _{56}$ |    | $\vee$ 57   |  | $ v _{58}$  |           | $ v $ 59    |                         | $\vee$ 60   | $\vee$ <sub>61</sub>           | $\vee$ 62  |  | $ v _{63}$                                                                                                    |
| VIES                        | VEG                                                                                                    | $ v _{67}$     | $ v _{68}$ | $\triangledown$ 69   |           | M                   | n  | $\triangledown_{71}$    |                          | マァ         |    | $ v _{73}$  |  | $\sqrt{74}$ |           | M           | 75                      | $ v _{76}$  | $\vert\bm{\triangledown}\vert$ | $ v _{78}$ |  | V 79                                                                                                    |
| $\vee$ <sub>81</sub>        | $V_{82}$                                                                                                    | $ v _{83}$     | $\vee$ 84  | $\vee$ <sub>85</sub> |           | $\vee$ 86           |    | $\sqrt{87}$ $\sqrt{88}$ |                          |            |    | $\vee$ 89   |  | $ v _{90}$  |           | $\vee$ 91   |                         | $\sqrt{92}$ | $ v _{93}$                     | $ v _{94}$ |  | V 95                                                                                                    |
| $ v _{97}$                  | $ v _{98}$                                                                                                    | $ v _{\infty}$ |            |                      |           |                     |    |                         |                          |            |    |             |  |             |           |             |                         |             |                                |            |  | <b>V</b> 100 <b>V</b> 101 <b>V</b> 102 <b>V</b> 103 <b>V</b> 104 <b>V</b> 105 <b>V</b> 105 <b>V</b> 106 <b>V</b> 107 <b>V</b> 108 <b>V</b> 109 <b>V</b> 110 <b>V</b> 111 |
|                             | 112 년 113 년 114 년 115 년 116 년 117 년 118 년 119 년 120 년 121 년 122 년 123 년 124 년 125 년 126 년 127                  |                |            |                      |           |                     |    |                         |                          |            |    |             |  |             |           |             |                         |             |                                |            |  |                                                                                                    |
|                             | 128 년 129 년 130 년 131 년 132 년 133 년 134 년 135 년 136 년 137 년 138 년 139 년 140 년 141 년 142 년 143                  |                |            |                      |           |                     |    |                         |                          |            |    |             |  |             |           |             |                         |             |                                |            |  |                                                                                                    |
|                             | 148 년 145 년 146 년 147 년 148 년 149 년 150 년 151 년 152 년 153 년 154 년 155 년 156 년 157 년 158 년 159                  |                |            |                      |           |                     |    |                         |                          |            |    |             |  |             |           |             |                         |             |                                |            |  |                                                                                                    |
|                             | 160 151 162 173 174 175 176 177 178 179 184 179 185 17 166 17 166 17 167 178 179 170 170 171 172 173 174 175   |                |            |                      |           |                     |    |                         |                          |            |    |             |  |             |           |             |                         |             |                                |            |  |                                                                                                    |
|                             | 176 177 178 178 179 180 181 180 182 183 184 184 185 186 186 187 188 189 189 191                                |                |            |                      |           |                     |    |                         |                          |            |    |             |  |             |           |             |                         |             |                                |            |  |                                                                                                    |
|                             | ▽ 197  ▽ 197  ▽ 198  ▽ 198  ▽ 198  ▽ 197  ▽ 198  ▽ 199  ▽ 200  ▽ 201  ▽ 202  ▽ 203  ▽ 204  ▽ 205  ▽ 207  ▽ 207 |                |            |                      |           |                     |    |                         |                          |            |    |             |  |             |           |             |                         |             |                                |            |  |                                                                                                    |
|                             | Ⅴ 208 Ⅴ 209 Ⅴ 210 Ⅴ 211 Ⅴ 212 Ⅴ 213 Ⅴ 214 Ⅴ 215 Ⅴ 216 Ⅴ 217 Ⅴ 218 Ⅴ 219 Ⅴ 220 Ⅴ 221 Ⅴ 222 Ⅴ 223                |                |            |                      |           |                     |    |                         |                          |            |    |             |  |             |           |             |                         |             |                                |            |  |                                                                                                    |
|                             | <u>V 224 V 225 V 226 V 227 V 228 V 229 V 230 V 231 V 232 V 232 V 233 V 234 V 235 V 236 V 237 V 238 V 239</u>   |                |            |                      |           |                     |    |                         |                          |            |    |             |  |             |           |             |                         |             |                                |            |  |                                                                                                    |
|                             | <u>V 240 V 241 V 242 V 243 V 244 V 245 V 246 V 247 V 248 V 249 V 250 V 251 V 252 V 253 V 254 V 255</u>         |                |            |                      |           |                     |    |                         |                          |            |    |             |  |             |           |             |                         |             |                                |            |  |                                                                                                    |
|                             |                                                                                                    |                |            |                      |           |                     |    |                         |                          |            |    |             |  |             |           |             |                         |             |                                |            |  |                                                                                                    |
|                             |                                                                                                    |                |            |                      | Check All |                     |    | Clear All               |                          |            |    | Apply       |  |             | Close     |             |                         |             |                                |            |  |                                                                                                    |

*Figure 21: Advanced - DSL - ADSL Tone Settings*

### UPnP

Universal Plug and Play (UPnP) is a set of networking protocols that can allow networked devices, such as computers, printers, WiFi access points and mobile phones to automatically detect each other's presence on the network and establish functional network services for data sharing, communications, and entertainment.

> **UPnP Configuration** NOTE: UPnP is activated only when there is a live WAN service with NAT enabled. Enable UPnP Apply/Save

> > *Figure 22: Advanced – UPnP*

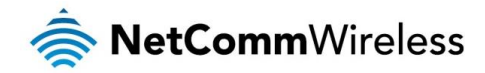

#### DNS Proxy

To enable DNS Proxy settings, select the corresponding checkbox and then enter the Host and Domain name, as in the example shown below. Click Apply/Save to continue.

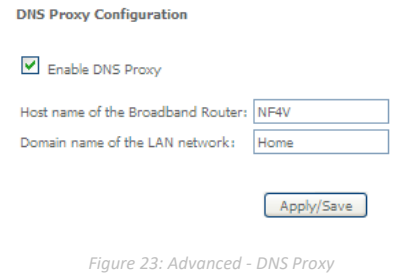

The Host Name and Domain name are combined to form a unique label that is mapped to the router IP address. This can be used to access the user interface of the router with a local name rather than by using the router IP address.

#### DLNA

The DLNA page allows you to enable or disable and configure the digital media server. This means you can have digital media stored on an external USB hard drive connected to the NF4V and the router will make it accessible to other devices on your network.

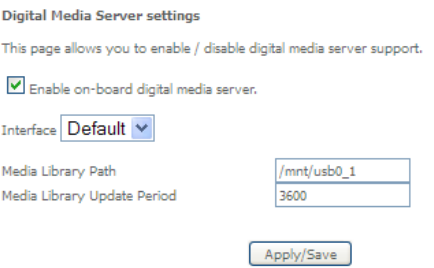

*Figure 24: Advanced - DLNA*

Select Enable on-board digital media server and then use the drop down list to select the Interface. In the Media Library Path field, enter the path to the media and then enter a period between media library updates in seconds. Click the Apply/Save button when you have finished.

### Packet Acceleration

Packet acceleration uses a number of methods to try and reduce the latency experienced on some DSL services. These can range from utilising locally terminated TCP connections to Fast Connection Setup.

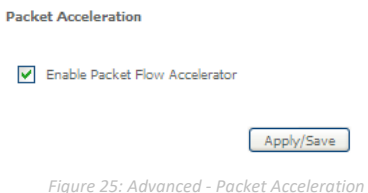

Select to enable or disable Packet Acceleration and click Apply/Save to save the new packet acceleration configuration settings.

### Storage Service

The Storage Service options enable you to manage attached USB Storage devices and create accounts to access the data stored on the attached USB device.

#### Storage Device Info

The storage device info page displays information about the attached USB Storage device.

**Storage Service** 

The Storage service allows you to use Storage devices with modem to be more easily accessed

Volume name | Physical Medium | File System | Total Space | Used Space

*Figure 26: Advanced – Storage Service*

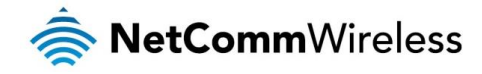

#### User Accounts

User accounts are used to restrict access to the attached USB Storage device.

To delete a User account entry, click the Remove checkbox next to the selected account entry and click Remove. Click Add to create a user account.

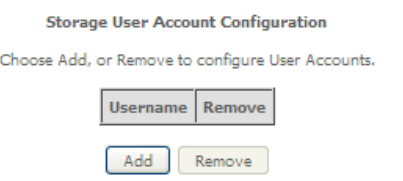

*Figure 27: Advanced – Storage Service – Storage User Account Configuration*

Adding an account allows the creation of specific user accounts with a password to further control access permissions. To add an account, click the Add button and then enter the desired username and password for the account.

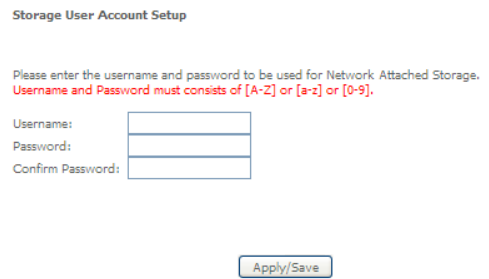

*Figure 28: Advanced – Storage Service – Storage User Account Setup*

#### Interface Grouping

Port Mapping allows you to create groups composed of the various interfaces available in your router. These groups then act as separate networks.

To delete an Interface group entry, click the Remove checkbox next to the selected group entry and click Remove.

Interface Grouping -- A maximum 16 entries can be configured

Interface Grouping supports multiple ports to PVC and bridging groups. Each group will perform mentale and physical model in the proof of the state of the state of the state of the state of the state and physical properties. To support this feature, you must create mapping groups with appropriate LAN and WAN interfa

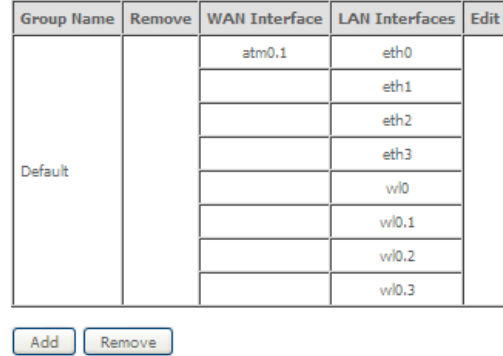

*Figure 29: Advanced - Interface Grouping*

Click Add to create an Interface group.

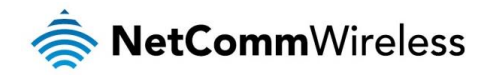

**Interface grouping Configuration** 

To create a new interface group:<br>1. Enter the Group name and the group name must be unique.

2. Select interfaces from the available interface list and add it to the grouped interface list using<br>the arrow buttons to create the required mapping of the ports.

3. Click Save/Apply button to make the changes effective immediately.

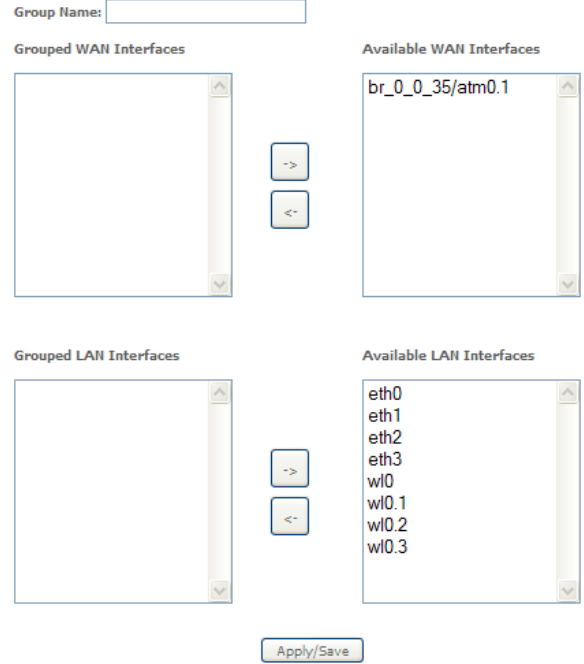

Enter a group name and then use the arrow buttons to select which interfaces you wish to group. Click Apply/Save to save the Interface grouping configuration settings.

### IP Tunnel

The IP Tunnelling feature allows you to configure tunnelling of traffic between IPv6 and IPv4 networks.

#### IPv6inIPv4

IP Tunneling -- 6in4 Tunnel Configuration 6rd<br>Prefix Border Relay<br>Address IPv4 Mask **Name WAN** LAN Dynamic Remove Length

*Figure 30: Advanced - IP Tunnel - IPv6inIPv4*

Add Remove

Click the Add button to add a new tunnel.

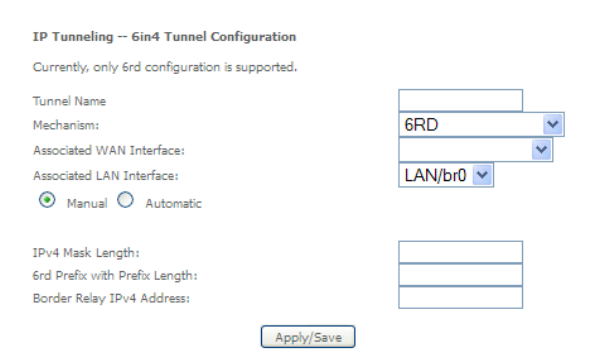

*Figure 31: Advanced - IP Tunnel - IPv6inIPv4 - 6in4 Tunnel Configuration*

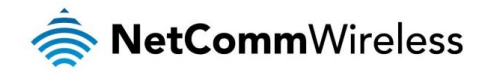

IPv4inIPv6

IP Tunneling -- 4in6 Tunnel Configuration

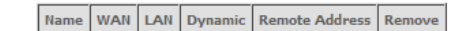

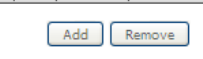

*Figure 32: Advanced - IP Tunnel – IPv4inIPv6*

Click the Add button to add a new tunnel.

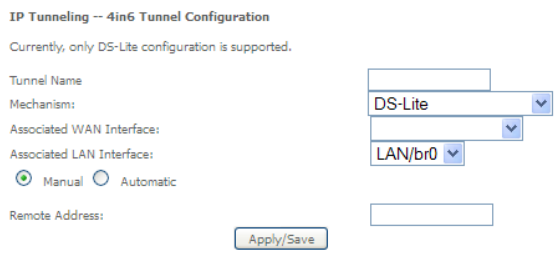

*Figure 33: Advanced - IP Tunnel – IPv4inIPv6 - 4in6 Tunnel Configuration*

#### IPSec

The NF4V offers IPSec VPN tunnel functionality. To delete an IPSec entry, click the Remove checkbox next to the selected IPSec tunnel entry and click Remove.

Click Add to create a new IPSec tunnel connection.

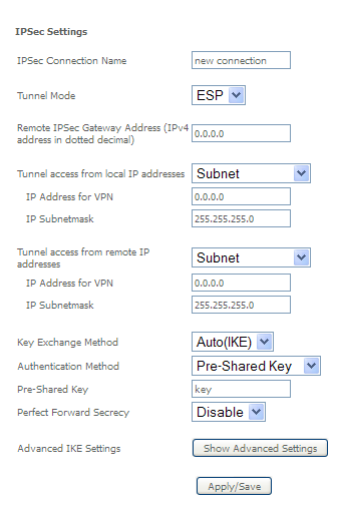

*Figure 34: Advanced - IPSec*

#### Enter the following parameters:

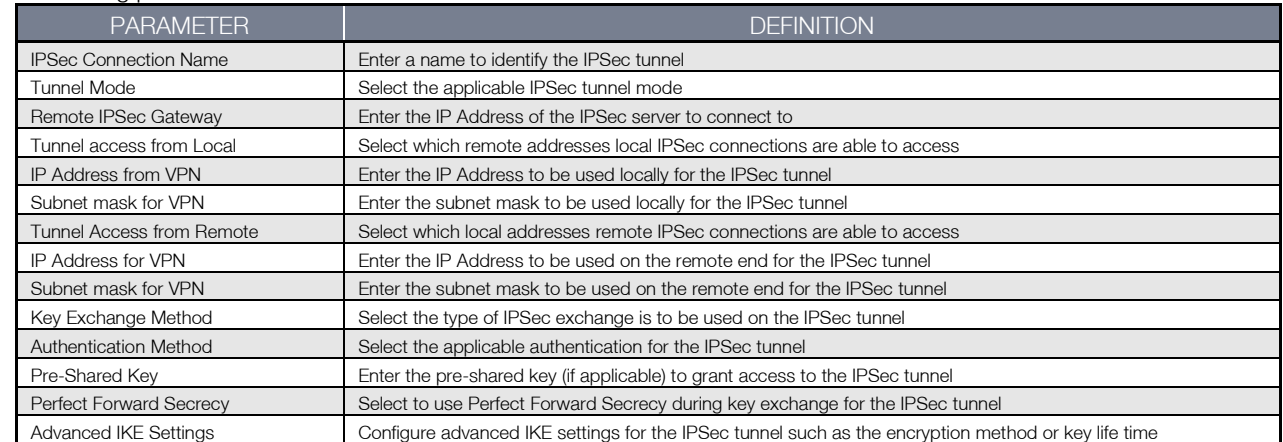

After entering the required IPSec tunnel service settings, click Apply/Save to save the new IPSec Tunnel configuration settings.

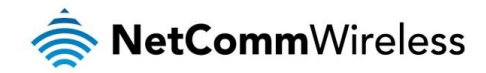

# **Certificate**

Local

#### **Local Certificates**

Add, View or Remove certificates from this page. Local certificates are used by peers to verify Nour identity.<br>Maximum 4 certificates can be stored.<br>Notice:Import and Remove Certificate need reboot the gateway

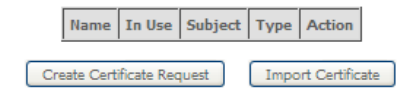

*Figure 35: Advanced – Certificate - Local*

Trusted CA

#### Trusted CA (Certificate Authority) Certificates

Add, View or Remove certificates from this page. CA certificates are used by you to verify peers' certificates. ceruit aussi<br>Maximum 4 certificates can be stored.<br>Notice:Import and Remove Certificate need reboot the gateway

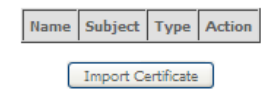

*Figure 36: Advanced – Certificate – Trusted CA*

#### Power Management

The power management page enables you to control the green aspects of the NF4V.

You can enable or disable the power management features by selecting or unselecting the different power management functions as necessary and then click Apply to save these settings.

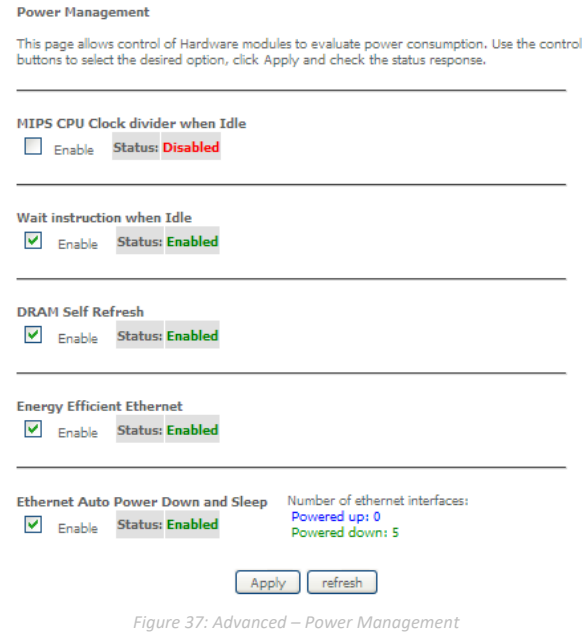

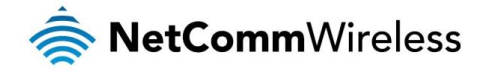

# Multicast (IGMP Configuration)

The Internet Group Management Protocol (IGMP) is a communications protocol used by hosts and adjacent routers on IP networks to establish multicast group memberships. IGMP is a protocol only used on the network between a host and the router. It allows a host to inform the router whenever that host needs to join or leave a particular multicast group. IGMP provides for more efficient allocation of resources when used with online gaming and video streaming.

#### **IGMP Configuration**

Enter IGMP protocol configuration fields if you want modify default values shown below.<br>NOTE: Query Interval is advised to no larger than 125s.

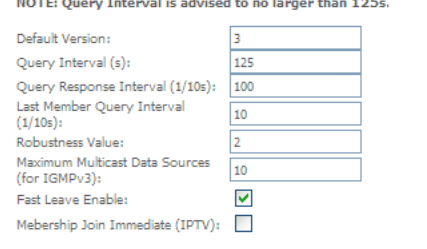

#### **MLD Configuration**

Enter MLD protocol (IPv6 Multicast) configuration fields if you want modify default values shown hole

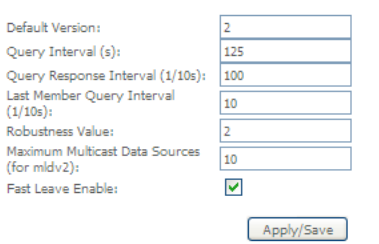

*Figure 38: Advanced - IGMP Configuration*

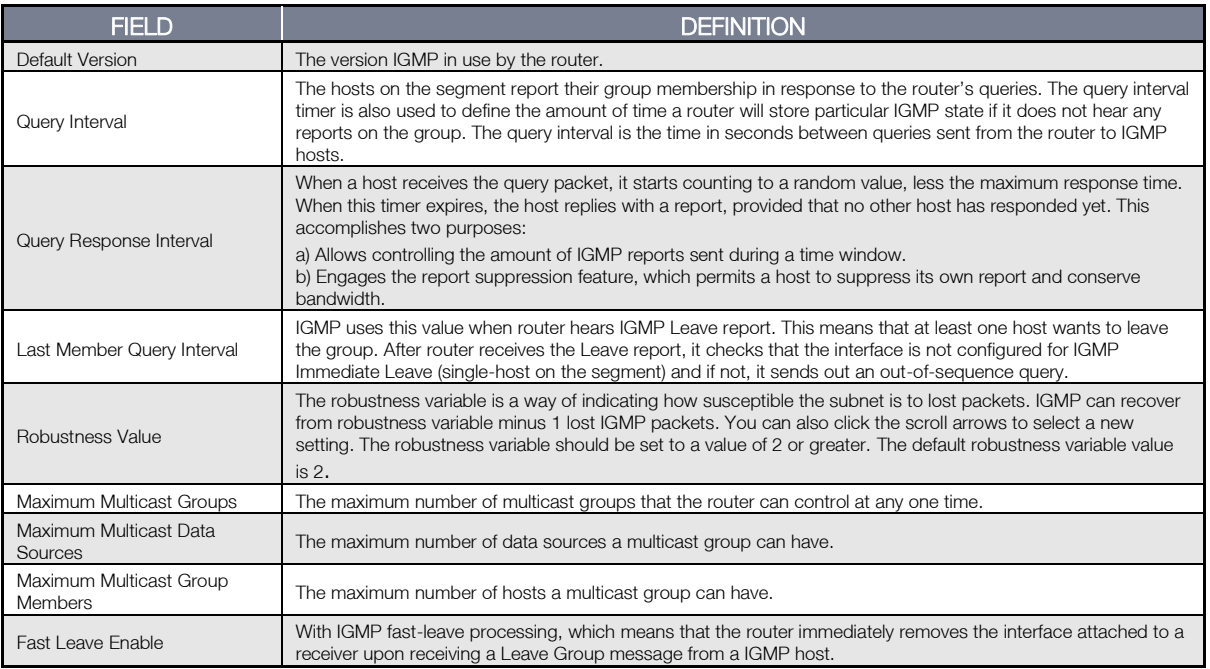

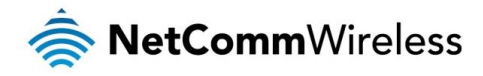

# Wireless

# Basic

The Wireless Basic page allows you to enable the wireless network and configure its basic settings.

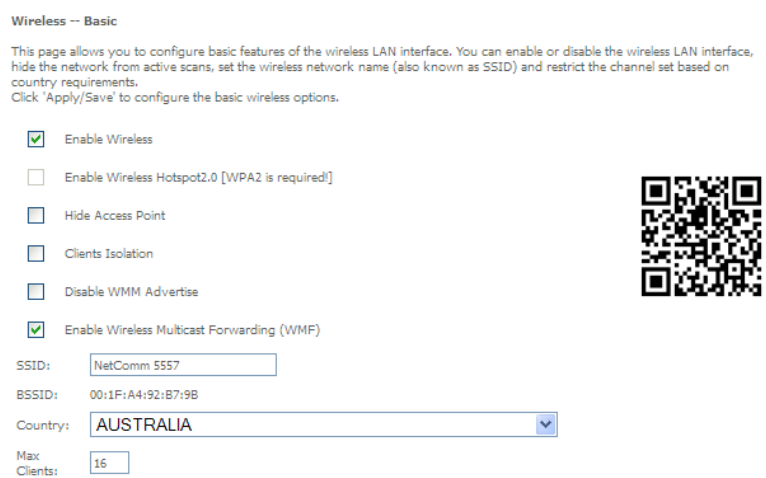

Wireless - Guest/Virtual Access Points:

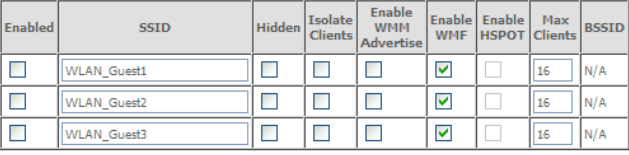

Apply/Save

*Figure 39: Wireless - Basic*

#### The following parameters are available:

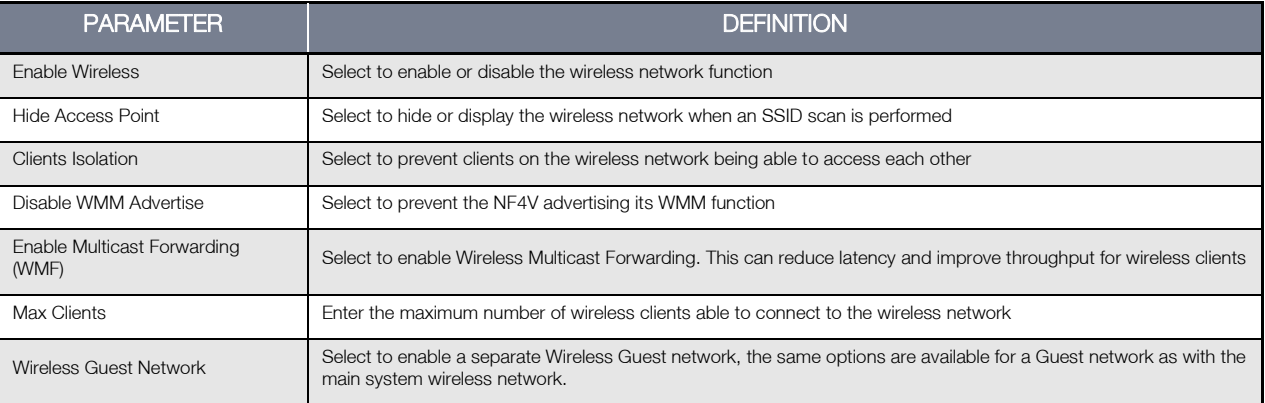

Click Apply/Save to save the new wireless configuration settings.

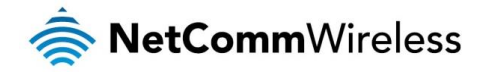

### **Security**

The NF4V supports all encryptions within the 802.11 standard. The factory default is WPA2-PSK. The NF4V also supports WPA, WPA-PSK, WPA2, WPA2-PSK. You can also select to enable WPS mode.

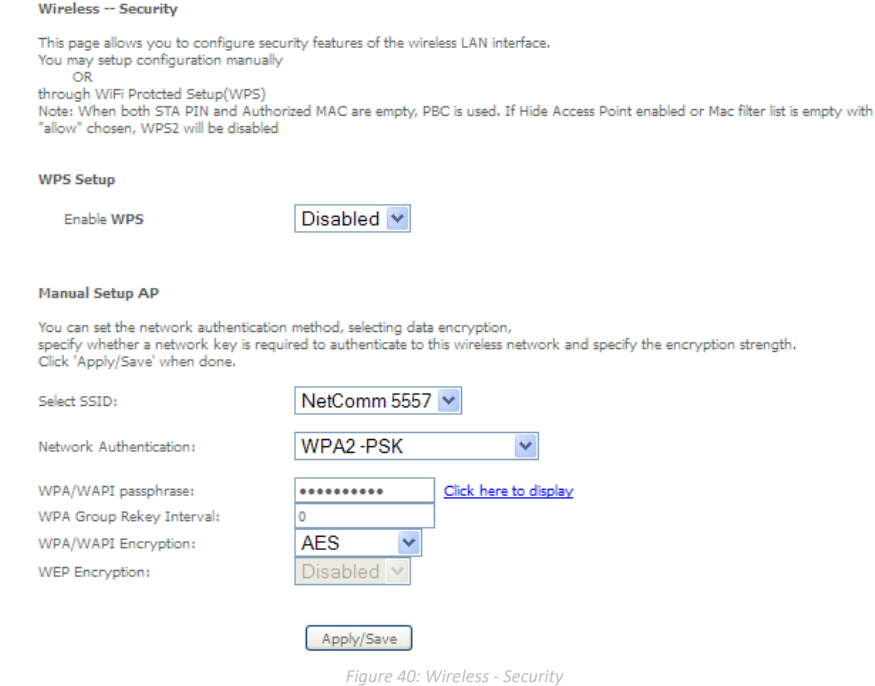

#### The following parameters are available:

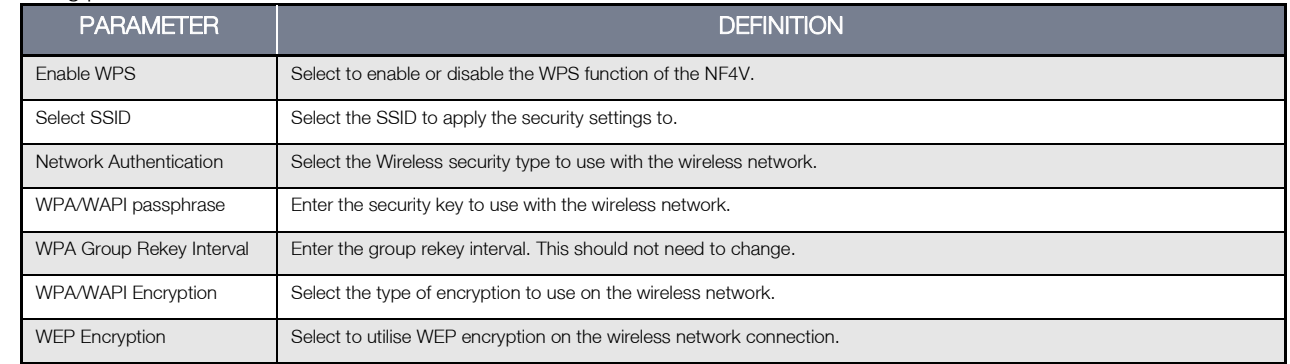

Click Apply/Save to save the new wireless security configuration settings.

### MAC Filter

MAC Filter allows you to add or remove the MAC Address of devices which will be allowed or denied access to the wireless network. First use the Select SSID drop down list to select the wireless network you wish to configure, then select to either allow or deny access to the MAC addresses listed.

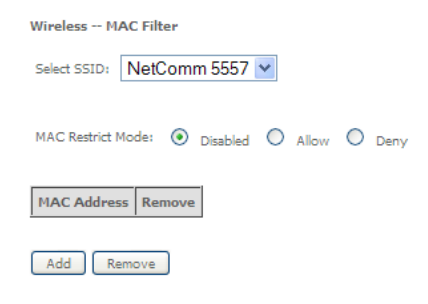

Click Add to add a MAC Address Filter.

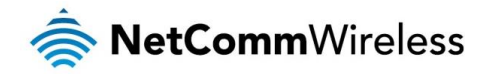

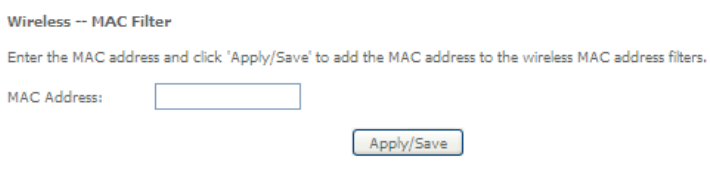

Enter the MAC Address to be filtered and click **Apply/Save** to save the new MAC Address filter settings. To delete a MAC filter entry, click the Remove checkbox next to the selected filter entry and click Remove.

### Wireless Bridge

Wireless Bridge allows you to configure the router's access point as a bridge.

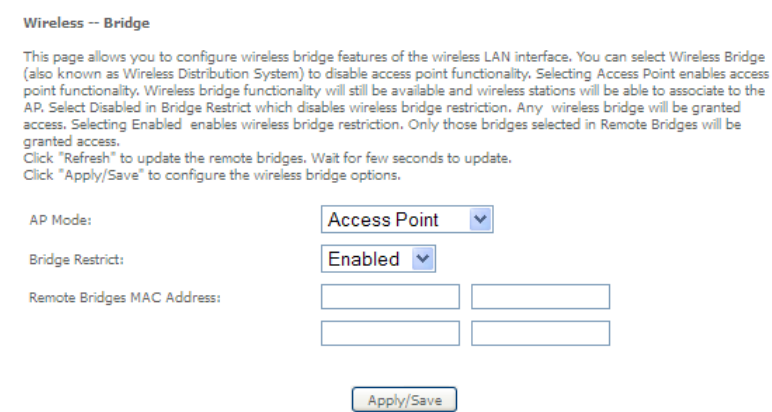

Select the mode for the Wireless Access Point built into the NF4V. You can specify which wireless networks will be allowed to connect to the NF4V by using the 'Bridge Restrict' option and then entering the applicable MAC Addresses of the other wireless access points.

Click Apply/Save to save the new wireless bridge configuration settings.

### Advanced

Advanced Wireless allows you to configure detailed wireless network settings such as the band, channel, bandwidth, transmit power and preamble settings.

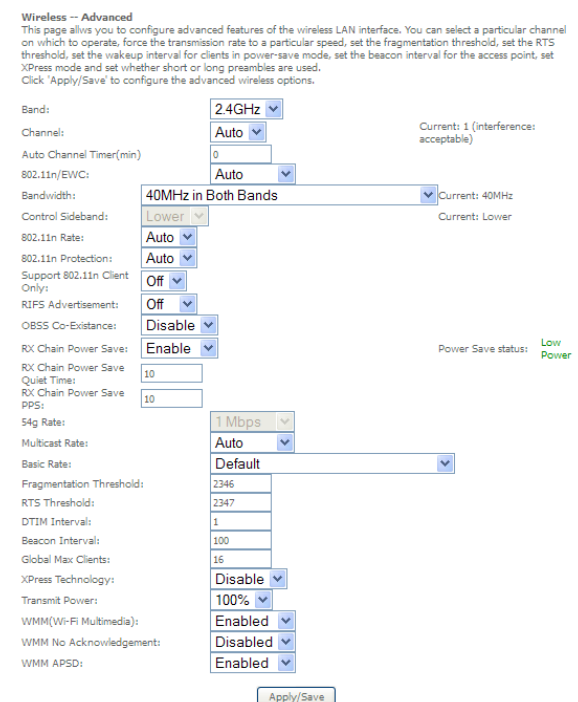

Click Apply/Save to save any changes to the wireless network settings configuration.

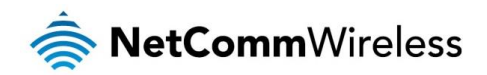

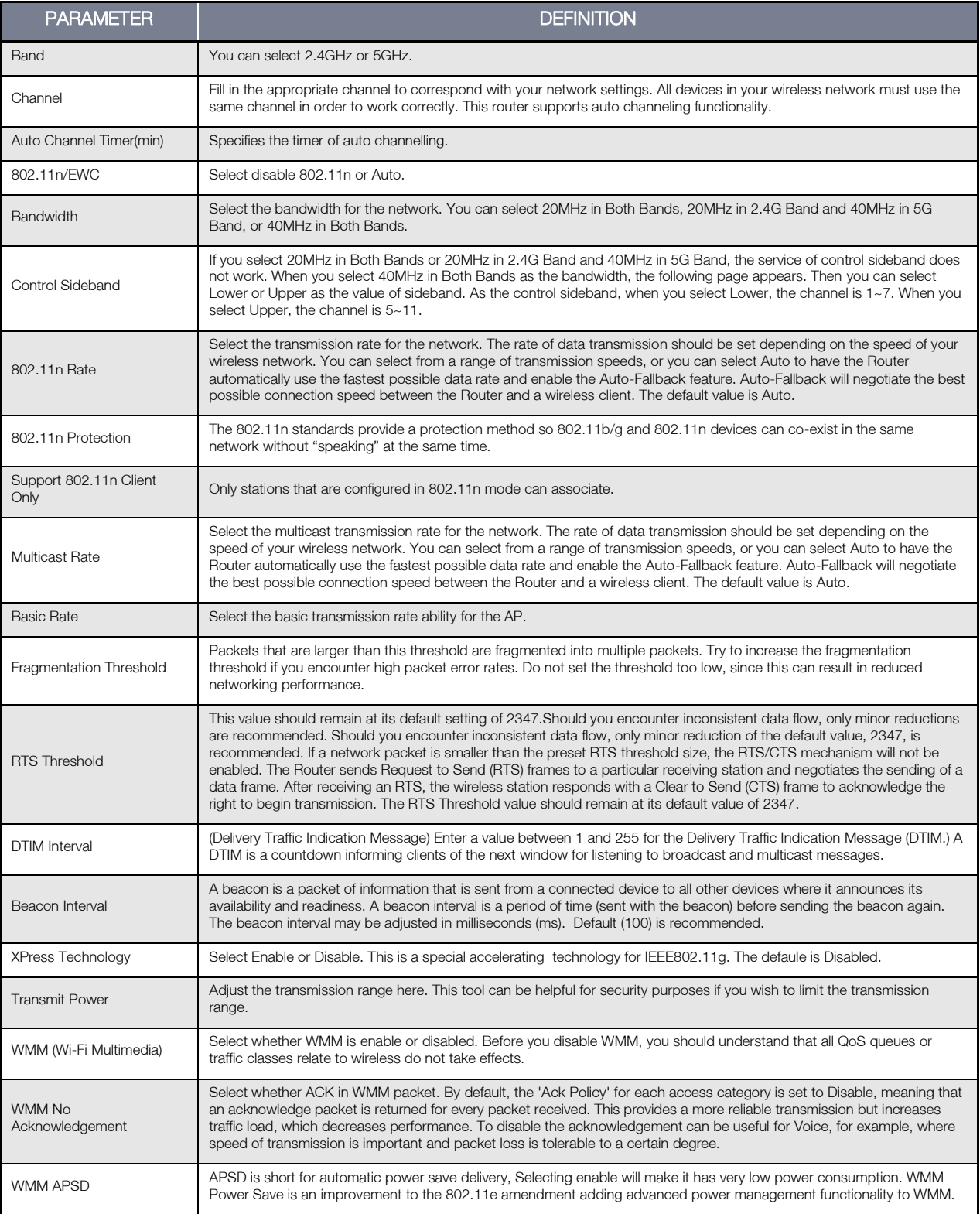

# Station Info

This page shows the MAC address of authenticated wireless stations that are connected to the NF4V and their status

#### Wireless -- Authenticated Stations

This page shows authenticated wireless stations and their status.

MAC Associated Authorized SSID Interface

 $Refresh$ 

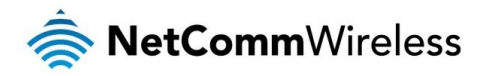

# Voice

This section explains how to configure the VoIP settings of the NF4V.

## VoIP Status

The Voice Status page displays the registration status of your SIP accounts and the total call time of each account.

Voice -- Voice Status Account denial will display "Disabled", registered successfully will<br>display "Up", and unregistered will display "Down". STD Account call time Heav Accounts Registration Status

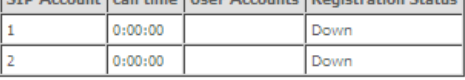

# SIP Basic Setting

The SIP Settings page is where you enter your VOIP service settings as supplied by your VOIP service provider (VSP). If you are unsure about a specific setting or have not been supplied information for a particular field, please contact your VOIP service provider to verify if this setting is needed or not.

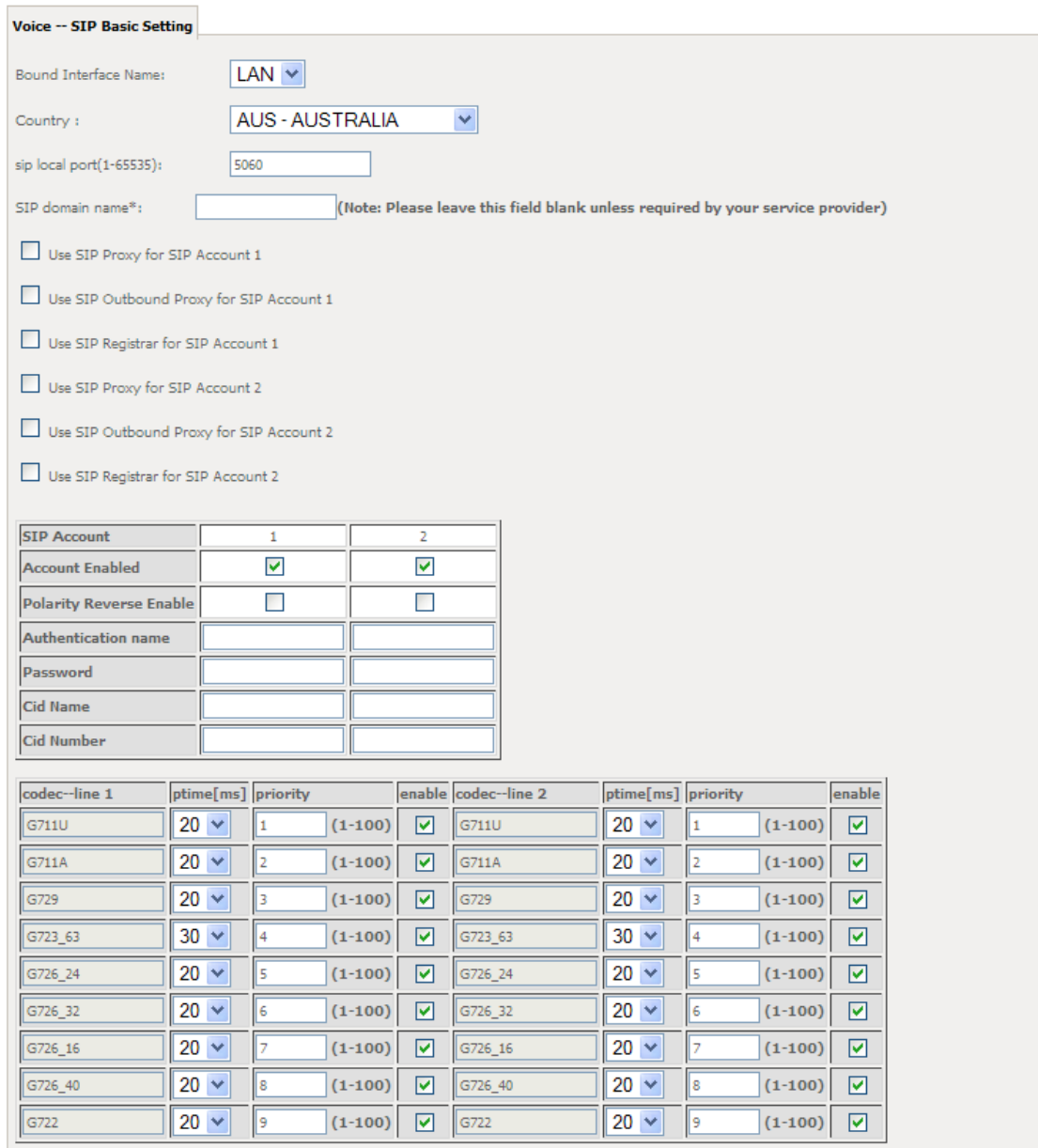

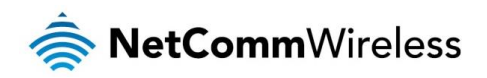

The individual fields shown above on the SIP Basic Settings page are explained in the following table.

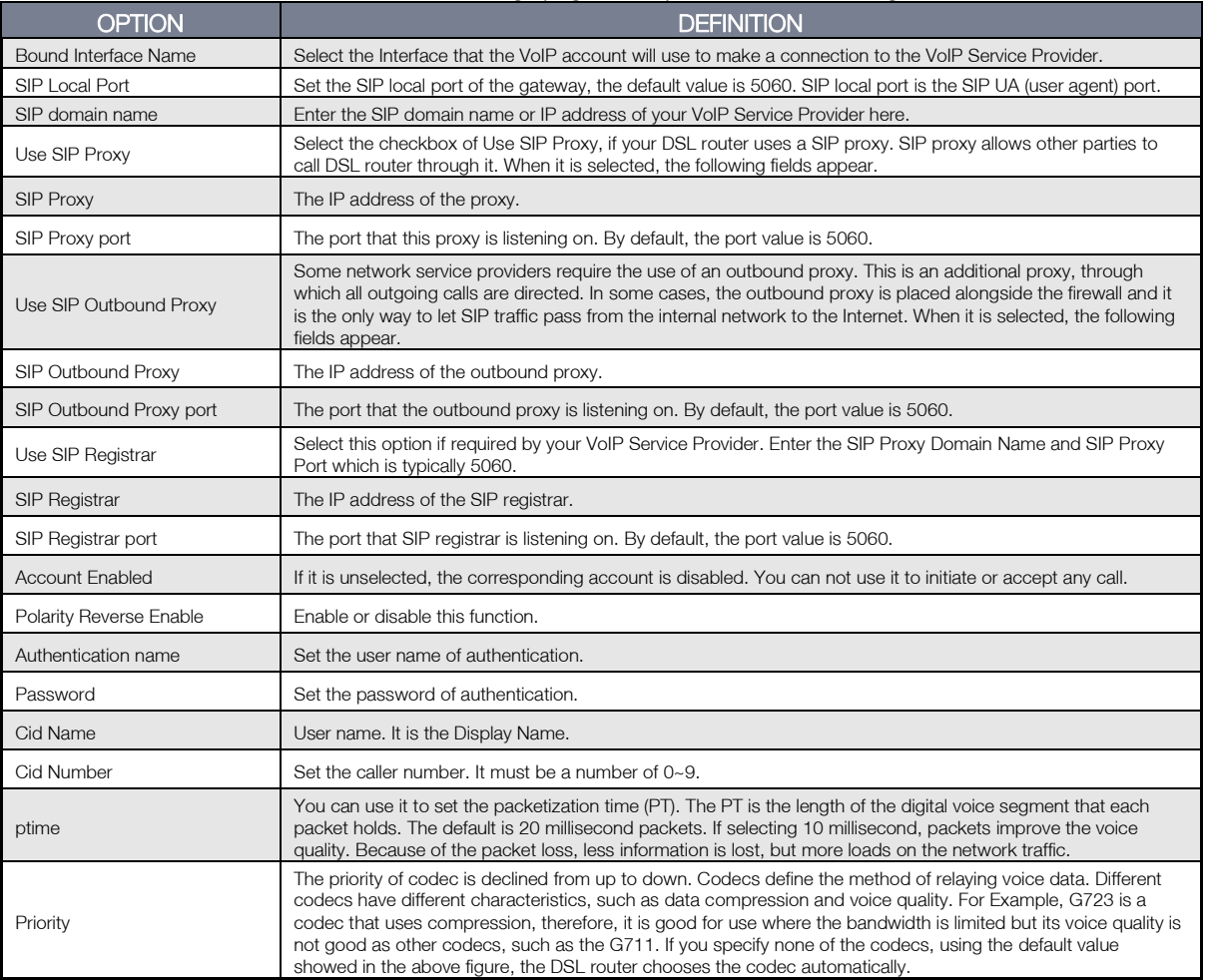

After entering your VoIP settings press the Apply button. Select Management > Save/Reboot and press the Reboot button. Once the router restarts if there is a valid internet connection and the VoIP account settings are valid the VoIP service will start.

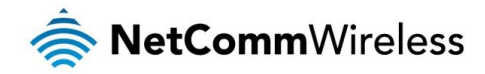

# SIP Advanced

The SIP Advanced page allows you to configure settings that your VoIP service provider has enabled on your SIP account and if you have the appropriate call features and other functionality on your cordless or corded phone handsets.

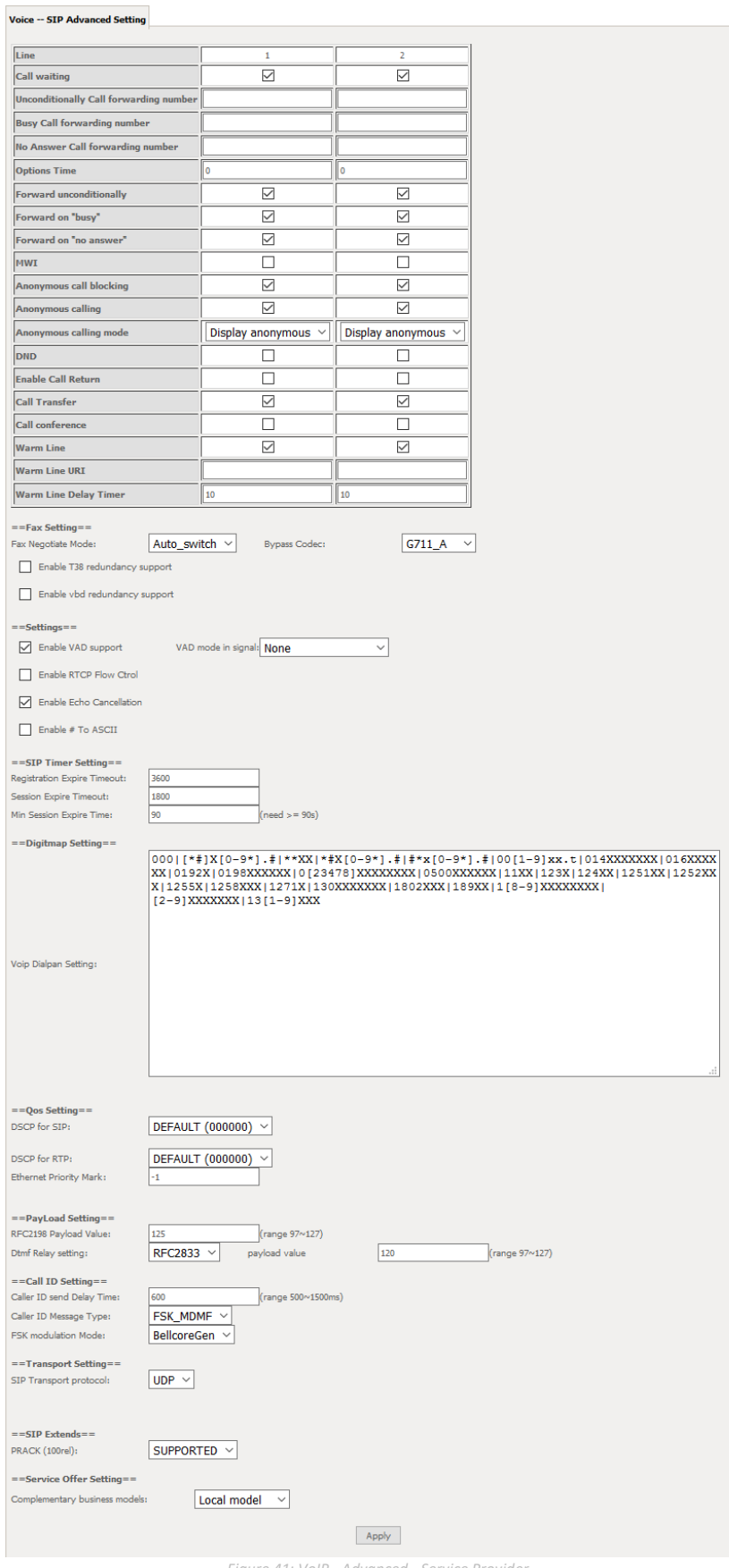

*Figure 41: VoIP - Advanced - Service Provider*

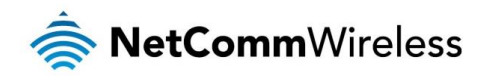

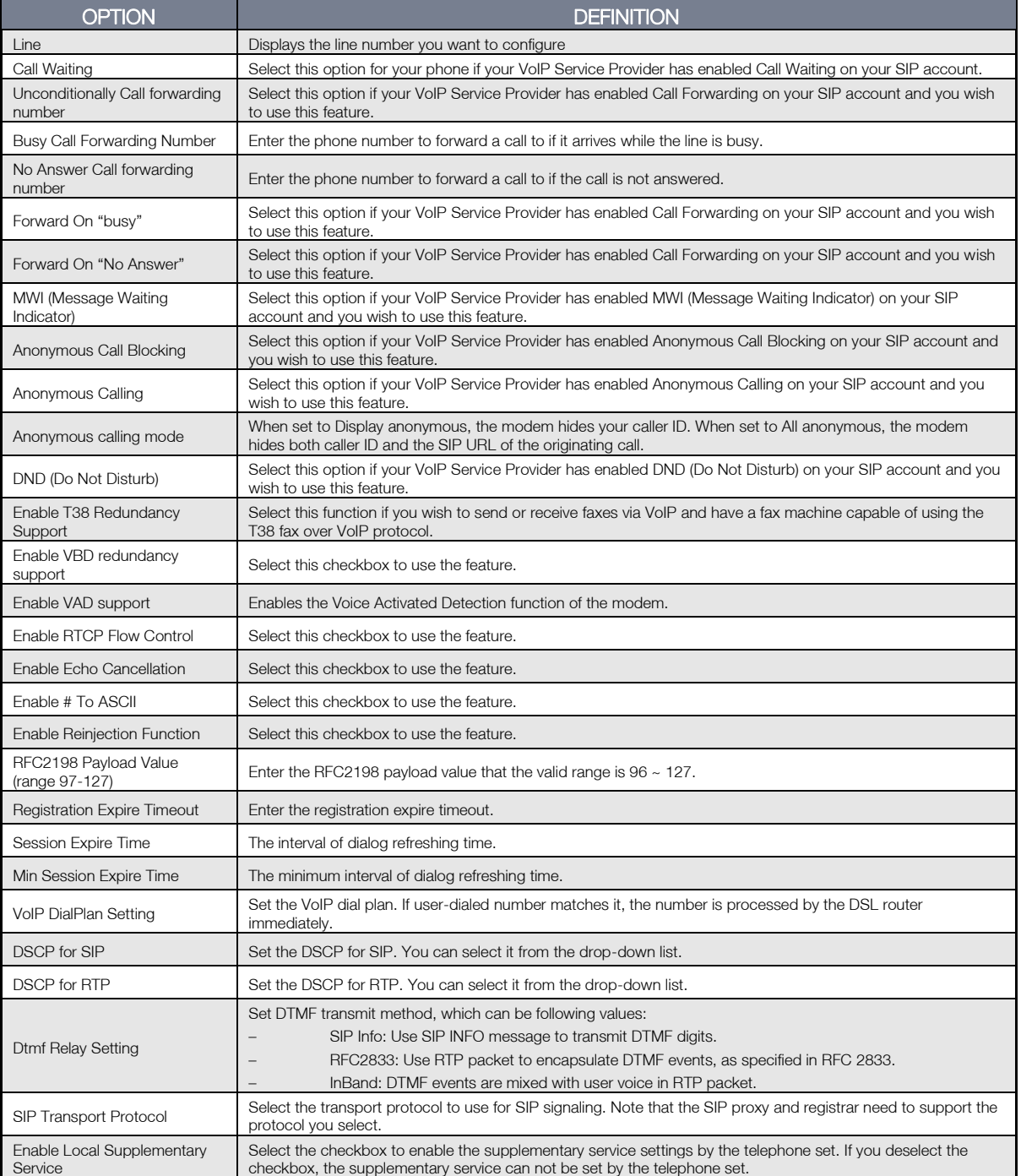

*Table 4: VoIP - Advanced - Service Provider*

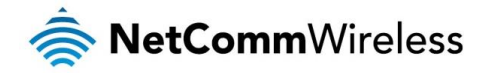

#### Configuring a VoIP dial plan

The router comes with a default dial plan suitable for use in Australia. The dial plan tells the router to dial a number immediately when a string of numbers entered on a connected handset matches a string in the dial plan. For example, the string 13[1-9]XXX allows the router to recognize six digit "13 numbers" allowing customers to call a business for the price of a local call anywhere in Australia. The reason it is configured as 13[1-9]XXX is because 13 numbers cannot begin with a 0 after the 13 while the last 3 digits may be any numeric digit.

You can configure the dial plan to match any string you like. Below are some rules for configuring a dial plan:

- Separate strings with a | (pipe) character.
- $\Rightarrow$ Use the letter X to define any single numeric digit.
- Use square brackets to specify ranges or subsets, for example: å
	- [1-9] allows any digit from 1 to 9.
	- [247] allows either 2 or 4 or 7.  $\triangle$
	- Combine ranges with other keys, for example, [247-9\*#] means 2 or 4 or 7 or 8 or 9 or \* or #.

#### Dial plan syntax

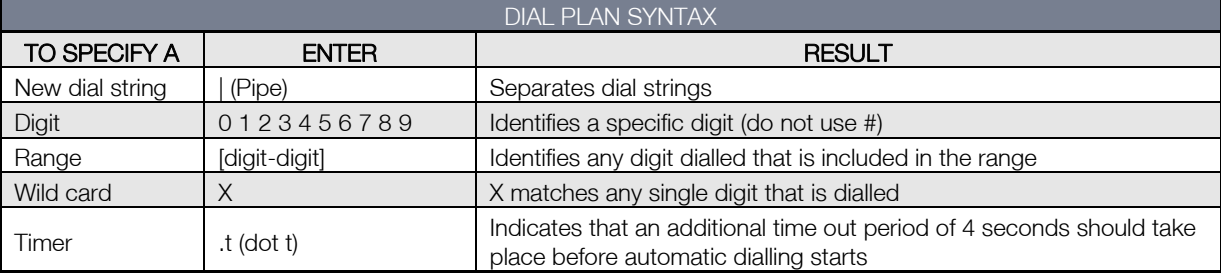

#### Dial plan example:

000|[\*#]X[0-9\*]|\*#X[0-9\*]|00[1-

9]XX.t|014XXXXXXX|016XXXXXX|0192X|0198XXXXXX|0[23478]XXXXXXXX|0500XXXXXX|11XX|123X|124XX|1251XX|1252X XX|1255X|1258XXX|1271X|130XXXXXXX|13[1-9]XXX|1802XXX|189XX|1[8-9]XXXXXXXX|[2-9]XXXXXXX

000 = Emergency number

0011\*t = International number (After 0011 the router allows entry of arbitrary digits then and dials out after 4 seconds from the entry of the last digit.)(Note: Please ensure your VoIP provider supports international numbers for the country you are dialling.)

 $0$ [23478]XXXXXXXX = Landline numbers with area code  $02,03,04,07,08$  +XXXX XXXX and Mobile numbers with 04XXXXXXXX)

 $1[8-9]$ XXXXXXXX = 1800 and 1900 numbers

130XXXXXXX = 1300 numbers

 $13[1-9]$ XXX = 13 numbers

[2-9]XXXXXXX = Landline numbers without area code

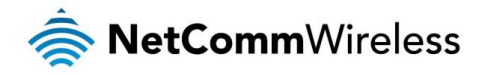

# SIP Extra Setting

This page displays additional settings related to the SIP service.

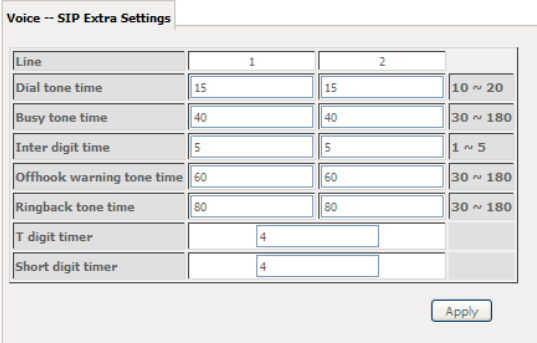

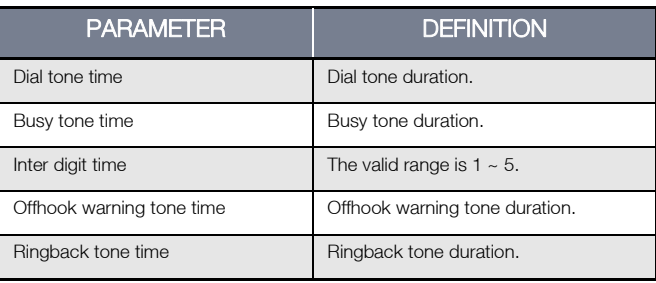

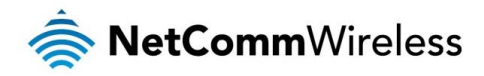

# SIP Debug Setting

This page allows you to configure various settings regarding the logging levels of the SIP service.

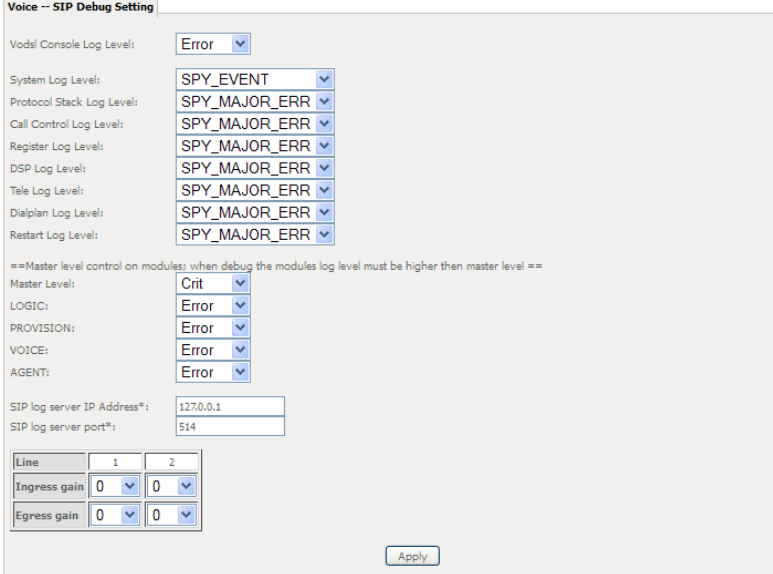

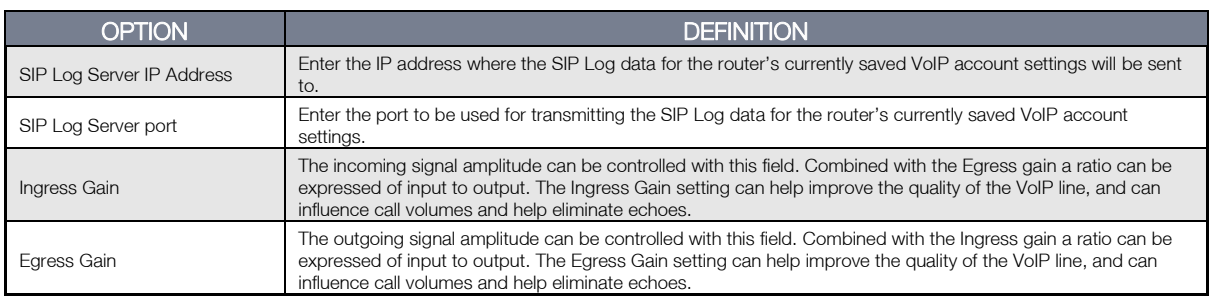

# VoIP Functionality

This section describes how to use the VoIP function of the DSL router in more detail. Some features involve 2 or 3 parties. In that case, note that all 3 parties have to be successfully registered.

### Registering

Before using any VoIP functions, the DSL router has to register itself to a registrar. The DSL router also has to be configured with a proxy, which relays VoIP signaling to the next hop. In fact, many implementations integrate these two into one server, so in many case registrar and proxy refer to the same IP.

- 1. Select the right interface to use for registering, depending on where proxy/registrar resides. If use WAN link, ensure that it is already up.
- 2. Select the checkbox of Use SIP Registrar, and fill in the IP address and port with the right value.
- 3. Fill the extension information: Authentication name, Password, Cid Name and Cid Number.
- 4. Click **Apply** to take the settings into effect.
- 5. TEL indicator of VoIP service should be on, indicating that SIP client is successfully registered.

#### Placing a Call

This section describes how to place a basic VoIP call.

- 1. Pick up the receiver on the phone.
- 2. Hear the dial-tone. Dial the extension of remote party.
- 3. To end the dialing, wait for digit timeout, or just press # immediately.
- 4. After the remote party answers the call, you are in voice connection.

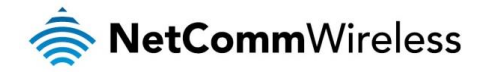

#### Anonymous call

Anonymous call does not send the caller ID to the remote party. This is useful if you do not want others know whom you are.

- 1. Enable Anonymous calling in the Voice--SIP Advanced Setting web page.
- 2. Pick up the receiver on the phone.
- 3. Dial \*68 to enable anonymous call.
- 4. Hook on the receiver, and dial another extension as you like. Now your caller ID information is blocked.

# Do Not Disturb (DND)

If DND is enabled, all incoming calls are rejected. DND is useful if you do not want others to disturb you.

- 1. Enable DND in the Voice--SIP Advanced Setting web page.
- 2. Pick up the receiver on the phone.
- 3. Dial \*78 to enable DND.
- 4. Hook on the phone. Now your phone rejects all incoming calls.
- 5. Hook off again to disable the DND.

# Call Return

For incoming calls, the DSL router remembers the number of calling party.

- 1. Enable Call Return in the Voice--SIP Advanced Setting web page.
- 2. Press \*69 to return a call.
- 3. Now you can make the call as if you have dialed the whole number.

# Call Hold

Call hold enable you to put a call to a pending state, and pick it up in future.

- 1. Assuming you are in a voice connection, you can press FLASH to hold current call.
- 2. Now you can call another party, or press **FLASH** again to return to first call.

# Call Waiting

Call waiting allows third party to call in when you are in a voice connection.

- 1. Enable Call waiting in the Voice--SIP Advanced Setting web page.
- 2. Pick up the phone attached to the DSL router.
- 3. Assuming you are in a voice connection. When another call comes in, the DSL router streams a call waiting tone to your phone, indicating another call is available.
- 4. Press FLASH to switch to this call and the initial call put to hold automatically.
- 5. Press FLASH multi-times to switch between these two calls back and forth.

### Blind Transfer

Blind transfer transfers the current call to a third party blindly, regardless of whether the transfer is successfully or not.

- 1. Assume you have already been in a voice connection.
- 2. Press **FLASH** to hold the first party.
- 3. Dial  $#90 +$  third party number.
- 4. Before the third party answering the call, hook on your phone.
- 5. Now the first party takes over the call and he is in connection with the third party.

### Consultative Transfer

Consultative transfer lets the third party answer the transferred call, and then hook on the transferring party. It' more gentle than blind transfer.

- 1. Assume you have already been in a voice connection with a first party.
- 2. Press **FLASH** to hold the first party.

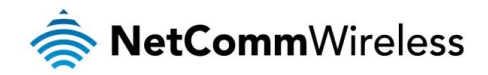

- 3. Dial  $#91 +$  third party number.
- 4. After the third party answering the call, hook on your phone.
- 5. Now the first party takes over the call and he is in connection with the third party.

### Call Forwarding No Answer

If this feature enabled, incoming calls are forwarded to third party when you does answer them. It involves in two steps: setting the forwarding number and enable the feature.

- 1. Enable Forward on "no answer" in the Voice--SIP Advanced Setting web page.
- 2. When our phone does not answer the incoming call, the call is forwarded.

#### Call Forwarding Busy

If this feature enabled, incoming calls will be forwarded to third party when you busy. It involves two steps: setting the forwarding number and enable the feature.

- 1. Set Busy Call forwarding number and enable Forward on "busy" in the Voice--SIP Advanced Setting web page.
- 2. When our phone is busy, this call can be forwarded.

# Call Forwarding All

If this feature enabled, incoming calls are forwarded to third party without any reason. It involves in two steps: setting the forwarding number and enable the feature.

- 1. Set Unconditionally Call forwarding number and Forward unconditionally in the Voice--SIP Advanced Setting web page.
- 2. All incoming calls are forwarded to the third party.

# Three-Way Conference

Three-way conference enables you to invite a third party to a call, and every person in the conference is able to hear others' voice. 1. Assume you are in connection with a first party.

- 2. Press FLASH to put the first party on-hold.
- 3. Dial a third party.
- 4. After the third party answers the call, press FLASH again to invite the first party.
- 5. Now all three parties are in a three-way conference.

### T38 Faxing

To make T38 faxing, enable T38 support on the Web. After that, connect a fax machine to a FXS port of the DSL router. Now you can use it as a normal phone, and it is able to send or receive fax to or from other fax machines on the VoIP network. In the initial setup, faxing behaves like a normal call. After the DSL router detects the fax tone, it switch to T38 mode, and use it as the transmit approach.

### Pass-Through Faxing

If T38 support is disabled, faxing uses normal voice codec as its coding approach. Therefore, this mode is more like normal phone calls.

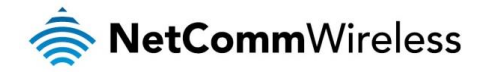

# **Diagnostics**

This page is used to test the connection to your local network, the connection to your DSL service provider, and the connection to your Internet service provider. You may diagnose the connection by clicking the Test button or click the Test With OAM F4 button. If the test continues to fail, click Help and follow the troubleshooting procedures.

# **Diagnostics**

The Diagnostics menu provides feedback on the connection status of the device. The individual tests are listed below. If a test displays a fail status:

- 1. Click on the Help link and follow the troubleshooting procedures in the Help screen that appears.
- 2. Now click Rerun Diagnostic Tests at the bottom of the screen to re-test and confirm the error.
- 3. If the test continues to fail, contact Technical Support.

#### br\_0\_0\_35 Diagnostics

Your modem is capable of testing your DSL connection. The individual tests<br>are listed below. If a test displays a fail status, click "Rerun Diagnostic Tests" at<br>the bottom of this page to make sure the fail status "s consi

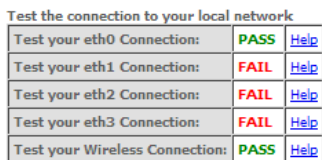

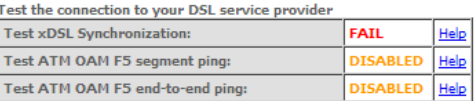

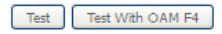

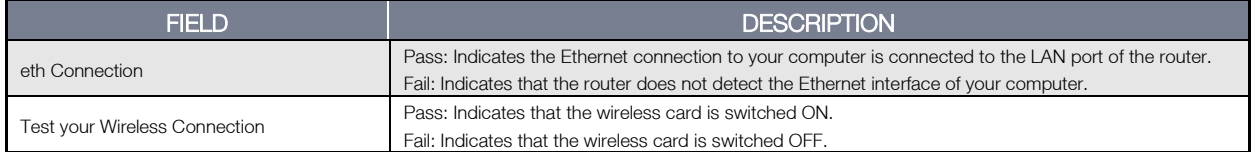

#### Fault Management

The Fault Management page allows you to perform diagnostics for VDSL PTM mode.

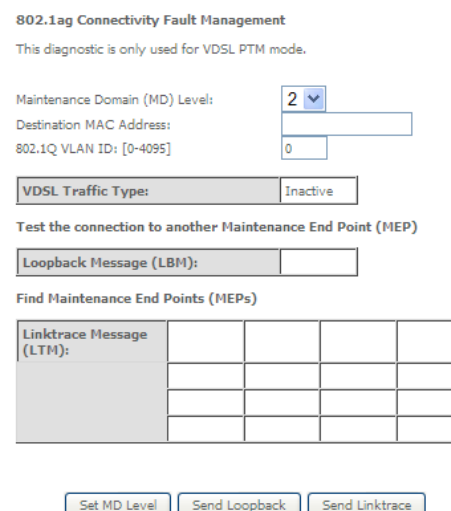

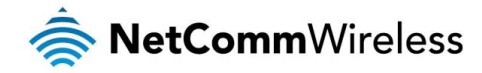

# Management

### Settings

The Settings screens allow you to back up, retrieve and restore the default settings of your Router. It also provides a function for you to update your router's firmware.

#### Backup

The following screen appears when Backup is selected. Click the Backup Settings button to save the current configuration settings.

You will be prompted for the location to save the backup file to on your PC.

# **Settings - Backup** Backup Broadband Router configurations. You may save your router<br>configurations to a file on your PC. Backup Settings

*Figure 42: Management - Device Settings – Backup*

# Update Settings

The following screen appears when selecting Update from the Settings submenu. By clicking on the Browse button, you can locate a previously saved filename as the configuration backup file. Click on the Update settings button to upload the selected file.

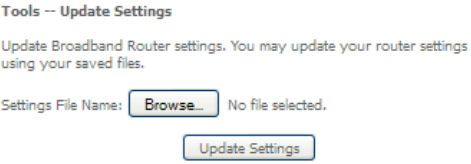

# Restore Default

The following screen appears when selecting Restore Default from the Settings submenu. By clicking on the Restore Default Settings button, you can restore your Routers default firmware settings. To restore system settings, reboot your Router.

Tools -- Restore Default Settings

Restore Broadband Router settings to the factory defaults.

Restore Default Settings

# System Log

The System log page allows you to view the log of the modem and configure the logging level also. To view the system log, click the View System Log button.

> **System Log** The System Log dialog allows you to view the System Log and configure the<br>System Log options. Click 'View System Log' to view the System Log. Click 'Configure System Log' to configure the System Log options.

> > View System Log | Configure System Log

To configure the system log, click the **Configure System Log** button.

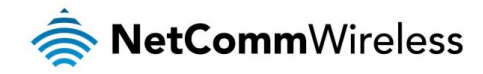

#### System Log -- Configuration

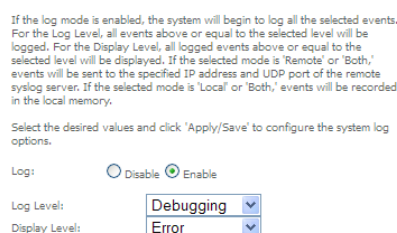

Local v

Apply/Save

### SNMP Agent

The Simple Network Management Protocol (SNMP) allows a network administrator to monitor a network by retrieving settings on remote network devices. To do this, the administrator typically runs an SNMP management station program such as MIB browser on a local host to obtain information from the SNMP agent, in this case the NF1ADV (if SNMP is enabled). An SNMP 'community' performs the function of authenticating SNMP traffic. A 'community name' acts as a password that is typically shared among SNMP agents and managers.

#### **SNMP - Configuration**

Mode:

Simple Network Management Protocol (SNMP) allows a management<br>application to retrieve statistics and status from the SNMP agent in this device.

Select the desired values and click 'Apply' to configure the SNMP options.

SNMP Agent ○ Disable ● Enable

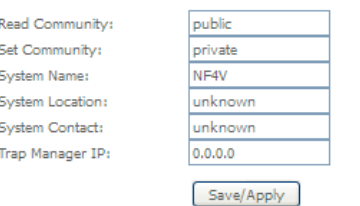

# TR-069 Client

TR-069 enables provisioning, auto-configuration or diagnostics to be automatically performed on your router if supported by your Internet Service Provider (ISP).

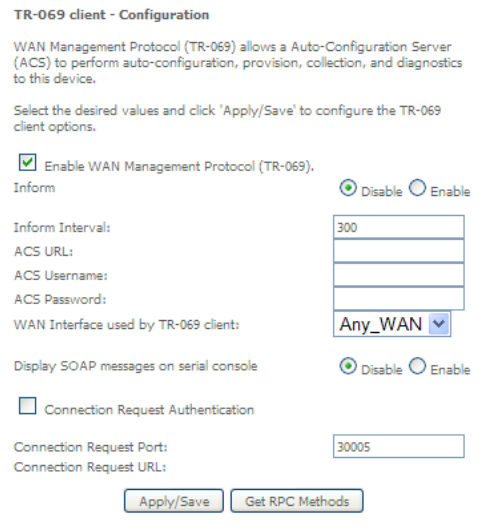

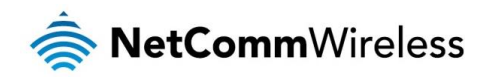

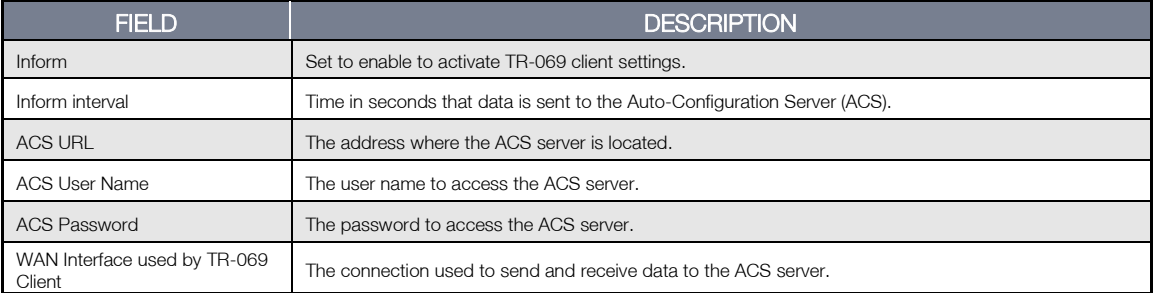

# Access Control

The Access Control option found in the Management drop down menu configures access related parameters in the following two areas:

- Passwords à
- **Services Control**

Access Control is used to control local and remote management settings for your router.

### Access Control -- Passwords

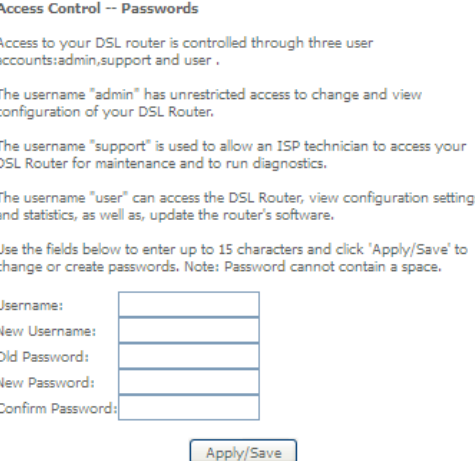

#### Usernames

The Username used determines the level of access to the device.

- There are three usernames and three levels of access:
	- admin is to be used for local unrestricted access control  $\Rightarrow$
	- 春 support is to be used for remote maintenance of the device
	- **user** is to be used to view information and update device firmware

The username admin can be changed. Your new 'admin' username can contain up to 15 characters and cannot contain spaces. The usernames support and user cannot be changed.

Passwords for admin (default or new), support and user usernames can be changed, see next.

#### Passwords

Initially the Password for each type of Username is the same word as the initial Username:

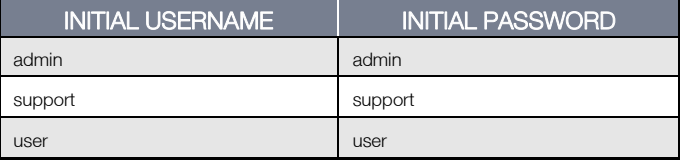

The Password for each type of Username can be changed. Passwords must be 15 characters or less with no spaces.

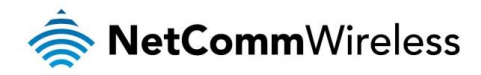

To change the password for a username:

- 1. Enter the current Username into both the Username and New Username fields (for the admin username only you can enter a different New Username if you want to change the initial username).
- 2. Enter the Old Password.
- 3. Enter the New Password (it must be 15 characters or less with no spaces).
- 4. Enter the same password into the Confirm Password field.
- 5. Click the Apply/Save button.

#### Access Control -- Services

The Service Control List (SCL) allows you to enable or disable your Local Area Network (LAN) or Wide Area Network (WAN) services by ticking the checkbox as illustrated below. The following access services are available: FTP, HTTP, ICMP, SAMBA, SNMP, SSH, TELNET, and TFTP. Click the **Apply/Save** button after making any changes to continue.

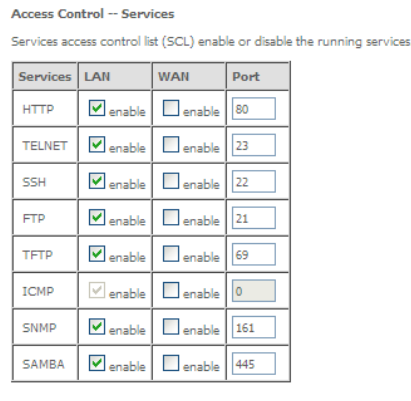

Apply/Save

### Update Software

The following screen appears when selecting the Update Software option from the Management menu. By following this screen's steps, you can update your modem's firmware. Manual device upgrades from a locally stored file can also be performed using the following screen.

- 1. Obtain an updated software image file.
- 2. Enter the path and filename of the firmware image file in the Software File Name field or click the **Browse** button to locate the image file.
- 3. Click the Update Software button once to upload and install the file.

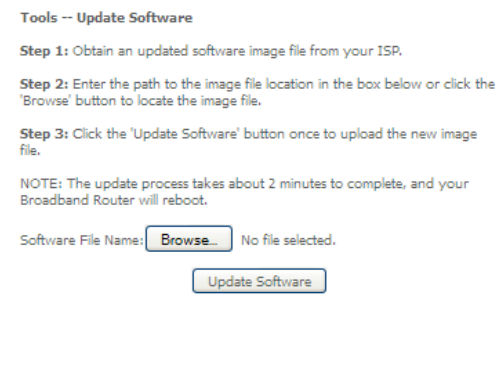

Save/Reboot This option reboots the NF4V.

Click the button below to reboot the router.

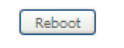

*Figure 43: Management - Reboot*

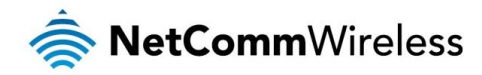

- NOTE 1: It may be necessary to reconfigure your TCP/IP settings to adjust for the new configuration. For example, if you disable the Dynamic Host Configuration Protocol (DHCP) server you will need to apply Static IP settings.
- NOTE 2: If you lose all access to your web user interface, simply press the reset button on the rear panel for 3 seconds to restore default settings.

# Additional Product Information

# Establishing a wireless connection

# Windows XP (Service Pack 3)

- 1. Open the Network Connections control panel (Start -> Control Panel -> Network Connections):
- 2. Right-click on your Wireless Network Connection and select View Available Wireless Networks:
- 3. Select the wireless network listed on your included wireless security card and click Connect.
- 4. Enter the network key *frefer to the included wireless security card for the default wireless network key)*.
- 5. The connection will show Connected.

# Windows Vista

- 1. Open the Network and Sharing Center (Start > Control Panel > Network and Sharing center).
- 2. Click on "Connect to a network".
- 3. Choose "Connect to the Internet" and click on "Next".
- 4. Select the wireless network listed on your included wireless security card and click Connect.
- 5. Enter the network key *(*refer to the included wireless security card for the default wireless network key).
- 6. Select the appropriate location. This will affect the firewall settings on the computer.
- 7. Click on both "Save this network" and "Start this connection automatically" and click "Next".

### Windows 7

- 1. Open the Network and Sharing Center (Start > Control Panel > Network and Sharing center).
- 2. Click on "Change Adapter settings" on the left-hand side.
- 3. Right-click on "Wireless Network Connection" and select "Connect / Disconnect".
- 4. Select the wireless network listed on your included wireless security card and click Connect.
- 5. Enter the network key *frefer to the included wireless security card for the default wireless network key)*.
- 6. You may then see a window that asks you to "Select a location for the 'wireless' network". Please select the "Home" location.
- 7. You may then see a window prompting you to setup a "HomeGroup". Click "Cancel" on this.
- 8. You can verify your wireless connection by clicking the "Wireless Signal" indicator in your system tray.
- 9. After clicking on this, you should see an entry matching the SSID of your NF4V with "Connected" next to it.

# Mac OSX 10.6

- 1. Click on the Airport icon on the top right menu.
- 2. Select the wireless network listed on your included wireless security card and click Connect.
- 3. On the new window, select "Show Password", type in the network key (refer to the included wireless security card for the default wireless network key) in the Password field and then click on OK.
- 4. To check the connection, click on the Airport icon and there should be a tick on the wireless network name.

Note: For other operating systems, or if you use a wireless adaptor utility to configure your wireless connection, please consult the wireless adapter documentation for instructions on establishing a wireless connection.

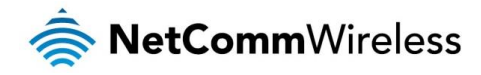

# Troubleshooting

# Using the indicator lights (LEDs) to Diagnose Problems

The LEDs are useful aides for finding possible problem causes.

#### Power LED

The Power LED does not light up.

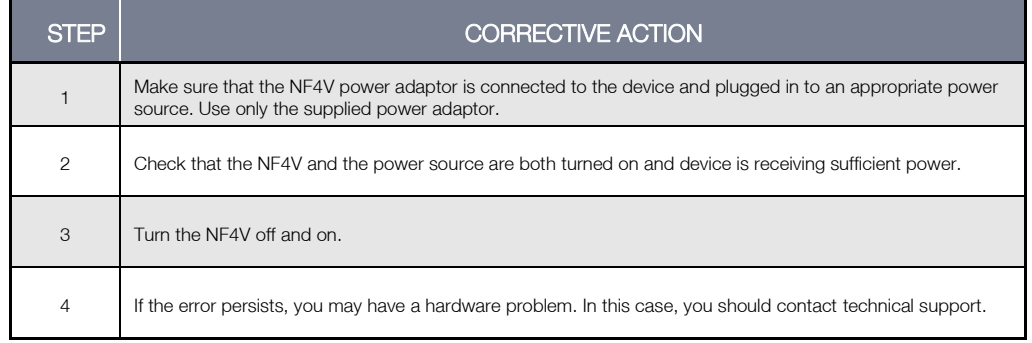

#### Web Configuration

#### I cannot access the web configuration pages.

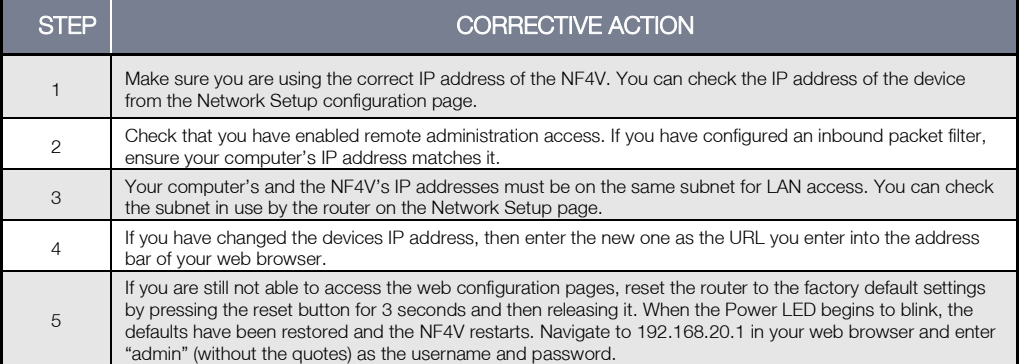

#### The web configuration does not display properly.

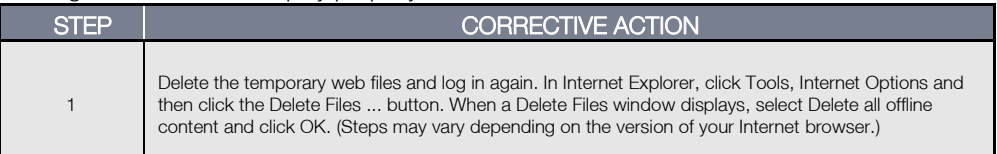

#### Login Username and Password

#### I forgot my login username and/or password.

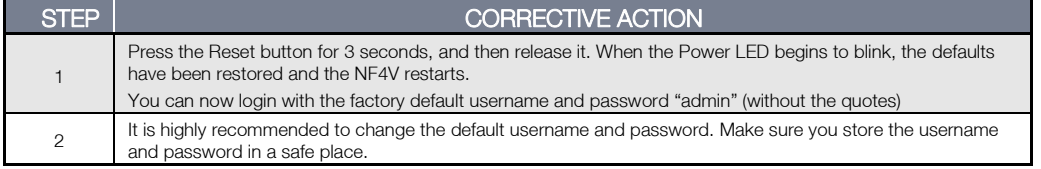

#### WLAN Interface

#### I cannot access the NF4V from the WLAN or ping any computer on the WLAN.

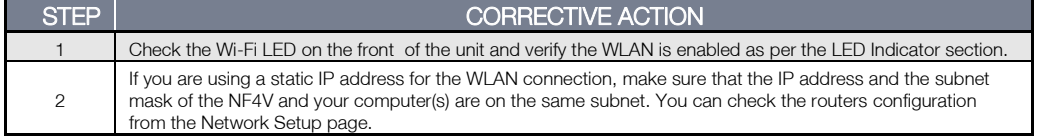

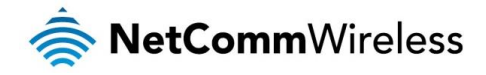

# Quality of Service (QoS) configuration examples

Limiting the upstream rate

1. By default, a QoS queue is created when a WAN interface is created but it is disabled by default. On the QoS Queue page, enable the queue for the appropriate WAN interface.

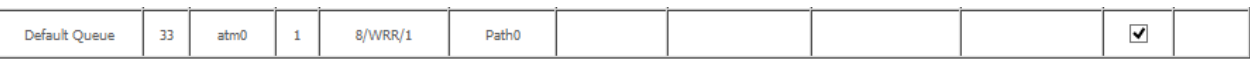

2. On the QoS Classification page, add a rule to limit the upstream rate, for example:

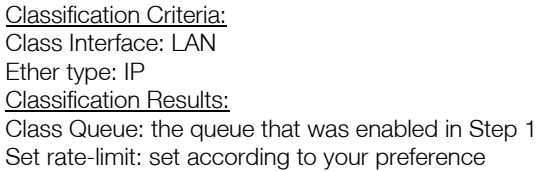

Add Network Traffic Class Rule

This screen creates a traffic class rule to classify the ingress traffic into a priority queue and optionally mark the DSCP or Ethernet priority of the packet. Click 'Apply/Save' to save and activate the rule.

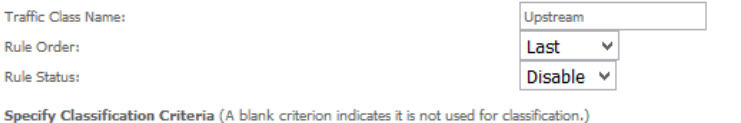

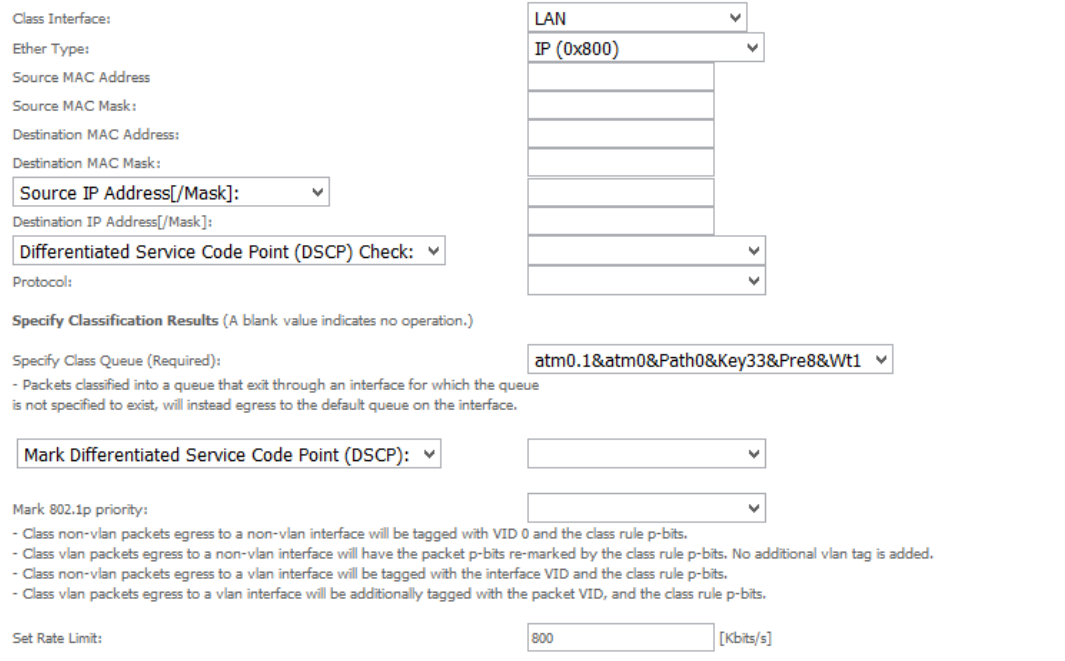

Apply/Save

3. Click Apply/Save.

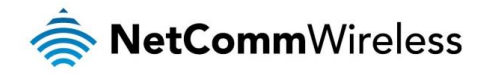

# Limiting the downstream rate

1. Navigate to the QoS Queue page to add a queue for the LAN interface, for example:

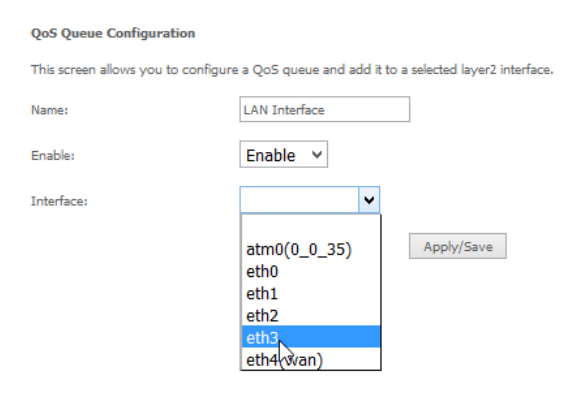

2. On the QoS Classification page, add a rule to limit the downstream rate, for example:

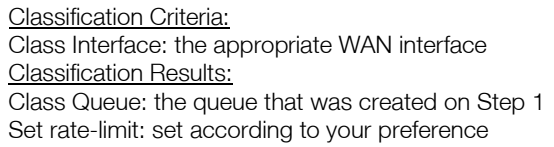

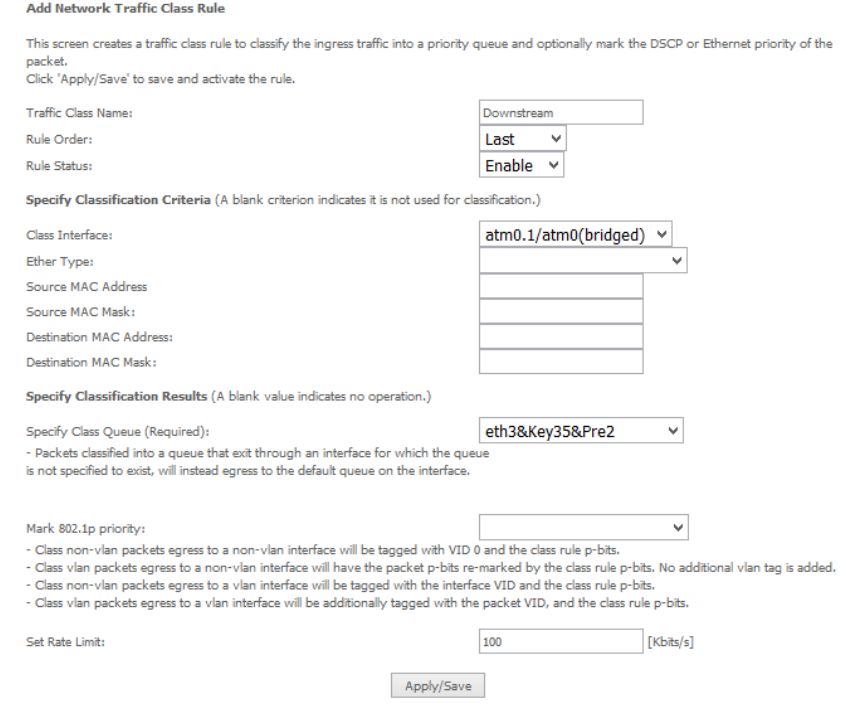

#### 3. Click Apply/ Save

The QoS Classification table looks like this:

OoS Classification Setup -- maximum 32 rules can be configured.

To add a rule, click the Add button.

To aos a ruis, cack me Made outon.<br>To remove rules, check their remove-checkboxes, then click the Remove button.<br>The Enable button will scan through every rules in the table. Rules with enable-checkbox checked will be enab

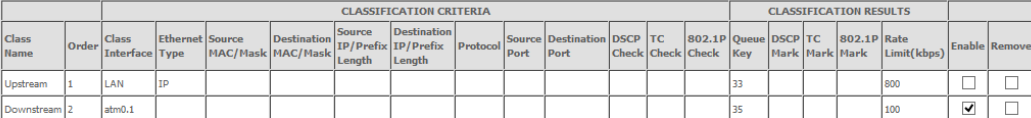

Add Enable Remove

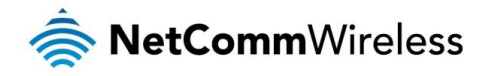

# Technical Data

The following table lists the hardware specifications of the NF4V.

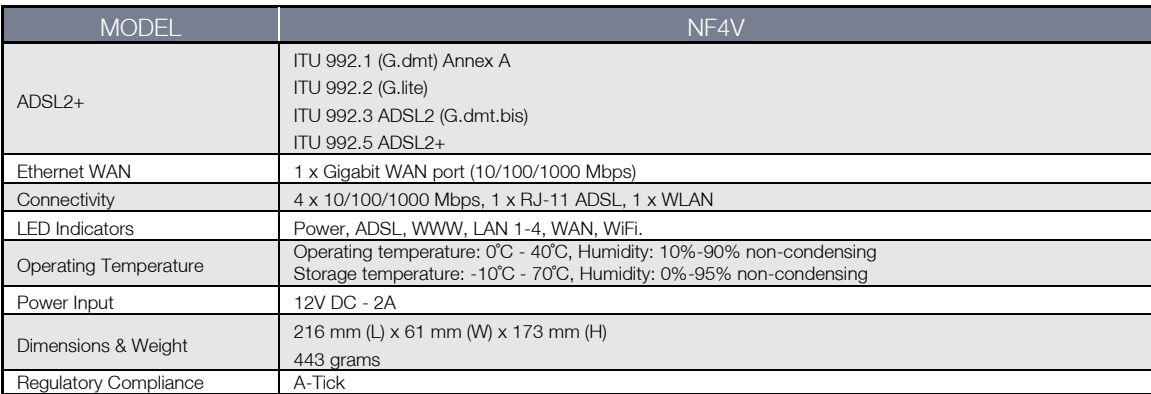

# Electrical Specifications

It is recommended that the NF4V be powered by the supplied 12V DC, 2A power supply. A replacement power supply is available from the NetComm Wireless Online shop.

# Environmental Specifications / Tolerances

The NF4V housing enables it to operate over a wide variety of temperatures from 0˚C - 40˚C (operating temperature).

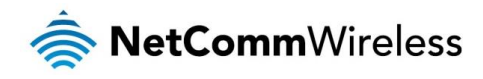

# Legal & Regulatory Information

# Intellectual Property Rights

All intellectual property rights (including copyright and trade mark rights) subsisting in, relating to or arising out this Manual are owned by and vest in NetComm Wireless (ACN 002490486) (NetComm Wireless Limited) (or its licensors). This Manual does not transfer any right, title or interest in NetComm Wireless Limited's (or its licensors') intellectual property rights to you. You are permitted to use this Manual for the sole purpose of using the NetComm Wireless product to which it relates. Otherwise no part of this Manual may be reproduced, stored in a retrieval system or transmitted in any form, by any means, be it electronic, mechanical, recording or otherwise, without the prior written permission of NetComm Wireless Limited. NetComm, NetComm Wireless and NetComm Wireless Limited are a trademark of NetComm Wireless Limited. All other trademarks are acknowledged to be the property of their respective owners.

# Customer Information

The Australian Communications & Media Authority (ACMA) requires you to be aware of the following information and warnings:

- 1. This unit may be connected to the Telecommunication Network through a line cord which meets the requirements of the AS/CA S008-2011 Standard.
- 2. This equipment incorporates a radio transmitting device, in normal use a separation distance of 20cm will ensure radio frequency exposure levels complies with Australian and New Zealand standards.
- 3. This equipment has been tested and found to comply with the Standards for C-Tick and or A-Tick as set by the ACMA. These standards are designed to provide reasonable protection against harmful interference in a residential installation. This equipment generates, uses, and can radiate radio noise and, if not installed and used in accordance with the instructions detailed within this manual, may cause interference to radio communications. However, there is no guarantee that interference will not occur with the installation of this product in your home or office. If this equipment does cause some degree of interference to radio or television reception, which can be determined by turning the equipment off and on, we encourage the user to try to correct the interference by one or more of the following measures:
	- i. Change the direction or relocate the receiving antenna.
	- ii. Increase the separation between this equipment and the receiver.
	- iii. Connect the equipment to an alternate power outlet on a different power circuit from that to which the receiver/TV is connected.
	- iv. Consult an experienced radio/TV technician for help.
- 4. The power supply that is provided with this unit is only intended for use with this product. Do not use this power supply with any other product or do not use any other power supply that is not approved for use with this product by NetComm Wireless. Failure to do so may cause damage to this product, fire or result in personal injury.

# Consumer Protection Laws

Australian and New Zealand consumer law in certain circumstances implies mandatory guarantees, conditions and warranties which cannot be excluded by NetComm and legislation of another country's Government may have a similar effect (together these are the Consumer Protection Laws). Any warranty or representation provided by NetComm is in addition to, and not in replacement of, your rights under such Consumer Protection Laws.

If you purchased our goods in Australia and you are a consumer, you are entitled to a replacement or refund for a major failure and for compensation for any other reasonably foreseeable loss or damage. You are also entitled to have the goods repaired or replaced if the goods fail to be of acceptable quality and the failure does not amount to a major failure. If you purchased our goods in New Zealand and are a consumer you will also be entitled to similar statutory guarantees.
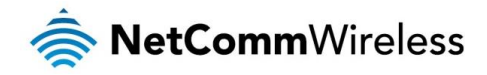

## Product Warranty

All NetComm Wireless products have a standard one (1) year warranty from date of purchase, however, some products have an extended warranty option (refer to packaging and the warranty card) (each a Product Warranty). To be eligible for the extended warranty option you must supply the requested warranty information to NetComm Wireless Limited within 30 days of the original purchase date by registering online via the NetComm Wireless web site at www.netcommwireless.com. For all Product Warranty claims you will require proof of purchase. All Product Warranties are in addition to your rights and remedies under applicable Consumer Protection Laws which cannot be excluded (see Consumer Protection Laws Section above).

Subject to your rights and remedies under applicable Consumer Protection Laws which cannot be excluded (see the [Consumer](#page-71-0)  [Protection Laws](#page-71-0) Section above), the Product Warranty is granted on the following conditions:

- 1. the Product Warranty extends to the original purchaser (you / the customer) and is not transferable;
- 2. the Product Warranty shall not apply to software programs, batteries, power supplies, cables or other accessories supplied in or with the product;
- 3. the customer complies with all of the terms of any relevant agreement with NetComm and any other reasonable requirements of NetComm including producing such evidence of purchase as NetComm may require;
- 4. the cost of transporting product to and from NetComm's nominated premises is your responsibility;
- 5. NetComm Wireless Limited does not have any liability or responsibility under the Product Warranty where any cost, loss, injury or damage of any kind, whether direct, indirect, consequential, incidental or otherwise arises out of events beyond NetComm's reasonable control. This includes but is not limited to: acts of God, war, riot, embargoes, acts of civil or military authorities, fire, floods, electricity outages, lightning, power surges, or shortages of materials or labour; and
- 6. the customer is responsible for the security of their computer and network at all times. Security features may be disabled within the factory default settings. NetComm Wireless Limited recommends that you enable these features to enhance your security.

Subject to your rights and remedies under applicable Consumer Protection Laws which cannot be excluded (see Section 3 above), the Product Warranty is automatically voided if:

- 1. you, or someone else, use the product, or attempt to use it, other than as specified by NetComm Wireless Limited;
- 2. the fault or defect in your product is the result of a voltage surge subjected to the product either by the way of power supply or communication line, whether caused by thunderstorm activity or any other cause(s);
- 3. the fault is the result of accidental damage or damage in transit, including but not limited to liquid spillage;
- 4. your product has been used for any purposes other than that for which it is sold, or in any way other than in strict accordance with the user manual supplied;
- 5. your product has been repaired or modified or attempted to be repaired or modified, other than by a qualified person at a service centre authorised by NetComm Wireless Limited; or
- 6. the serial number has been defaced or altered in any way or if the serial number plate has been removed.

## Limitation of Liability

This clause does not apply to New Zealand consumers. Subject to your rights and remedies under applicable Consumer Protection Laws which cannot be excluded (see the [Consumer Protection Laws](#page-71-0) Section above), NetComm Wireless Limited accepts no liability or responsibility, for consequences arising from the use of this product. NetComm Wireless Limited reserves the right to change the specifications and operating details of this product without notice.

If any law implies a guarantee, condition or warranty in respect of goods or services supplied, and NetComm Wireless's liability for breach of that condition or warranty may not be excluded but may be limited, then subject to your rights and remedies under any applicable Consumer Protection Laws which cannot be excluded, NetComm Wireless's liability for any breach of that guarantee, condition or warranty is limited to: (i) in the case of a supply of goods, NetComm Wireless Limited doing any one or more of the following: replacing the goods or supplying equivalent goods; repairing the goods; paying the cost of replacing the goods or of acquiring equivalent goods; or paying the cost of having the goods repaired; or (ii) in the case of a supply of services, NetComm Wireless Limited doing either or both of the following: supplying the services again; or paying the cost of having the services supplied again.

To the extent NetComm Wireless Limited is unable to limit its liability as set out above, NetComm Wireless Limited limits its liability to the extent such liability is lawfully able to be limited.

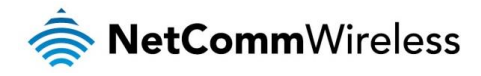

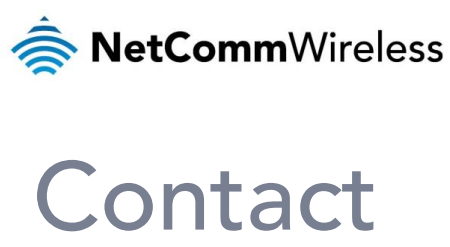

Address: NETCOMM WIRELESS LIMITED Head Office PO Box 1200, Lane Cove NSW 2066 Australia Phone: +61(0)2 9424 2070 Fax: +61(0)2 9424 2010 Email: [sales@netcommwireless.com](mailto:sales@netcommwireless.com) [techsupport@netcommwireless.com](mailto:techsupport@netcommwireless.com)